## **KINZE BLUE VANTAGE**

# **РУКОВОДСТВО ПО ЭКСПЛУАТАЦИИ**

## **M0288-RUS Ред. 8/23**

Данное руководство предназначено для следующей техники: система Kinze Blue Vantage

Запишите серийные номера системы Blue Vantage сеялки и дату приобретения:

Сервисный код \_\_\_\_\_\_\_\_\_\_\_\_\_\_\_\_\_\_\_\_\_\_\_\_\_\_\_\_\_\_\_\_\_\_\_\_\_\_\_\_\_\_\_\_\_\_

Дата покупки: \_\_\_\_\_\_\_\_\_\_\_\_\_\_\_\_\_\_\_\_\_\_\_\_\_\_\_\_\_\_\_\_\_\_\_\_\_\_\_\_\_\_\_\_\_\_\_\_

 *Kinze®, Blue Drive®, Blue Vantage®, True Speed®, True Rate®, True Depth® и логотип Kinze® являются зарегистрированными товарными знаками компании Kinze Manufacturing, Inc.* 

*Ag Leader® является товарным знаком компании Ag Leader Technology Incorporated.*

*Field ViewTM является товарным знаком компании Climate LLC.*

*Информационно-аналитическая платформа Google Earth EngineTM является товарным знаком компании Google LLC.*

*GranularTM AgStudio является товарным знаком компании Granular, Inc.*

**Данная страница намеренно оставлена пустой.**

#### **КРАТКОЕ ОПИСАНИЕ**

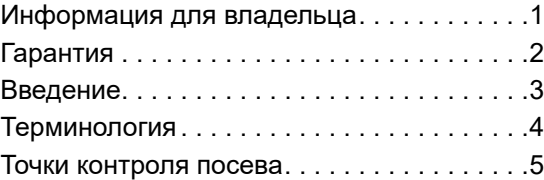

#### **[ПОСЕВ В ТРИ КАСАНИЯ ЭКРАНА](#page-9-0)**

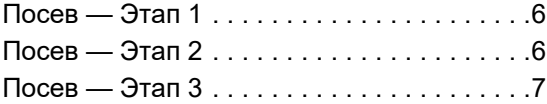

#### **[ПОСЕВ](#page-11-0)**

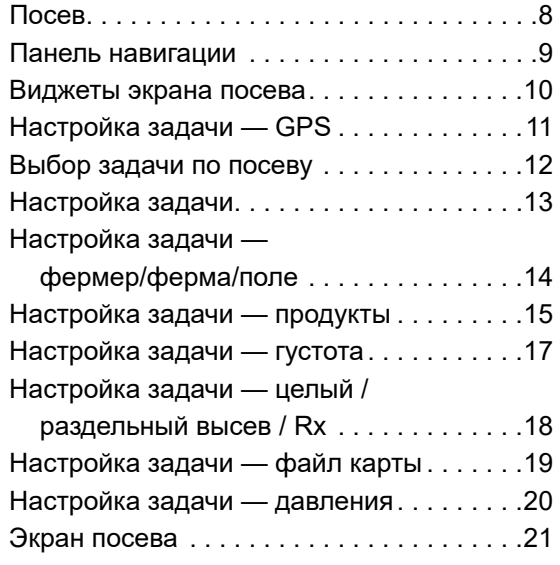

## **[ДЕЙСТВИЯ](#page-32-0)**

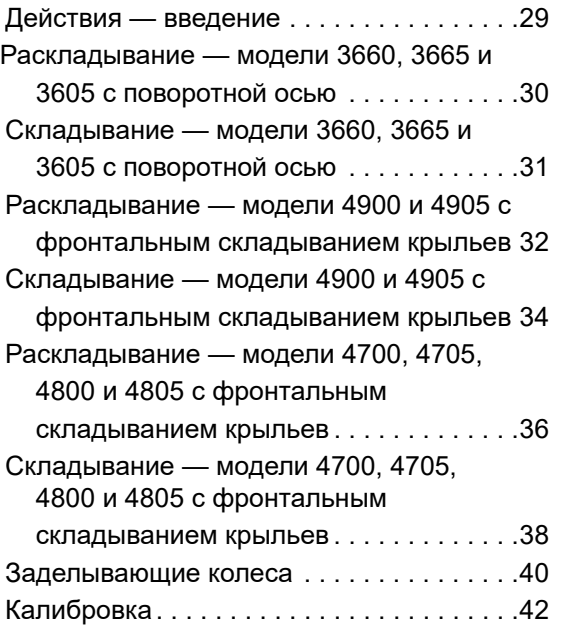

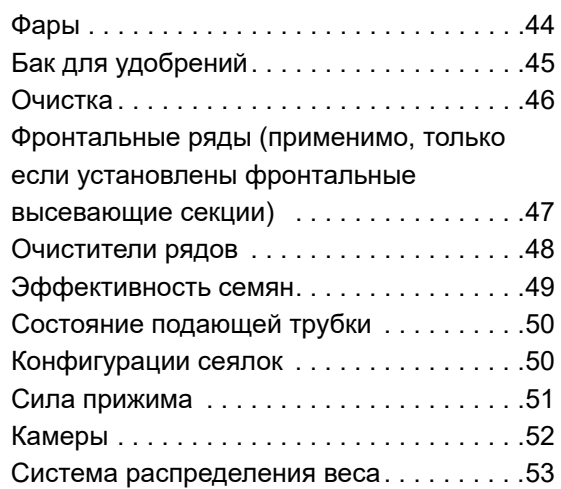

#### **[ТРЕВОГИ](#page-57-0)**

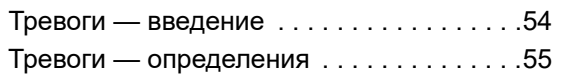

#### **[СТАТУС](#page-60-0)**

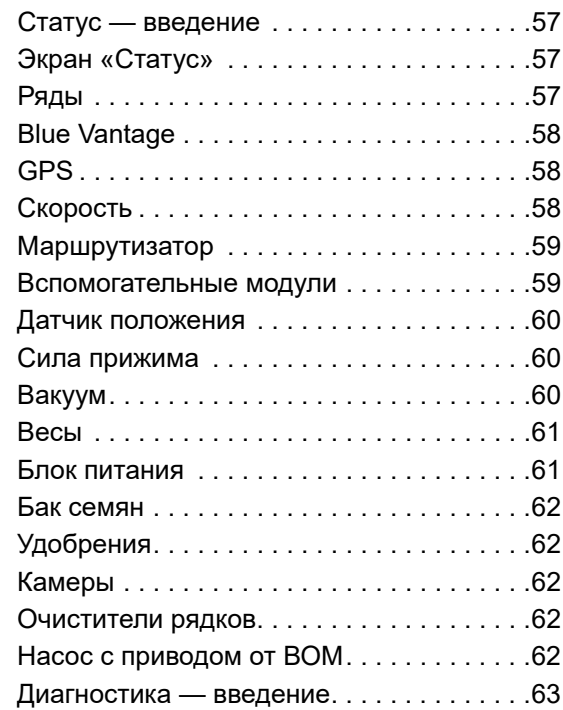

#### **[НАСТРОЙКИ](#page-67-0)**

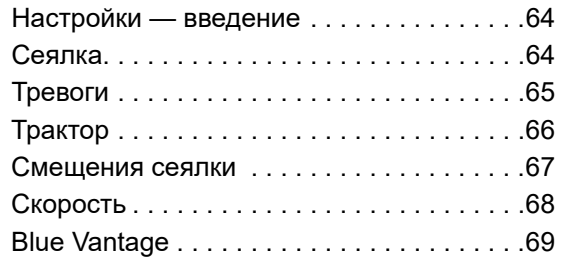

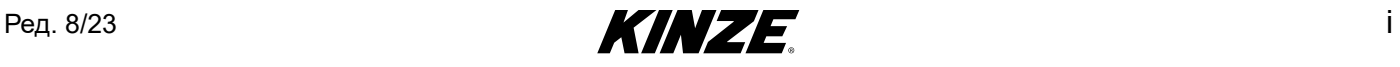

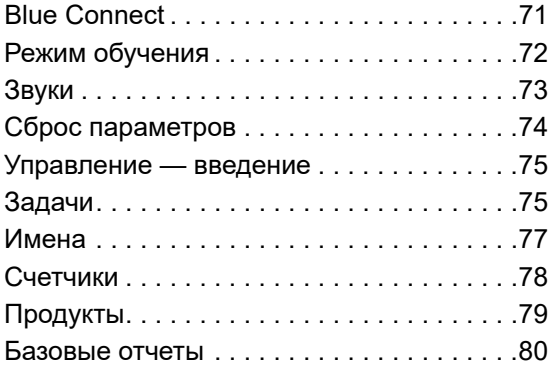

#### **[УПРАВЛЕНИЕ](#page-84-0)**

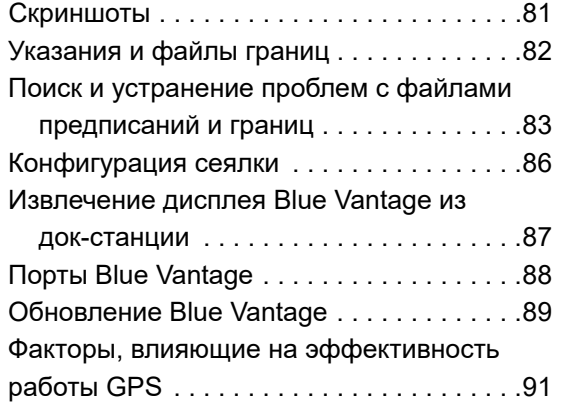

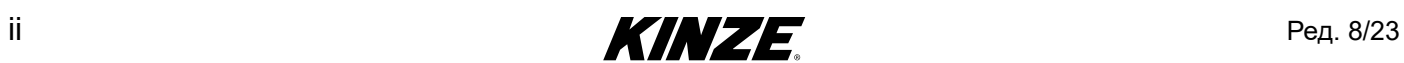

<span id="page-4-0"></span>

Компания Kinze Manufacturing, Inc. благодарит вас за выбор нашей продукции. Мы ценим ваше доверие в отношении сельскохозяйственной техники Kinze. Приобретенная вами сеялка Kinze разработана для обеспечения надежной работы и скорейшего возврата вложенных средств.

**Настоящее руководство было подготовлено для того, чтобы помочь вам в эксплуатации и техническом обслуживании сеялки. Оно является неотъемлемой частью машины и при продаже должно быть передано вместе с ней новому владельцу.** 

Перед началом использования оборудования пользователь обязан прочитать настоящее Руководство по эксплуатации и понять содержащуюся в нем информацию в отношении техники безопасности, эксплуатации, смазки и технического обслуживания. Пользователь несет ответственность за регулярную проверку и обслуживание оборудования в соответствии с указаниями, приведенными в настоящем Руководстве по эксплуатации. Составители данного документа постарались охватить все аспекты безопасности, эксплуатации, смазки и технического обслуживания. Однако, возможно, понадобятся дополнительные меры при эксплуатации в нестандартных условиях.

В настоящем руководстве символ и сигнальные слова **«ОПАСНО!», «ОСТОРОЖНО!»** и **«ВНИМАНИЕ!»** используются для привлечения внимания к инструкциям по технике безопасности, несоблюдение которых приведет или может привести к гибели людей или серьезным травмам. Сигнальные слова **«ПРИМЕЧАНИЕ»** и **«ЗАМЕЧАНИЕ»** используются для привлечения внимания к важной информации. Ниже приведено объяснение соответствующих терминов:

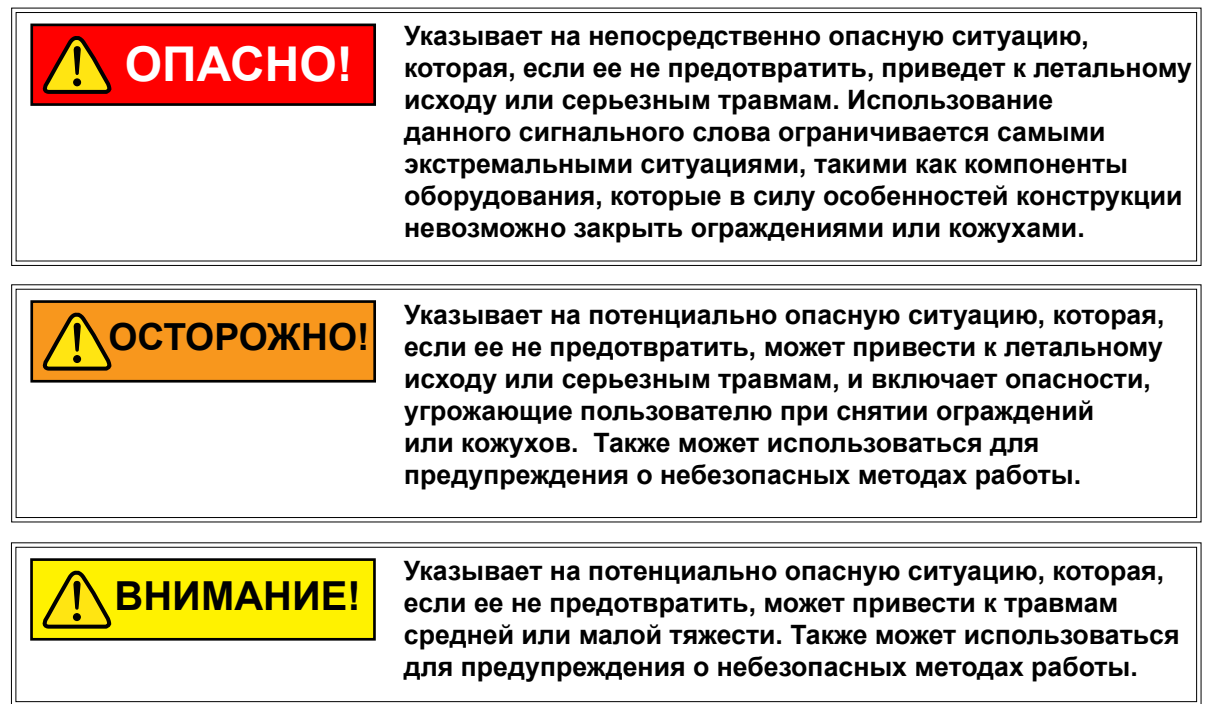

**Указывает на информацию по методам выполнения**  *ПРИМЕЧАНИЕ* **работ, не связанную с вероятностью получения травм.** 

 **ЗАМЕЧАНИЕ. Особые сведения или инструкции по настройке оборудования.**

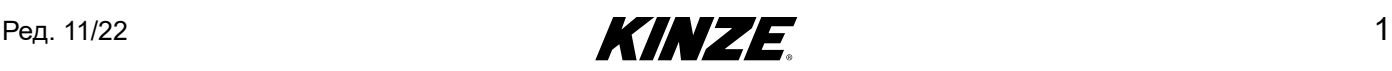

<span id="page-5-0"></span>Ограниченная гарантия Kinze на указанное новое оборудование изложена на форме получения и постановки изделия на гарантийный учет, предназначенной для розничного покупателя. Дополнительные копии документации по ограниченной гарантии можно получить у дилера Kinze.

В рамках программы поддержки компанией Kinze в течение гарантийного срока предоставляется гарантия на зарегистрированные продукты Kinze, которые эксплуатируются и обслуживаются в соответствии с инструкциями, изложенными в настоящем руководстве. Предоставляемая гарантия аннулируется при наличии доказательств ненадлежащего обращения с оборудованием или внесения изменений в конструкцию, не предусмотренных заводскими спецификациями. Гарантия Kinze не распространяется на регламентное обслуживание и ремонт оборудования.

Для получения гарантии необходимо зарегистрировать приобретенное оборудование. Для этого дилер Kinze должен заполнить форму получения и постановки изделия на гарантийный учет, после чего ее должен подписать розничный покупатель. По одной копии данной формы остается у дилера и у розничного покупателя. Заявка о регистрации должна быть заполнена и предоставлена компании Kinze Manufacturing, Inc. в течение 5 рабочих дней с даты доставки оборудования Kinze розничному покупателю. Компания Kinze Manufacturing, Inc. оставляет за собой право отказать в предоставлении гарантии на имеющее серийный номер оборудование, которое не было должным образом зарегистрировано.

Если требуется выполнить ремонт или замену вышедших из строя деталей, на которые распространяется действие ограниченной гарантии, конечный потребитель должен доставить продукт дилеру Kinze, а также предоставить копию формы получения и постановки изделия на гарантийный учет. Гарантия Kinze не покрывает стоимость времени в пути, пробега и транспортировки. Любая предварительная договоренность между дилером и розничным покупателем, в рамках которой дилер соглашается принять на себя все такие расходы или их часть, должна расцениваться исключительно как жест доброй воли со стороны дилера в отношении розничного покупателя.

*Гарантия Kinze не покрывает стоимость времени в пути, пробега, транспортировки или погрузочных работ.*

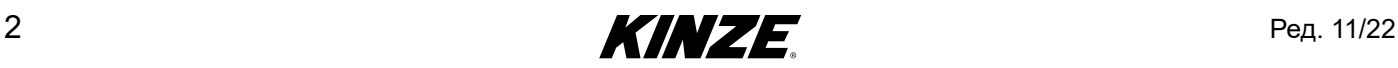

## <span id="page-6-0"></span>**BLUE VANTAGE**

После того как Blue Vantage настроен, вы можете начать посев всего за три касания экрана.

На экране «Статус» приводится вся важная информация в отношении посева и диагностики. Фермер может в режиме реального времени отслеживать работу каждого ряда сеялки.

Система Blue Vantage обеспечивает быстрый и надежный обмен данными с сеялкой и оснащена защищенным сенсорным экраном высокого разрешения с интуитивно понятным интерфейсом, поддерживающим функции увеличения и уменьшения масштаба двумя пальцами. Док-станция и USB-порты позволяют легко снимать устройство и обмениваться данными.

Blue Vantage создан Kinze для Kinze. Один производитель, который поставляет все компоненты, начиная от дисплея в кабине и заканчивая высокоскоростным интерфейсом Ethernet на сеялке, предлагает вам комплектное решение, которое сразу готово к работе.

## **ОБЩАЯ ИНФОРМАЦИЯ**

Информация, приведенная в настоящем руководстве, является актуальной на момент публикации. Тем не менее, ввиду непрерывного совершенствования продукции Kinze, внесение изменений в производство может привести к тому, что дисплей системы управления сеялкой будет в некоторой степени отличаться от описанного в руководстве. Компания Kinze Manufacturing, Inc. оставляет за собой право внесения изменений в технические характеристики и конструкцию оборудования без предварительного уведомления и не принимает на себя обязательств по установке аналогичного оборудования на ранее изготовленные машины.

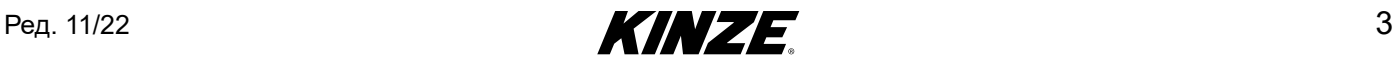

#### <span id="page-7-0"></span>**ТЕРМИНОЛОГИЯ**

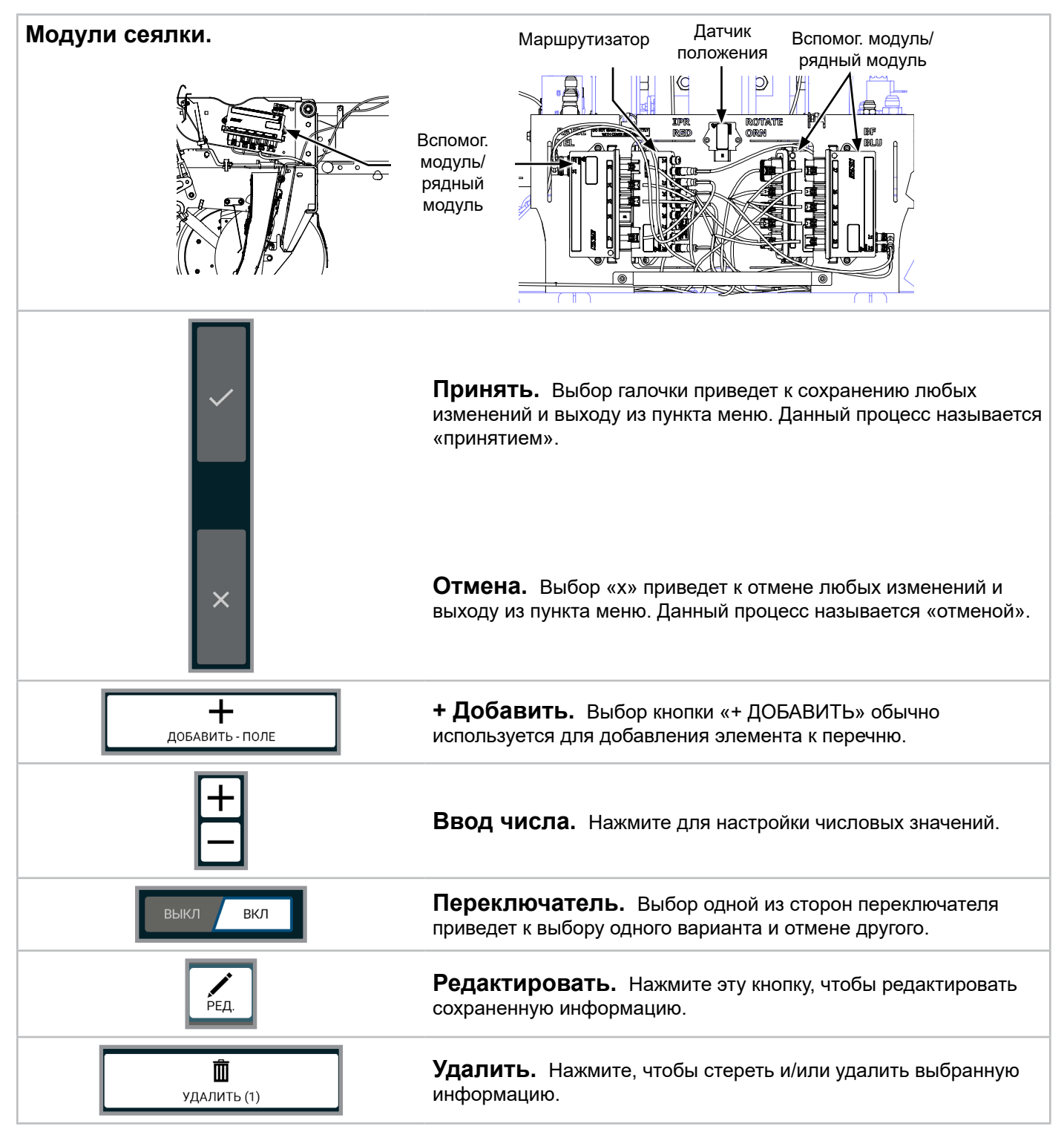

В интерфейсе Blue Vantage можно нажать практически любой элемент, чтобы выбрать его, выполнить действие, просмотреть более подробную информацию или открыть дополнительные органы управления.

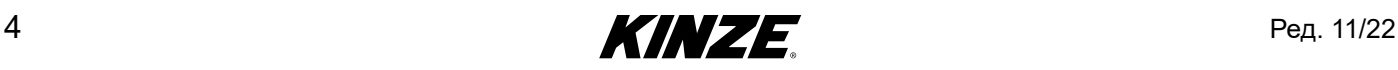

#### <span id="page-8-1"></span><span id="page-8-0"></span>**ТОЧКИ КОНТРОЛЯ ПОСЕВА**

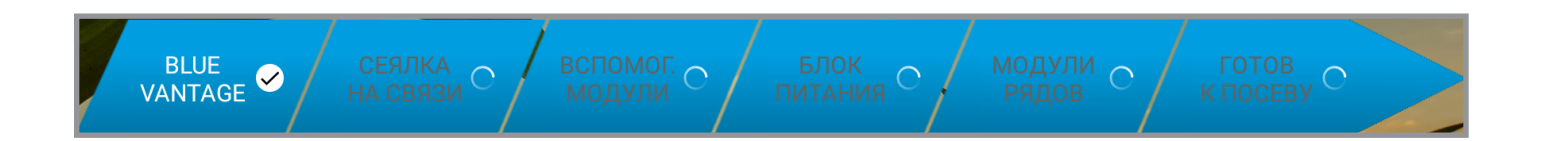

**Blue Vantage.** Дисплей Blue Vantage должен быть установлен в док-станцию, и должно быть включено питание.

**Сеялка на связи.** Должна быть присоединена совместимая с Blue Vantage сеялка.

**Вспомогательные модули готовы.** Все необходимые вспомогательные модули должны быть в обнаруженном состоянии.

**Блок питания готов.** Блок питания должны быть либо в состоянии **«**исправен**»** или **«**неисправность активна».

**Модули рядов готовы.** Все необходимые модули рядов должны быть в обнаруженном состоянии.

Если выполнены все пять контрольных точек посева, система готова к работе.

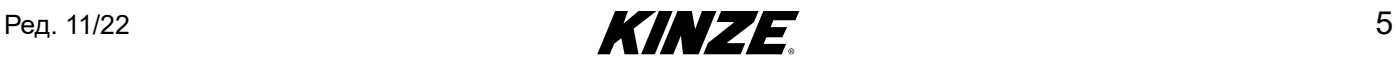

## <span id="page-9-1"></span><span id="page-9-0"></span>**ПОСЕВ — ЭТАП 1**

#### **Точки контроля посева**

(См. [\(страница](#page-8-1) 5) для получения более подробной информации.)

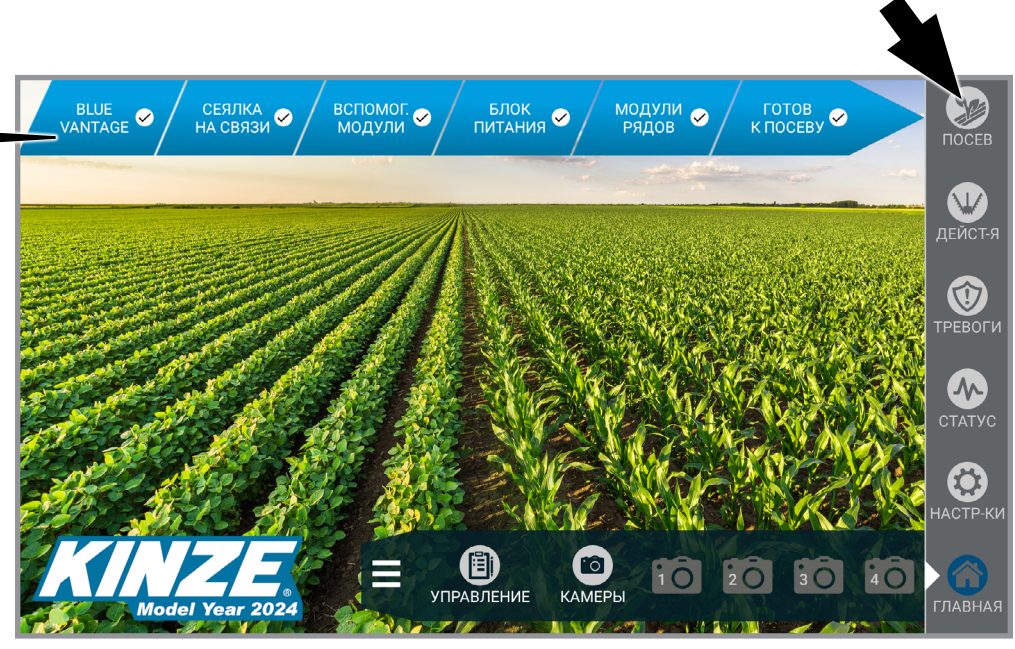

**Этап 1 — Нажмите кнопку «Посев»**

## **ПОСЕВ — ЭТАП 2**

(См. [\(страница](#page-15-1) 12) для получения информации о

настройке задач.)

ВЫБРАТЬ ЗАДАЧУ ПОСЕВ RMN посеяно и КУЛЬТУРА 2021 **ΦΕΡΜΕΡ DemoGrow** Воскресенье, 21:01<br>17.10.2021 **ΦΕΡΜΑ** DemoFarm **KYKYPY3A** ПОЛЕ DemoField  $\overline{\mathsf{x}}$ СОРТИРОВАТЬ ПО БЛИЗОСТИ  $\pm$ ДОБАВИТЬ

**Этап 2 — Нажмите нужную задачу, а затем «Принять», чтобы выбрать задачу по посеву.**

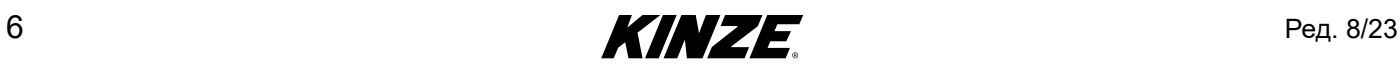

#### <span id="page-10-0"></span>**ПОСЕВ — ЭТАП 3**

(См. [\(страница](#page-16-1) 13) для получения информации о настройке задач.)

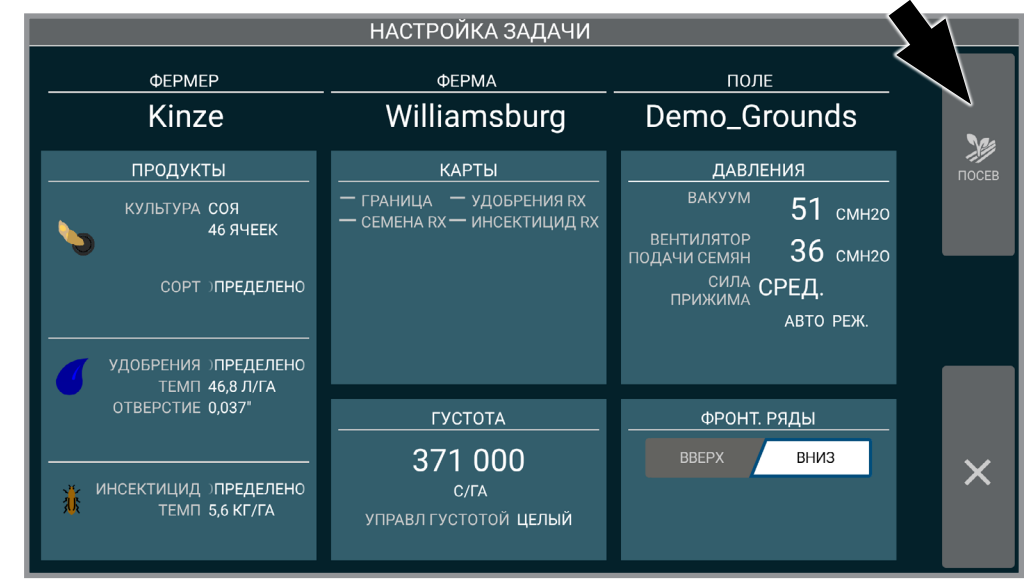

**Этап 3 — Нажмите кнопку «Посев»**

(Подробная информация о экране «Посев» приведена на следующей странице.)

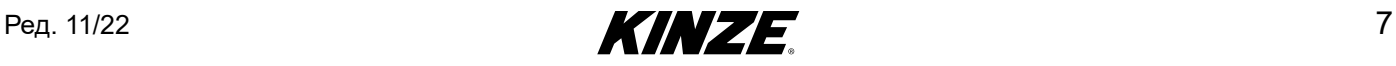

<span id="page-11-0"></span>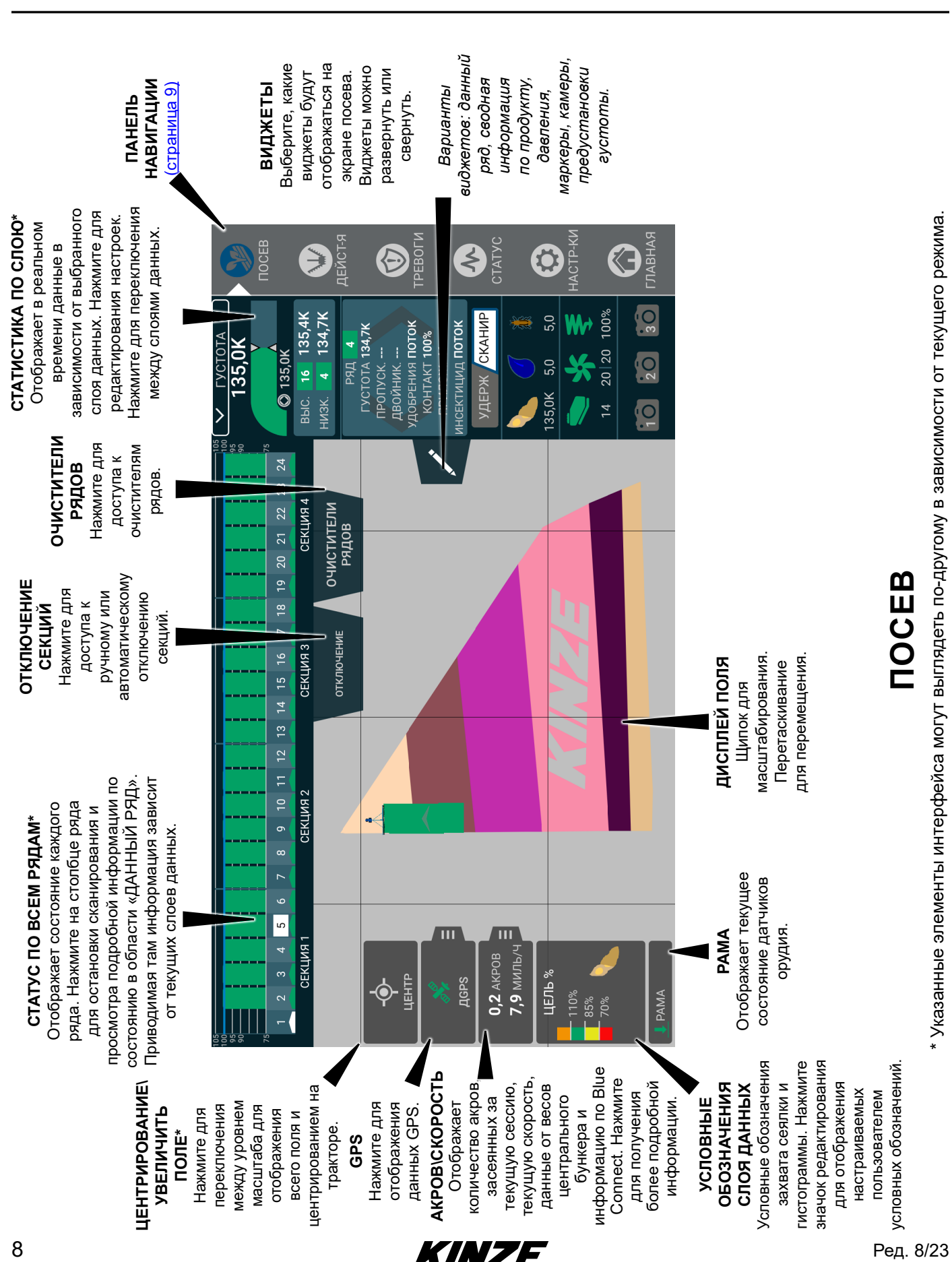

## <span id="page-12-1"></span><span id="page-12-0"></span>**ПАНЕЛЬ НАВИГАЦИИ**

**Посев.** Начало настройки задачи. Все точки контроля посева [\(страница](#page-8-1) 5) должны иметь статус «», чтобы перейти к посеву. При готовности к посеву кнопка начнет мигать.

**Действия.** Функции панели управления. [\(страница](#page-32-1) 29)

**Тревоги.** Отображает историю тревог, а также активные тревоги. [\(страница](#page-57-1) 54)

**Статус.** Отображает сводную информацию всей диагностики системы Blue Vantage. [\(страница](#page-60-1) 57)

**Настройки.** Изменение различных настроек системы и дисплея. [\(страница](#page-67-1) 64)

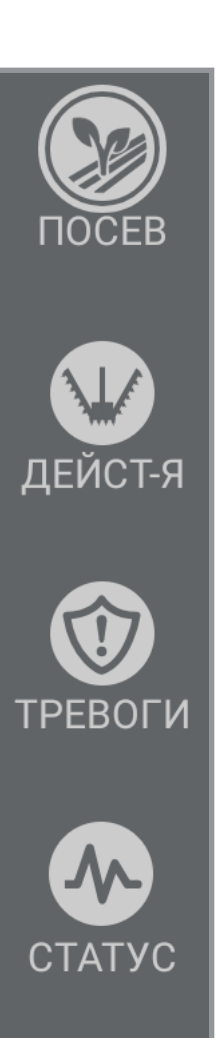

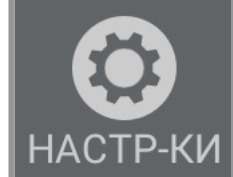

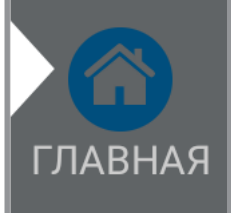

**Главная.** Отображение главной страницы. [\(страница](#page-9-1) 6) Нажатие на кнопку «Главная» во время задачи дает возможность поставить задачу на паузу.

<u>[ 0 ]</u> **УПРАВЛЕНИЕ KAMEPH** 

**Управление.** Управление файлами границ и предписаний, а также экспорт отчетов или соответствующих данных. Также здесь можно управляться другими функциями, такими как данные о фермере/ферме/поле, камерах и другая информация. [См. «Задачи» на стр.](#page-78-1) 75

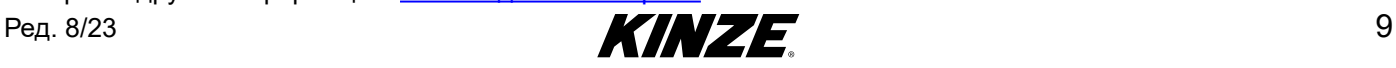

#### <span id="page-13-0"></span>**ВИДЖЕТЫ ЭКРАНА ПОСЕВА**

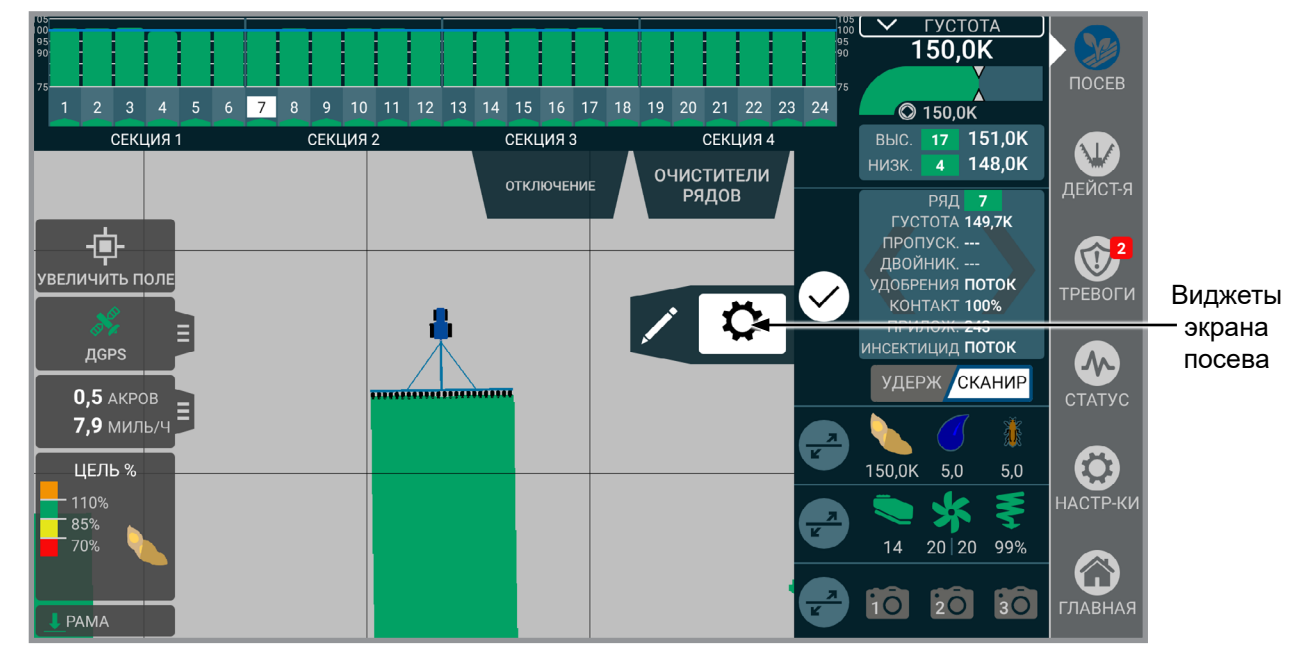

**Виджеты.** Выберите, какие виджеты будут отображаться на экране посева. Виджеты можно развернуть или свернуть. Выбрать можно из следующих вариантов: данный ряд, сводная информация по продукту, давления, маркеры, камеры, предустановки густоты.

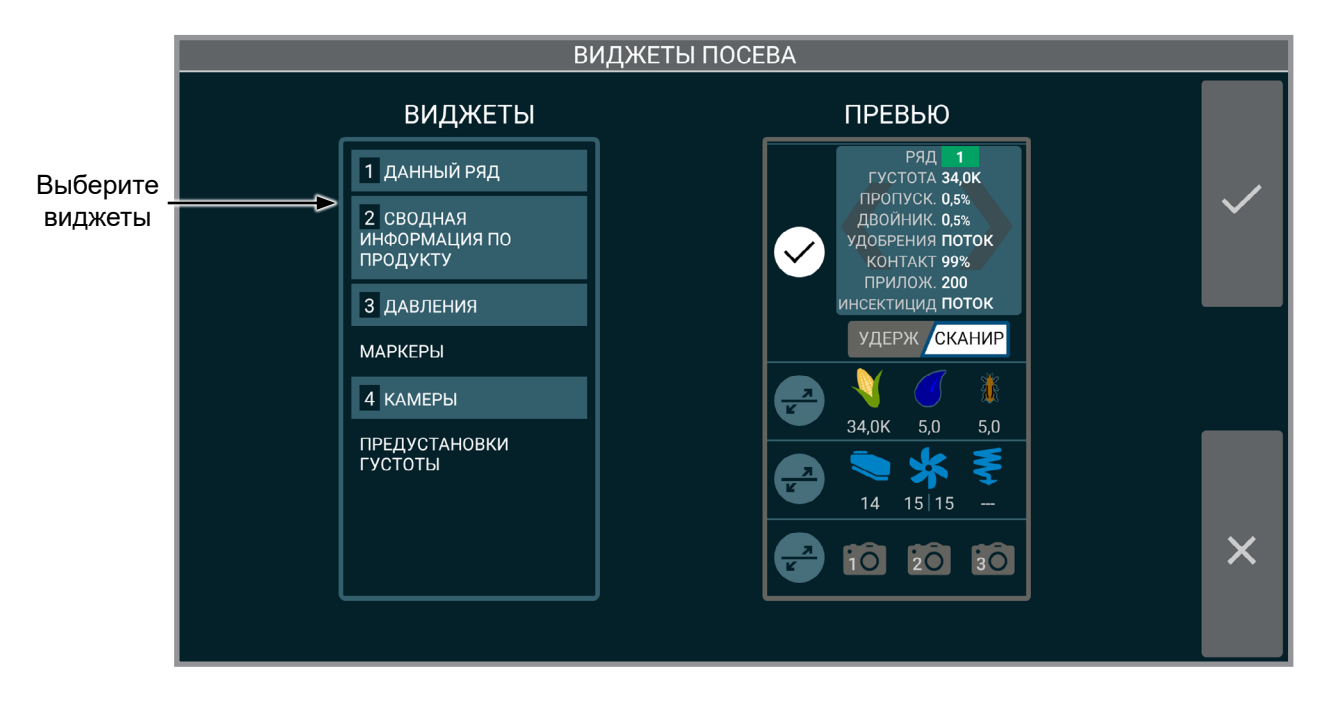

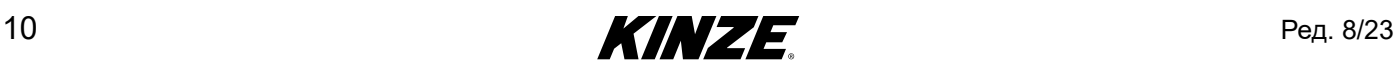

## **[НАСТРОЙКА ЗАДАЧИ — GPS](#page-15-0)**

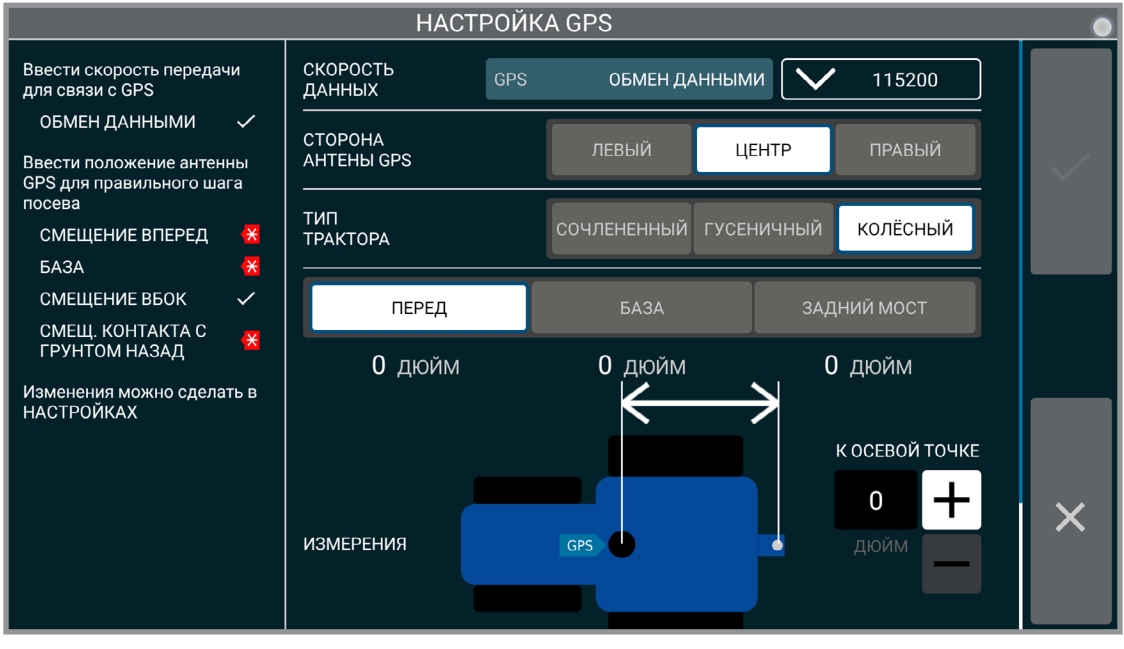

#### **Настройка GPS**

**Скорость передачи GPS.** Ввод скорости передачи GPS, чтобы она соответствовала настройкам GPS.

**ЗАМЕЧАНИЕ. Kinze рекомендует настроить скорость передачи вашего GPS-приемника на значение 115 200. Убедитесь, что скорость передачи Blue Vantage соответствует приемнику.**

**Сторона антенны GPS.** Изменение настроек расположения антенны GPS.

**Тип трактора.** Выберите типа трактора: колесный, гусеничный или сочлененный.

**Смещение GPS.** Укажите смещение между приемником GPS и различными точками на тракторе

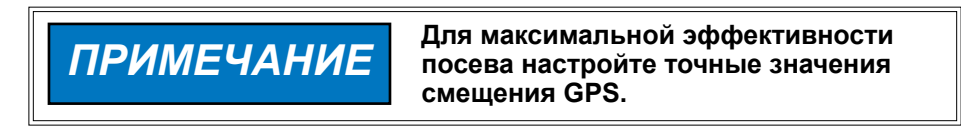

**Замечание. Данный экран не будет отображаться, если GPS уже была настроена. Однако можно проверить общие настройки GPS и трактора. [\(стр. 68\)](#page-69-0)**

Смотрите раздел «Факторы влияющие на эффективность работы GPS» на стр. 93 для получения более

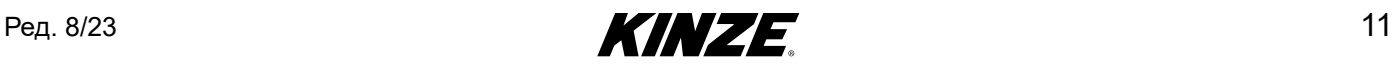

## <span id="page-15-1"></span><span id="page-15-0"></span>**ВЫБОР ЗАДАЧИ ПО ПОСЕВУ**

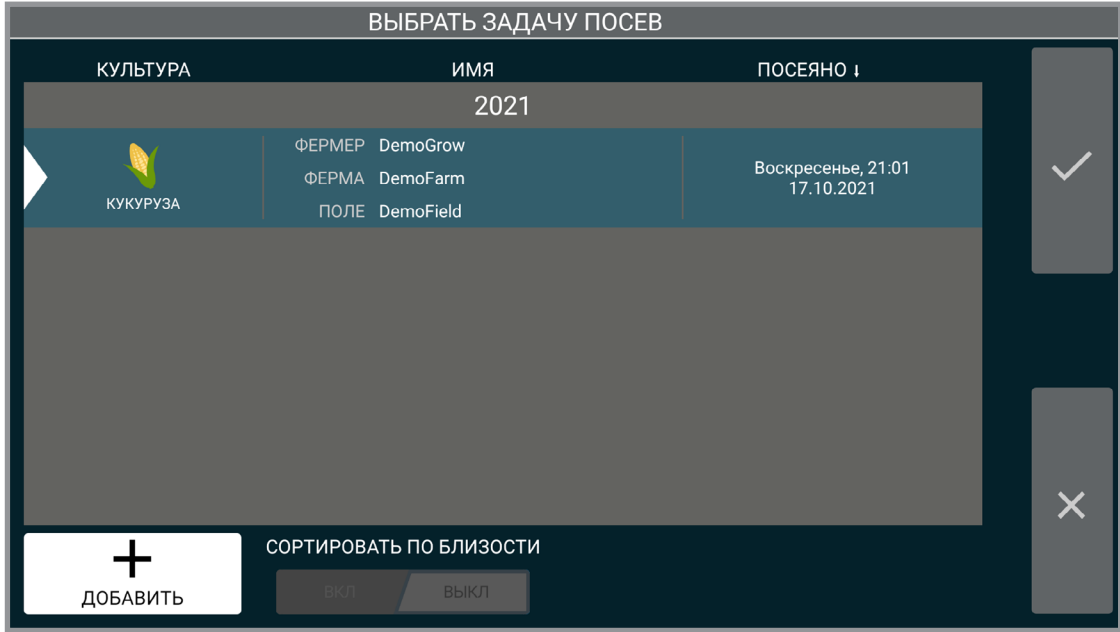

#### **Посев (существующая задача)**

На экране выбора задачи по посеву можно выбрать возобновление предыдущей задачи или создание новой. Для возобновления ранее созданной задачи выберите ее из списка и нажмите кнопку «Принять». Задачи приведены в порядке, в котором они высевались. Последняя задача отображается сверху.

Нажмите на заголовке столбца «Культура», «Имя» или «Посеяно» для сортировки списка по данному столбцу. Если активна система GPS, переключатель «сортировать по близости» отсортирует все задачи по близости к текущему положению GPS.

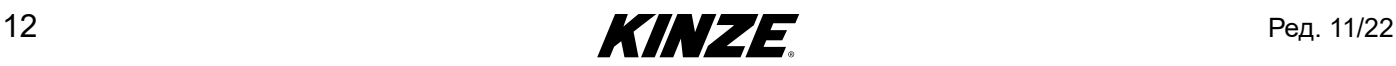

## <span id="page-16-1"></span><span id="page-16-0"></span>**НАСТРОЙКА ЗАДАЧИ**

Используйте «Настройку задачи» для ввода всей необходимой информации по задаче. Правильная настройка задачи имеет важнейшее значение для эффективной работы системы.

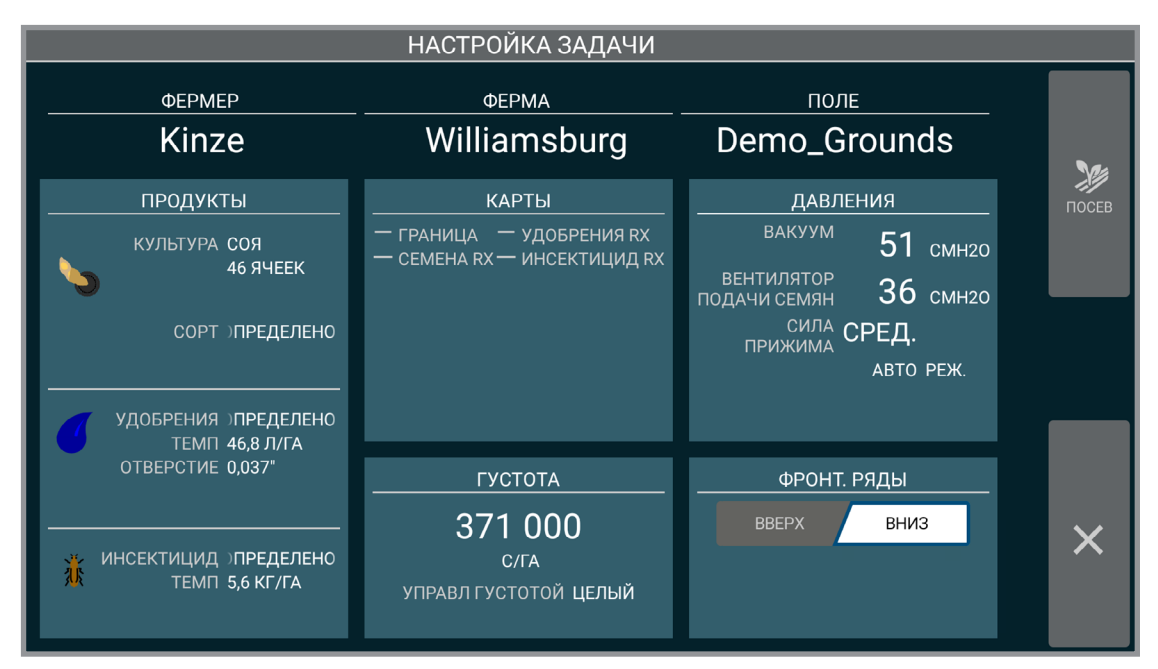

#### **Настройка задачи**

Экран настройки задачи предоставляет возможность задать подробные данные о задаче, такие как «Продукты», «Давления» и «Густота».

Нажмите «ФЕРМЕР», чтобы запустить «Начало настройки задачи». [\(страница](#page-17-1) 14)

**Карты.** [\(страница](#page-22-1) 19) **Продукты.** [\(страница](#page-18-1) 15) **Густота.** [\(страница](#page-20-1) 17) **Давления.** [\(страница](#page-23-1) 20)

**Фронтальные ряды.** Указывает системе, подняты или опущены фронтальные высевающие секции.

**ЗАМЕЧАНИЕ. Доступ к этим данным можно получить также из экрана управления. Дополнительные функции доступны на экране управления.** [\(страница](#page-78-2) 75)

**ЗАМЕЧАНИЕ. При добавлении новой задачи по умолчанию применяются настройки из последней использованной задачи. См. Фермер/Ферма/Поле,** [\(страница](#page-17-1) 14).

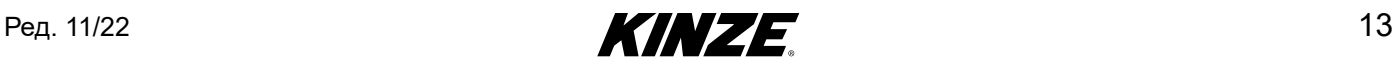

## <span id="page-17-1"></span><span id="page-17-0"></span>**НАСТРОЙКА ЗАДАЧИ — ФЕРМЕР/ФЕРМА/ПОЛЕ**

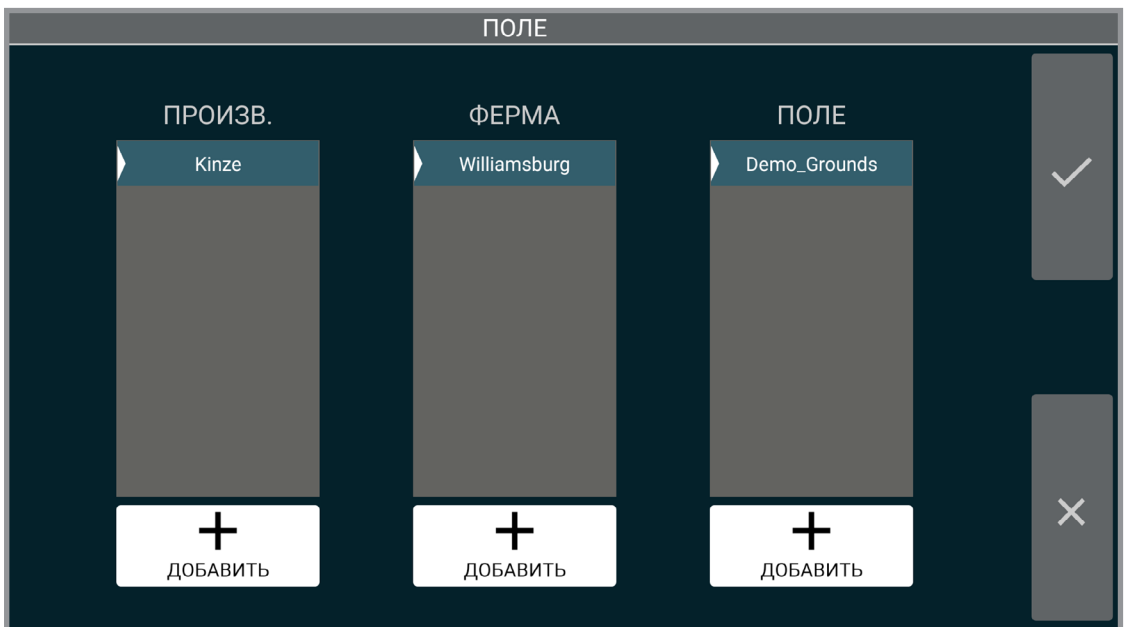

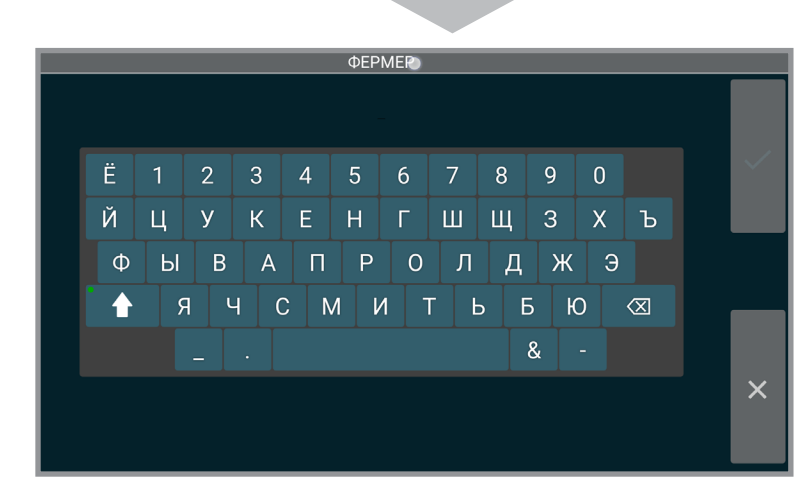

**ΦΕΡΜΕΡ** Kinze  $\overline{2}$  $\overline{3}$  $\overline{4}$  $\overline{5}$  $6\overline{6}$ 8  $\overline{9}$  $\mathbf 0$  $\circledR$  $\#$  $\hat{\mathcal{S}}$  $%$  $\mathbf{g}$  $\prec$  $\mathbf{I}$  $\otimes$  $\overline{\mathsf{x}}$  Добавьте информацию о фермере/ферме/ поле:

Нажмите «+ ДОБАВИТЬ».

С помощью клавиатуры введите информацию о фермере.

**ЗАМЕЧАНИЕ. Если не добавить информацию о Фермере/Ферме/Поле, данные элементы будут заполнены автоматически:**

> **Фермер —** «**БЕЗ ИМЕНИ**» **Ферма — текущая дата Поле — текущее время**

Для редактирования информации о фермере/ферме/поле см. [\(страница](#page-78-2) 75).

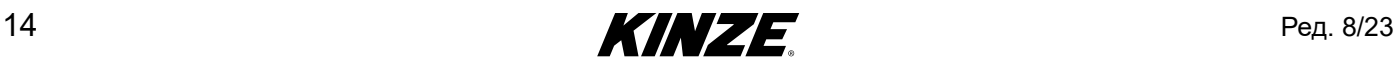

## <span id="page-18-1"></span><span id="page-18-0"></span>**НАСТРОЙКА ЗАДАЧИ — ПРОДУКТЫ**

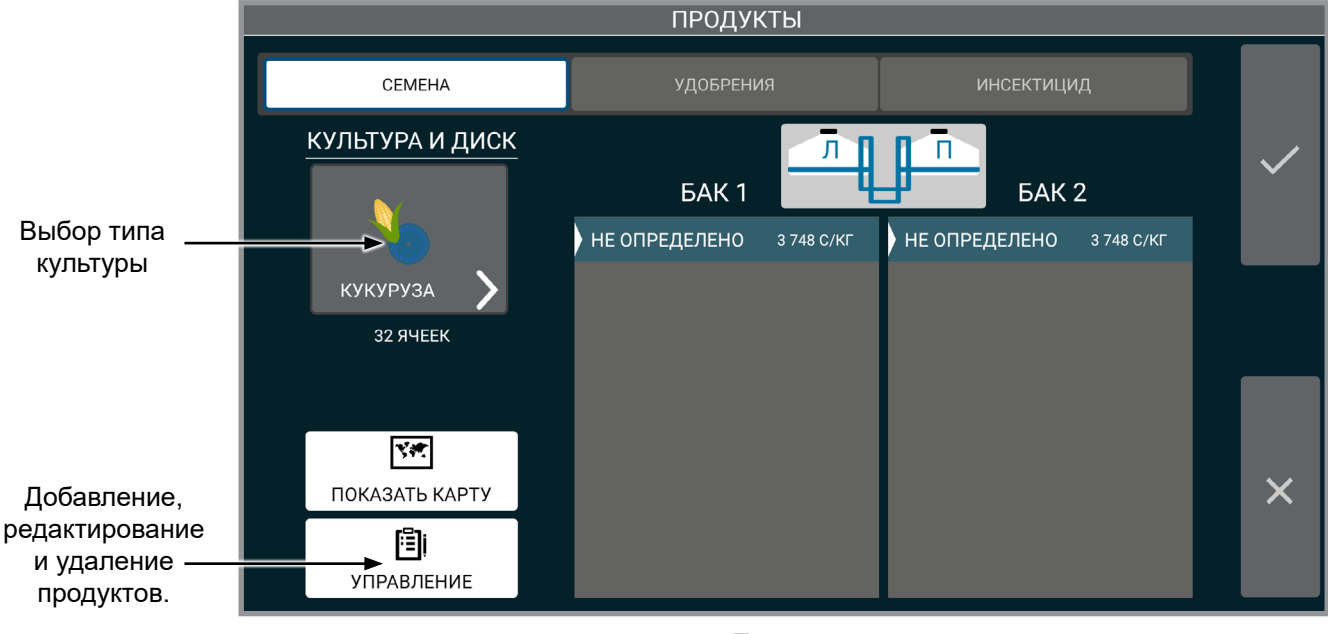

**Продукт**

**Культура и диск.** Выберите тип культуры, а затем размер диска.

**ЗАМЕЧАНИЕ. Размер диска будет доступен для редактирования только в том случае, если для выбранной культуры имеется более одного варианта. Но при этом он будет все равно отображаться, даже если имеется только один вариант.**

**Бак семян.** Выберите или добавьте продукт для каждого семенного бункера.

**ЗАМЕЧАНИЕ. Любые введенное название семян указывается под обоими бункерами и может быть выбрано независимо для каждого бункера.**

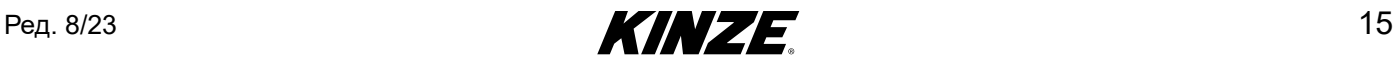

**Удобрения/инсектициды.** Отображает текущий продукт и инструмент для добавления продуктов и отображения карт предписаний. Включите или выключите систему с помощью кнопок «On/Off».

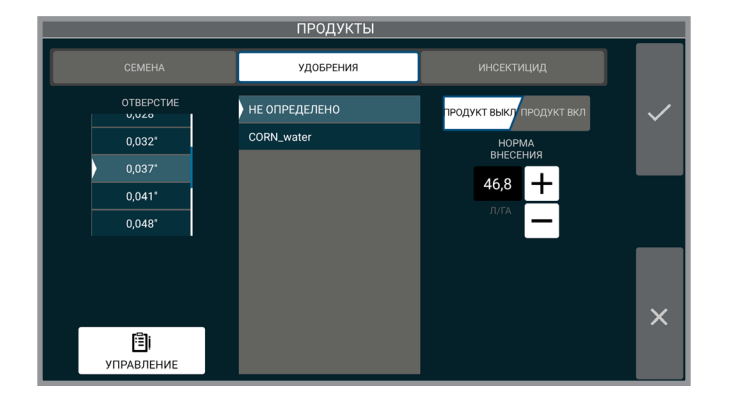

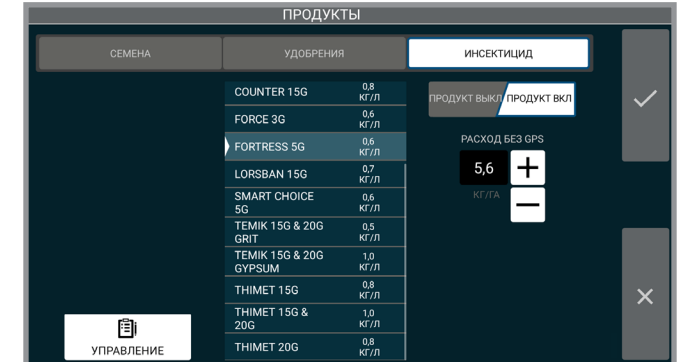

#### Отверстие

Выбор размера используемого отверстия. Данный пункт доступен только в случае использования системы с диафрагменным насосом, но не с центробежным.

#### Норма при потере GPS

Укажите норму внесения, которая будет применяться в случае потери сигнала GPS.

#### Показать карту

Отображает выбранную в данный момент карту предписаний.

**ЗАМЕЧАНИЕ. Доступ к любому из приведенных выше элементов возможен во время посева (если в данный момент отображается слой данных «Удобрения» или «Инсектициды»). Нажмите на «Статистика по слою» для просмотра.**

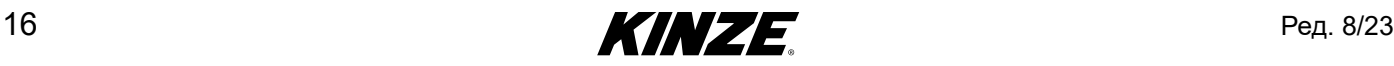

## <span id="page-20-1"></span><span id="page-20-0"></span>**НАСТРОЙКА ЗАДАЧИ — ГУСТОТА**

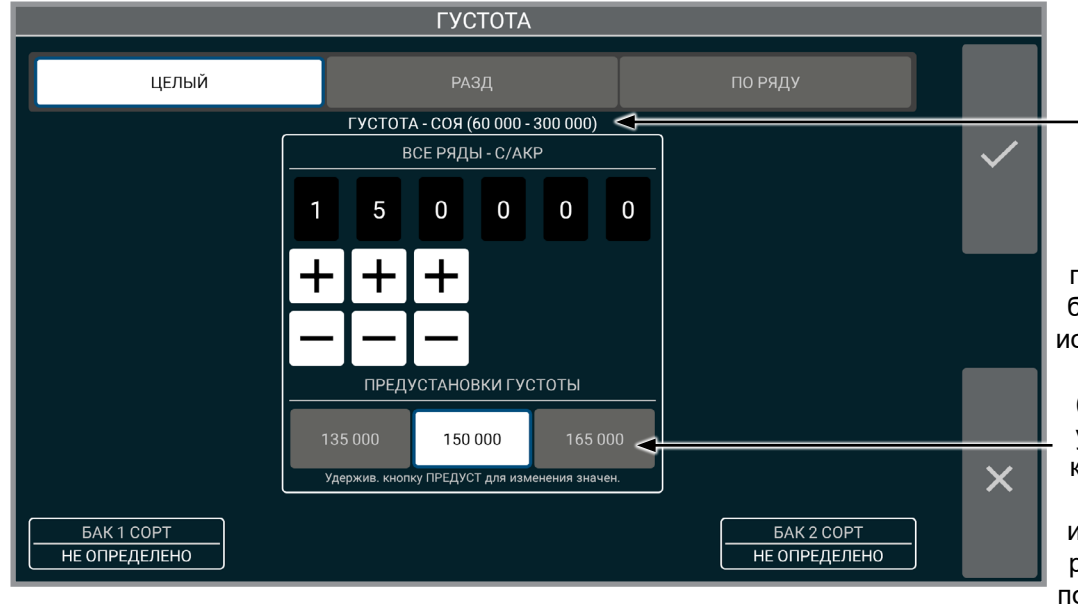

#### Диапазон нормы высева (густоты) отображается на основании выбранной культуры.

Нажмите на кнопку предустановки, чтобы быстро выбрать часто используемые значения нормы высева (густоты). Нажмите и удерживайте одну из кнопок предустановок после ручного изменения значения в расположенных выше полях, чтобы сохранить предустановку на Густота **При постании при постании при постании при постании при постании при постании при постании при постани** 

Выберите тип управления нормой высева из вариантов «целый», «раздельный высев», «по ряду» или «Rx».

> Раздельный высев (показан на рисунке справа) предоставляет оператору возможность высевать с разными нормами на разных половинах сеялки.

#### **ЗАМЕЧАНИЕ. Значения нормы высева будут сохраняться с каждой задачей.**

Значения нормы высева по ряду (показано на рисунке справа) предоставляет оператору возможность высевать с разными нормами на каждом отдельном ряду. Сводка по сеялке покажет текущий статус и норму высева для каждого ряда, что позволит оператору высевать с заданной нормой на каждом ряду. Переключатель позволяет включать и выключать каждый ряд.

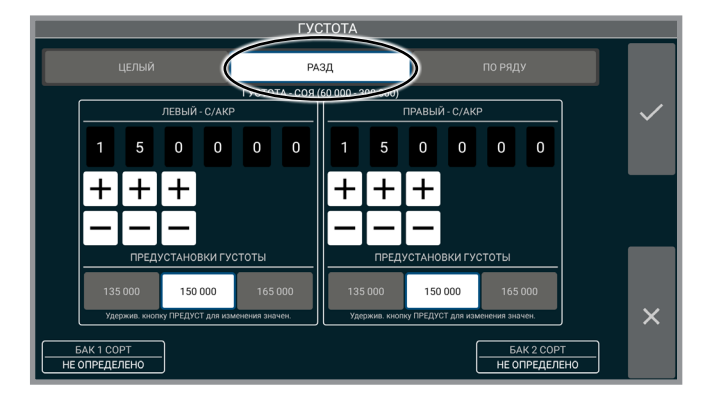

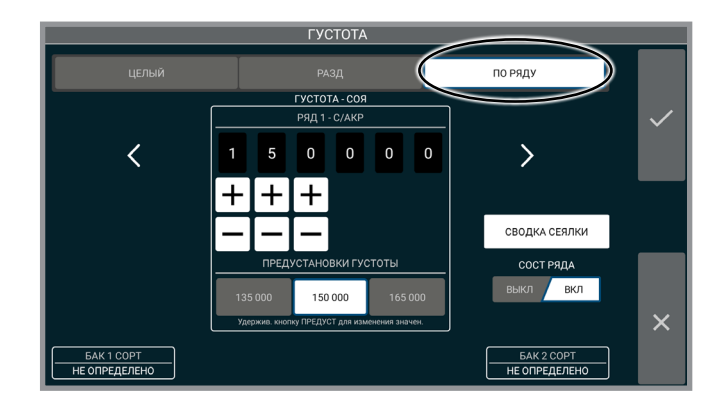

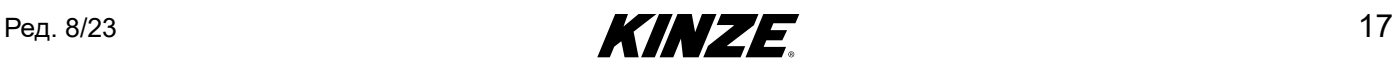

## <span id="page-21-0"></span>**НАСТРОЙКА ЗАДАЧИ — ЦЕЛЫЙ / РАЗДЕЛЬНЫЙ ВЫСЕВ / RX**

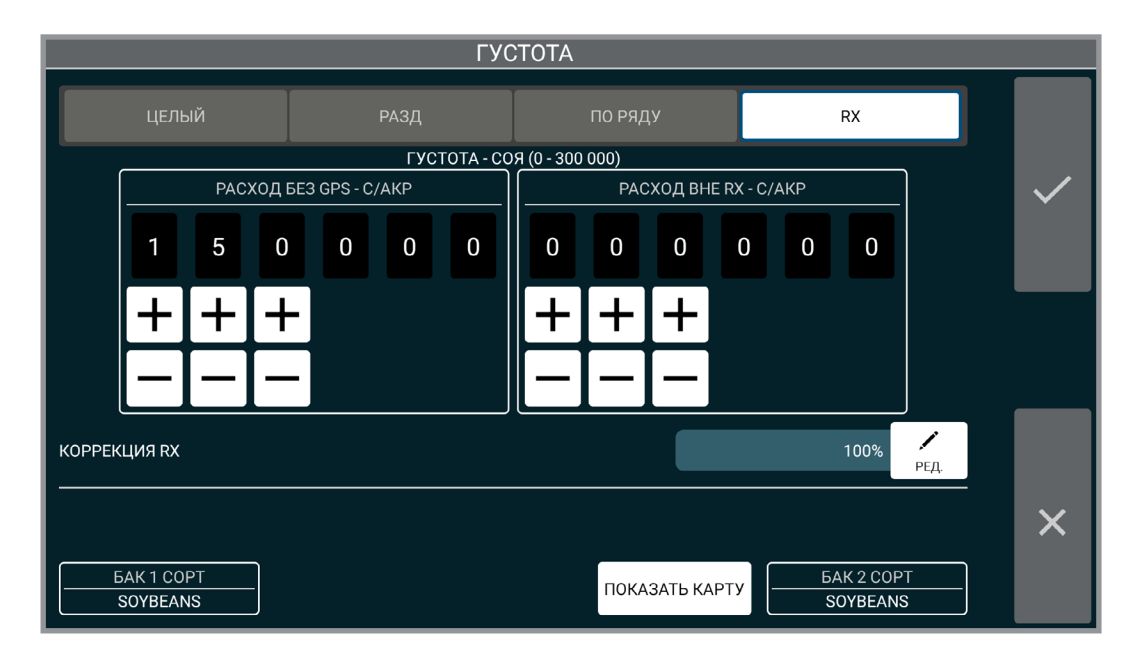

Экран нормы высева покажет четвертое поле, если выбран файл предписаний.

**Норма при потере GPS** Укажите норму внесения, которая будет применяться в случае потери сигнала GPS.

**Расход вне RX.** Введите норму внесения, которая будет применяться при выходе за пределы зон предписаний, но при нахождении внутри границы.

**Показать карту.** Отображает выбранную в данный момент карту границ и предписаний. Выключите карту предписаний путем изменения типа внесения.

**Файл границ.** Включает и выключает границы.

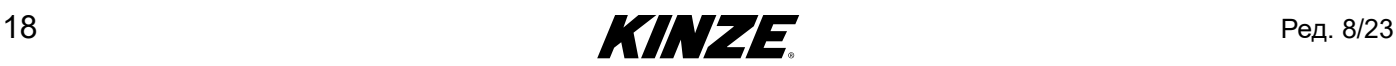

## <span id="page-22-1"></span><span id="page-22-0"></span>**НАСТРОЙКА ЗАДАЧИ — ФАЙЛ КАРТЫ**

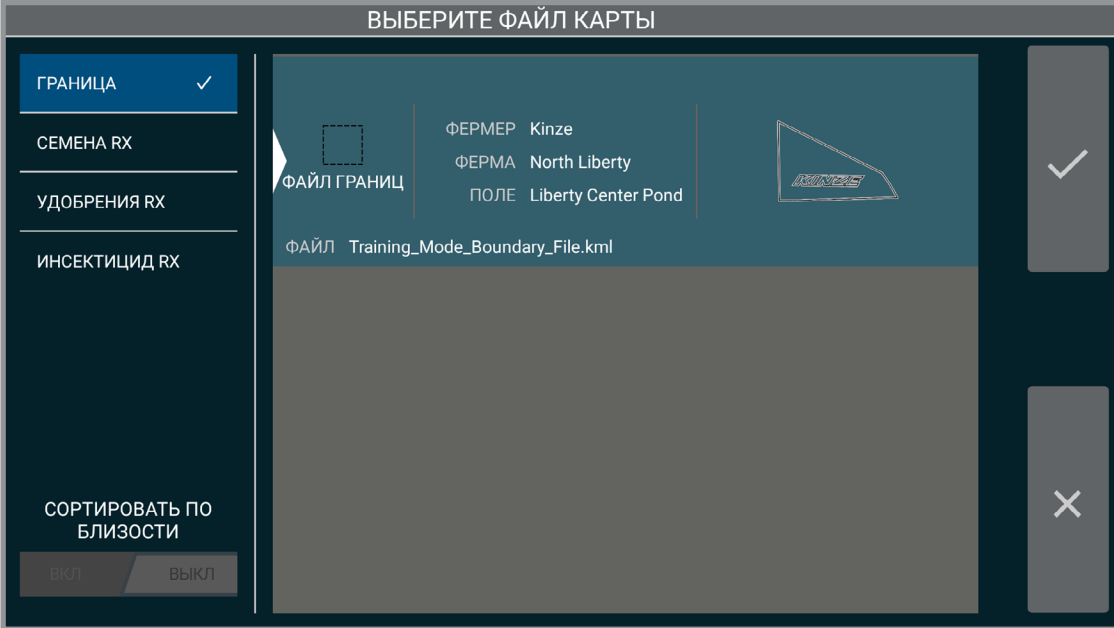

Выберите файл предписаний или границ, затем нажмите «принять» для продолжения. Если необходимо удалить файл предписаний и продолжить работу без предписаний, не выбирайте какие-либо элементы и нажмите «принять».

#### **ЗАМЕЧАНИЕ. Данные файлы импортируются через пункт «УПРАВЛЕНИЕ».** [\(страница](#page-78-2) 75)

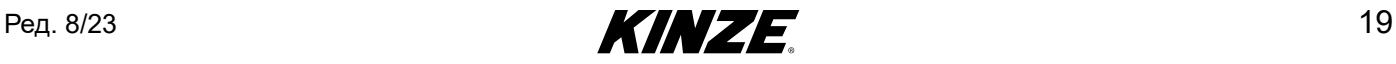

## <span id="page-23-1"></span><span id="page-23-0"></span>**НАСТРОЙКА ЗАДАЧИ — ДАВЛЕНИЯ**

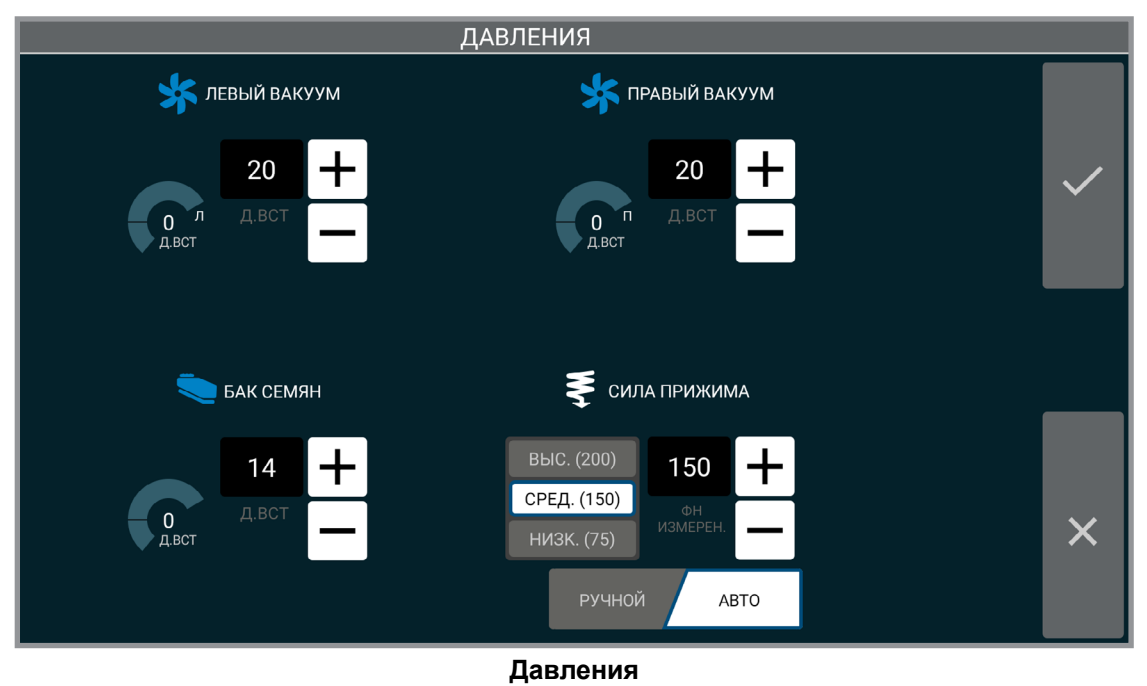

Введите и примите требуемые значения давления.

Рекомендуемые настройки см. в руководстве по эксплуатации сеялки.

#### **ЗАМЕЧАНИЕ. Данный экран может выглядеть по-другому в зависимости от конфигурации вашего оборудования.**

Если установлен True Depth, становятся доступны дополнительные элементы управления:

#### Автоматический режим

Данное значение задает требуемый вес, нагружающий копирующее колесо во время движения сеялки по полю. Величина усилия прижима будет регулироваться таким образом, чтобы обеспечить поддержание требуемого веса на копирующем колесе.

В автоматическом режиме оператор может выбрать одну из трех предустановок. Предустановки можно изменить после ручной настройки значения, для чего необходимо нажать и удерживать одну из кнопок предустановок, чтобы сохранить предустановку на данной кнопке.

#### Ручной режим

Значение представляет собой заданное усилие прижима. И оно не регулируется на основании нагрузки на копирующее колесо. При выборе этой настройки прижим остается неизменным вне зависимости от состояния поля, скорости и т. п.

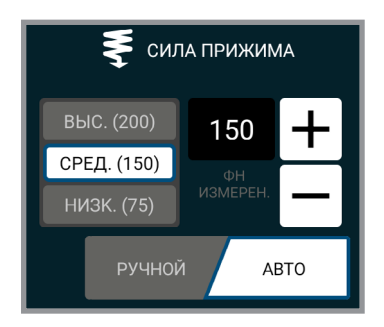

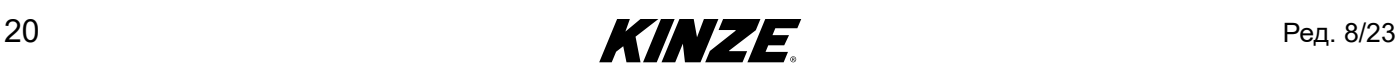

## <span id="page-24-0"></span>**ЭКРАН ПОСЕВА**

**Введение для экрана посева.** Экран посева предоставляет на одном дисплее значительный объем информации в отношении посева. Доступны общий обзор поля, норма высева и данные по рядам. Фермер может также отслеживать скорость, площадь и значения давления в системе. Или может нажать соответствующую кнопку для управления маркерами. Также в одно касание можно быстро получить данные по ряду и подробно изучить их. Для получения более подробной информации можно выбрать вкладки GPS, акров/скорость и условные обозначения слоя данных.

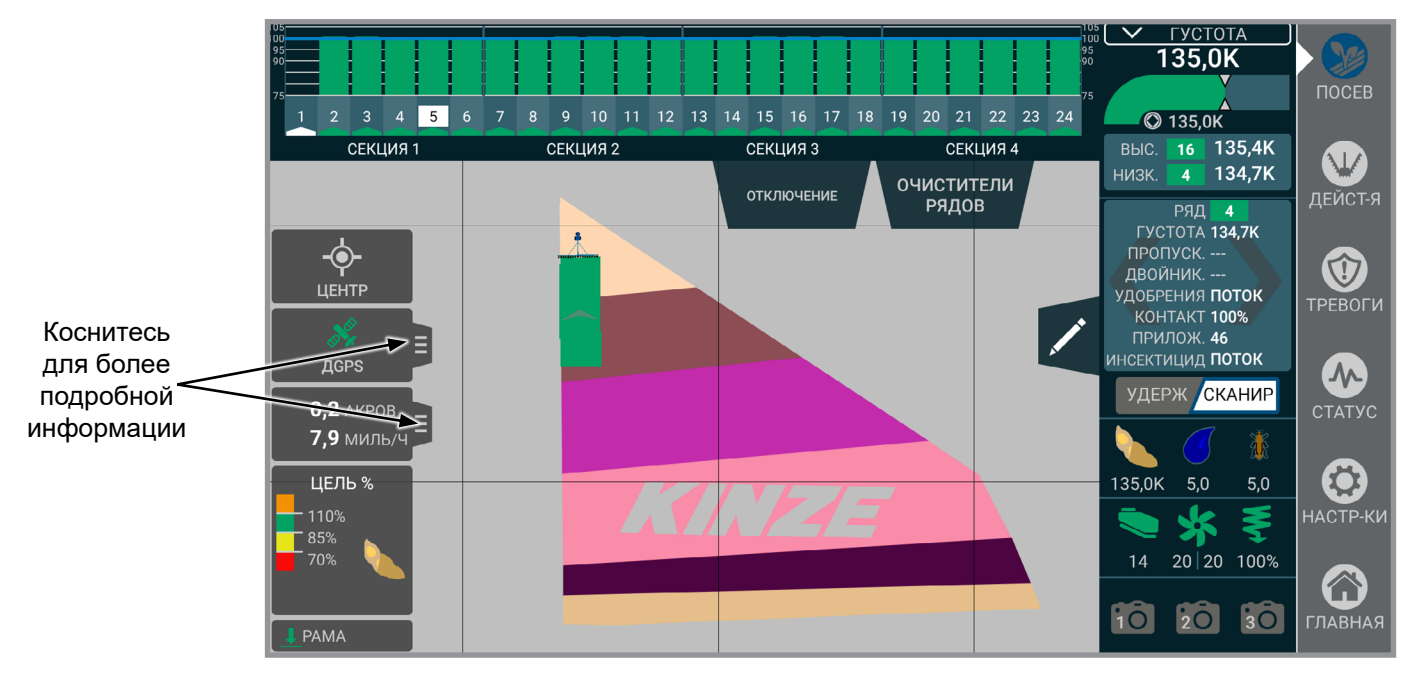

**Данный ряд.** Отображает показатели текущего состояния отдельного ряда, включая информацию о норме высева, состоянии оборудования для внесения удобрений и инсектицидов. Данное поле будет переходить по всем рядам, когда активно сканирование, и будет изменяться каждые несколько секунд. Если выбран отдельный ряд, оно останется на нем.

#### **Давления.**

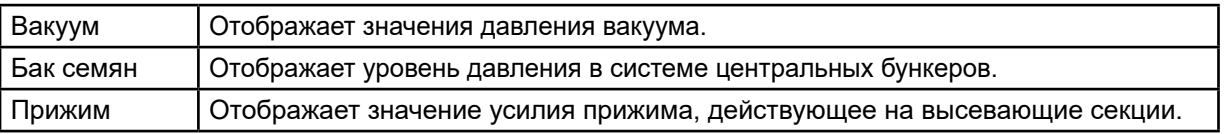

**ЗАМЕЧАНИЕ. Если установлен 12-дюймовый дисплей Kinze True Depth, вместо информации об усилии прижима будет отображаться «Процент контакта с грунтом».**

**Центрирование/увеличить поле.** Переключение между центрированием на тракторе/сеялке и масштабированием экрана для отображения всего поля.

**ЗАМЕЧАНИЕ. Масштабирование на поле может неточно отображать обширные или разрозненные поля.**

**GPS.** Статус GPS.

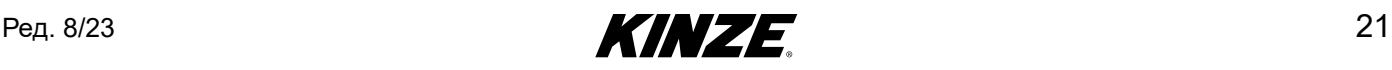

**Очистители рядов** Настройка давления очистителей рядов. Предустановки можно редактировать и сохранять.

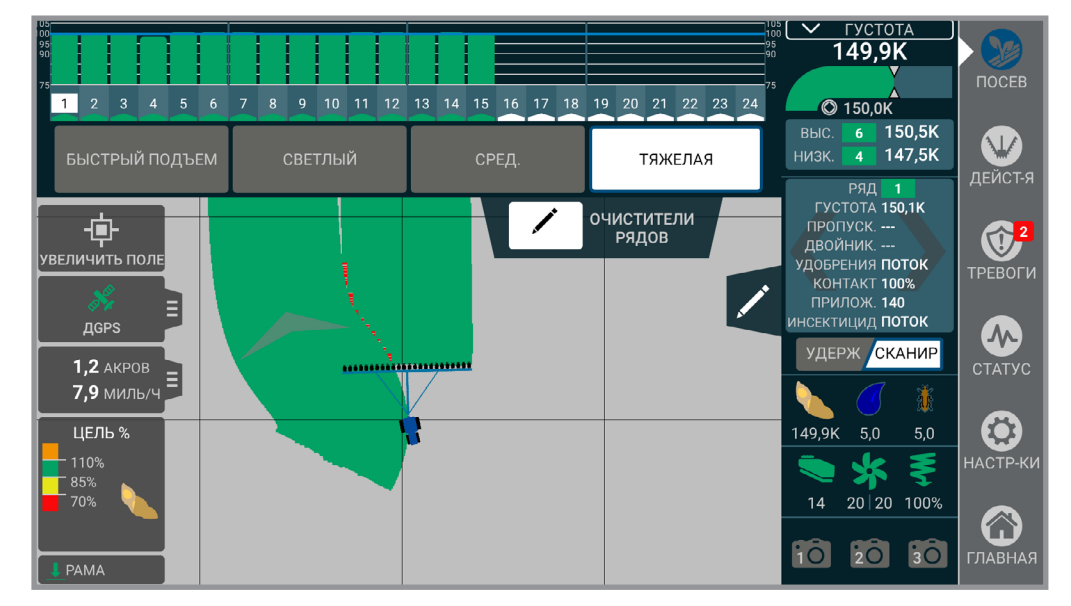

Варианты настроек очистителей рядов:

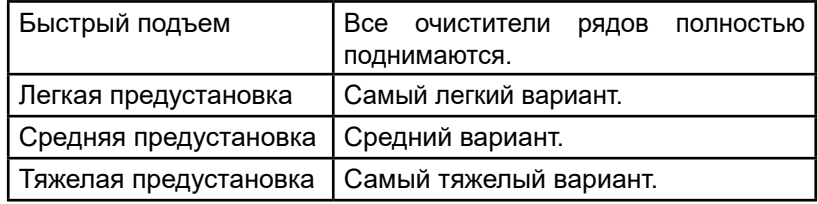

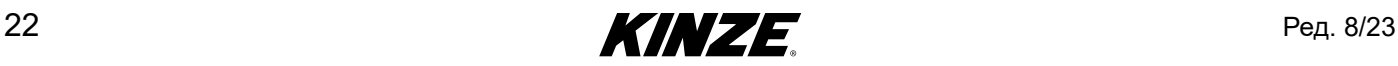

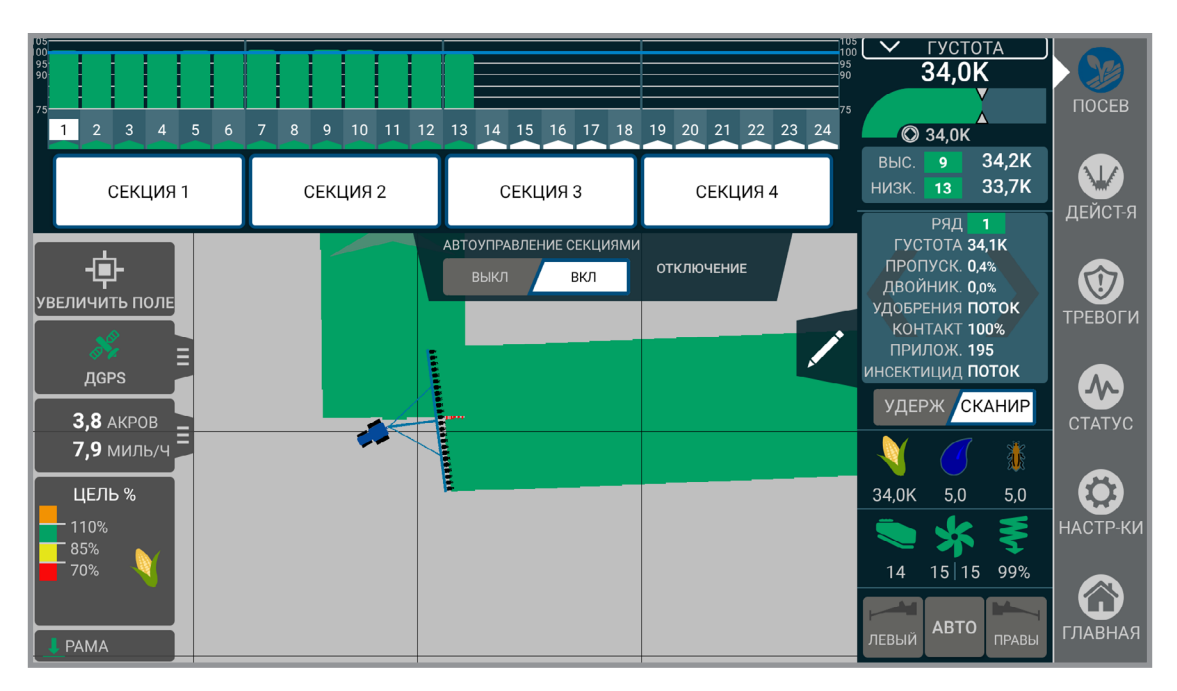

**Отключение секций.** Предоставляет возможность вручную отключить подачу семян для отдельных секций. Ручное управление всегда активно, и пользователь может на странице настроек выбрать, используется ли одна, две или четыре секции.

**ЗАМЕЧАНИЕ. Если функция автоматического управления секциями включена, на других секциях будет по-прежнему осуществляться автоматическое управление секциями. Также таким образом можно включать и отключать автоматическое управление секциями.** 

**Автоматическое управления секциями.** Включает или выключает автоматическое управления высевающими секциями. Реализует управление на основе GPS или включение/выключение рядов при входе или выходе с уже засеянной площади или границы.

**Скорость/акры.** Отображает текущую скорость, фактическую засеянную площадь, производительность и выбранный счетчик. Нажмите для отображения «Га до пустого», весов и GPS. Нажмите на счетчик для перехода к экрану счетчиков.

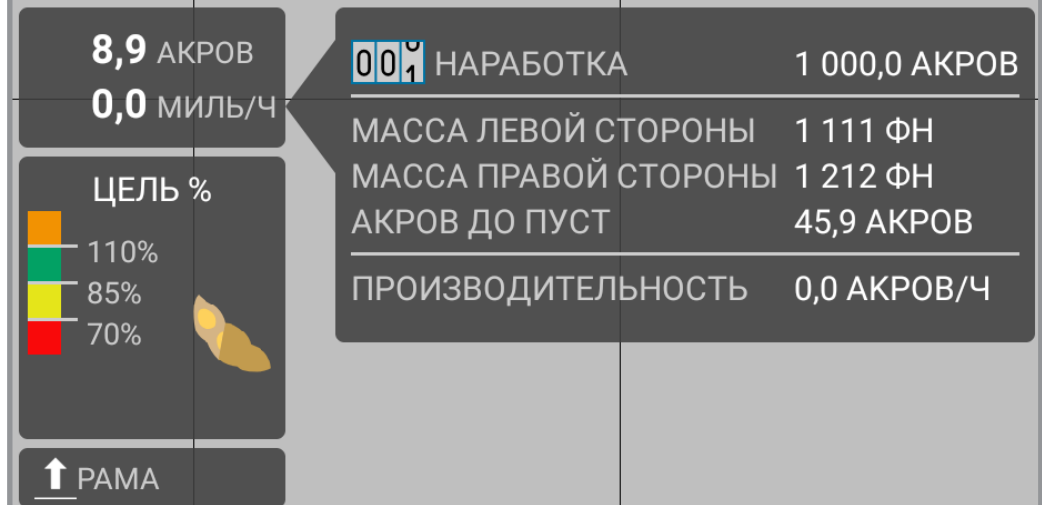

**Карта.** Отображает ход выполнения текущей работы. Также, если применимо, показывает карты предписаний и границ.

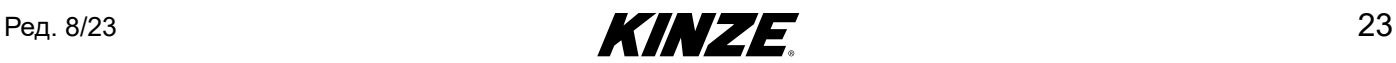

**Маркеры.** Позволяет пользователю включать левый и правый маркеры. Содержит автоматическую функцию для автоматического переключения маркеров при подъеме рамы.

**ЗАМЕЧАНИЕ. Электроника не управляет подъемом маркеров. Она только включает функцию. Оба маркера можно подняться с помощью гидравлических органов управления. Можно опустить оба маркера, но опускать их надо по отдельности.**

**ЗАМЕЧАНИЕ. Маркер не активен,пока изображение не станет зеленым.**

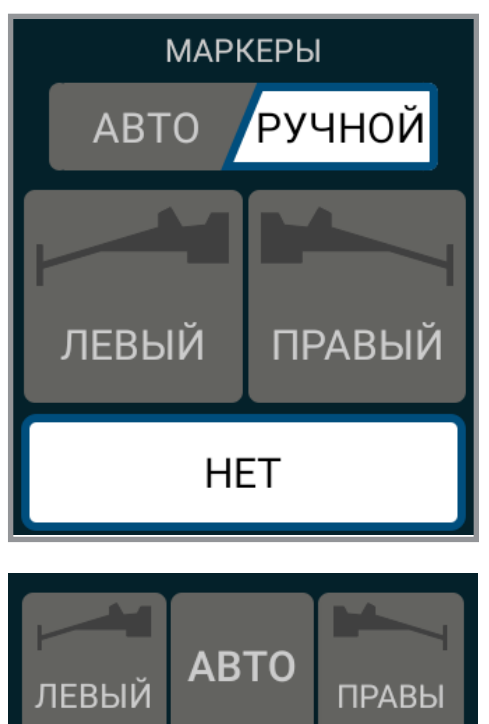

**Рама.** Показывает текущее состояние датчиков орудия.

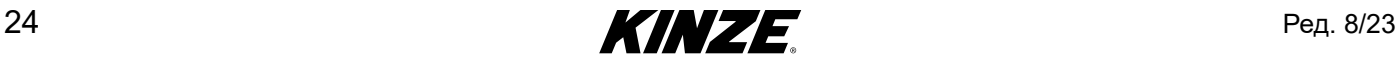

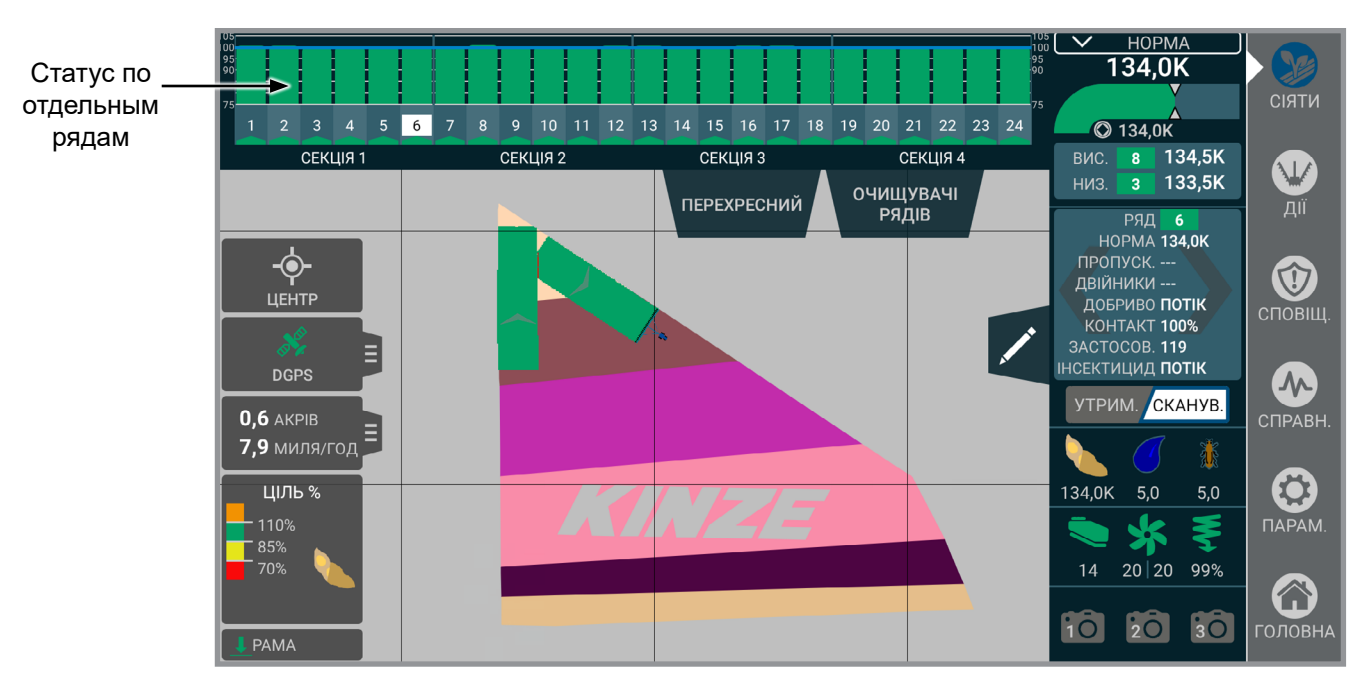

**Статус по отдельным рядам.** Отображается в верхней части экрана обычно в виде гистограмм. Отображает информацию по рядам в зависимости от текущего выбранного слоя карты.

Цель %. Показывает в верхнем правом углу среднюю норму высева для всей сеялки. Также отображается норма высева для отдельных рядов в зависимости от текущего типа управления нормой высева (целый, раздельный высев, предписание). Синяя линия обозначает целевое значение нормы высева. Гистограммы представляют фактическую норму высева в рядах и имеют следующее цветовое кодирование:

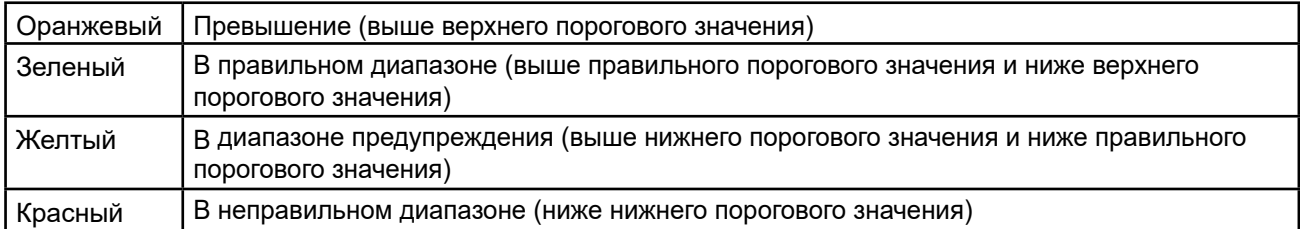

Верхнее и нижнее пороговые значения можно настроить на экране настройки тревог. Правильное пороговое значение рассчитывается как середина между нижним пороговым значением и 100 %.

#### **ЗАМЕЧАНИЕ. Точность по густоте = 100% + (% двойников) - (% пропусков).**

Точность высева. Показывает, насколько единообразно высевающие аппараты подают семена.

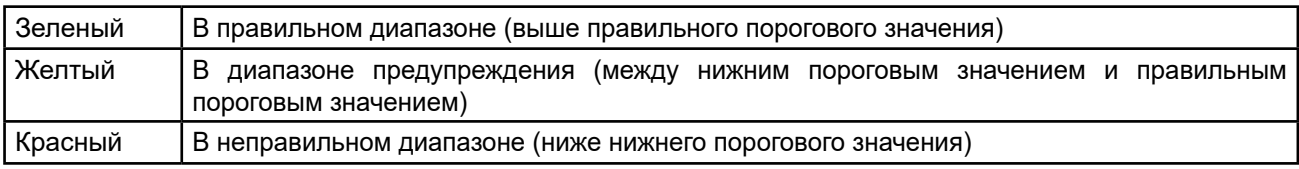

Нижнее пороговое значение можно настроить на экране настройки тревог. Правильное пороговое значение рассчитывается как середина между нижним пороговым значением и 100 %.

**ЗАМЕЧАНИЕ. Точность высева = 100% - (% двойников) - (% пропусков).**

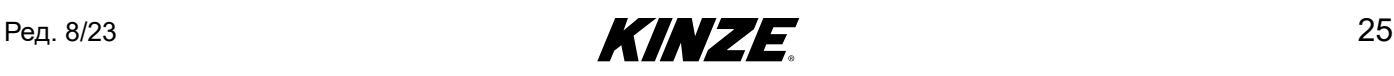

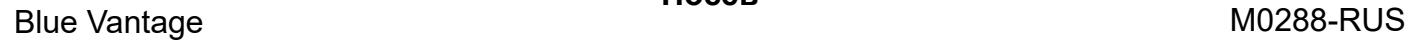

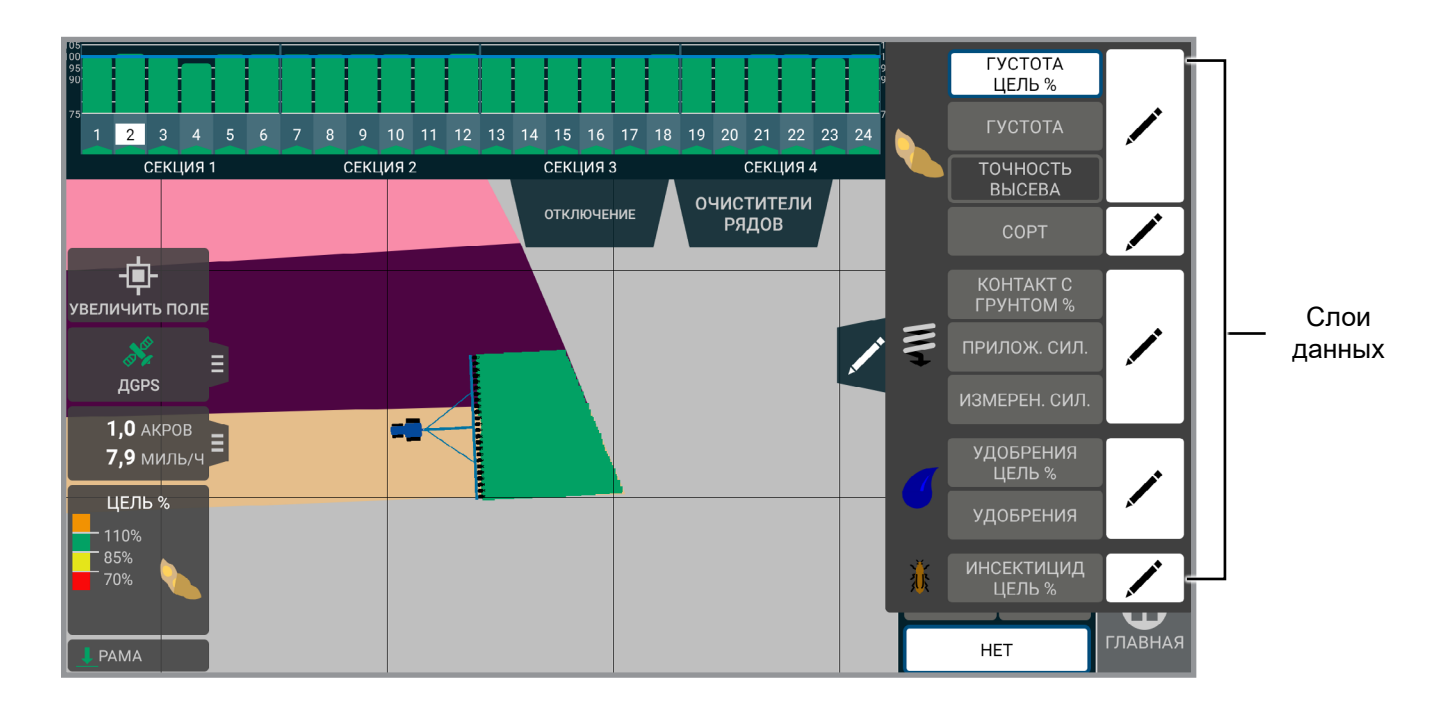

**Слои данных.** Отображает статистику для текущего выбранного слоя данных. Нажмите на статистику по слою для выбора слоя, который необходимо просмотреть или редактировать.

Густота цель %. Отображает % от целевого значения нормы высева.

Густота. Фактическая норма высева.

**ЗАМЕЧАНИЕ. Гистограммы статистики по отдельным рядам будут показывать % от целевого значения нормы высева.**

Гибрид/сорт. Показывает высеянные гибриды/сорта.

#### **ЗАМЕЧАНИЕ. Гистограммы статистики по отдельным рядам будут показывать % от целевого значения нормы высева.**

Точность высева. Показывает, насколько единообразно высевающие аппараты высевают семена.

Процент контакта с грунтом. Показывает, насколько единообразно обеспечивается контакт копирующих колес с почвой. Применимо только с True Depth 12".

Приложенная сила. Показывает прилагаемое усилие. Применимо только с True Depth 12".

Измеренная сила. Показывает нагрузку, регистрируемую на копирующих колесах. Применимо только с True Depth 12".

Удобрение цель %. Отображает суммарную норму внесения, отдельный расход или отсутствие расхода.

#### **ЗАМЕЧАНИЕ. Будет гореть красным цветом, если расход отсутствует.**

Удобрения. Отображает фактическую реализуемую норму внесения.

Инсектицид цель %. Отображает норму внесения и % от целевого значения.

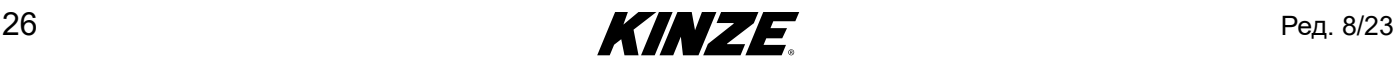

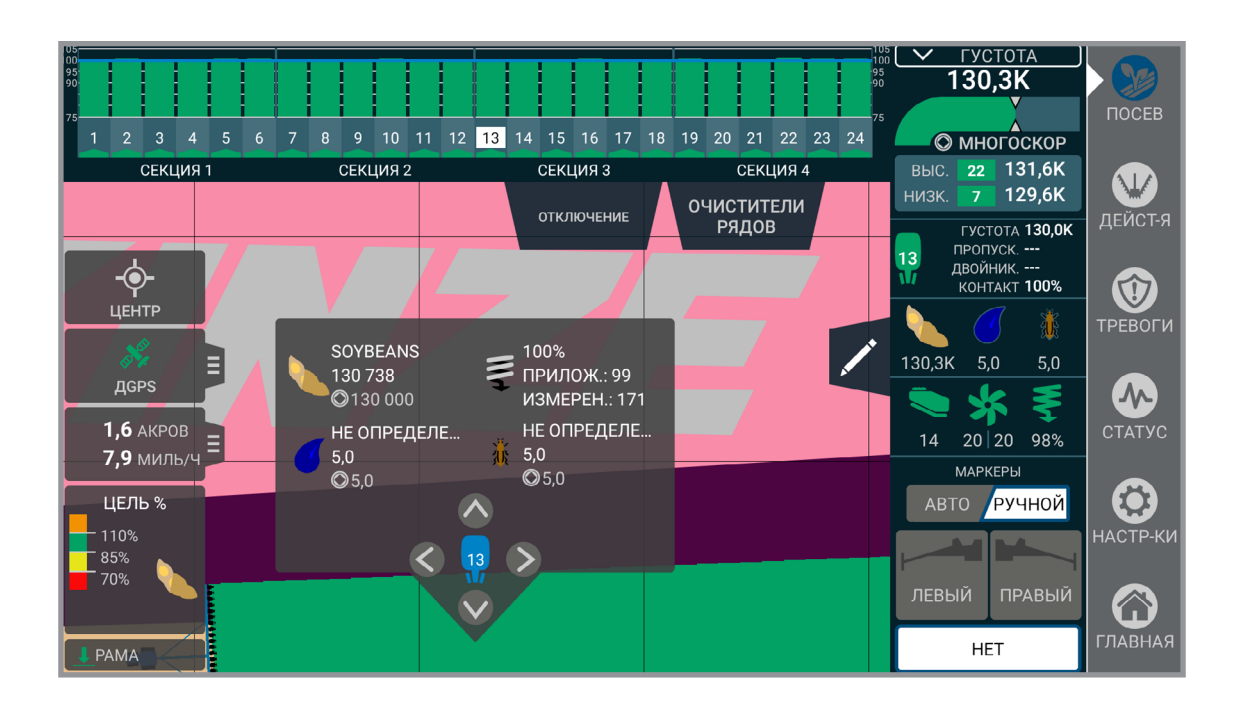

**Подробная информация по карте.** Нажатие на точку на карте посева, для которой имеются связанные данные (данные внесения или данные предписаний), приведет к отображению информации для данной точки. Указанная информация включает целевые и фактические нормы высева для высеваемых продуктов.

**ЗАМЕЧАНИЕ. При просмотре задачи в разделе «Управление» нажатие на карте также приведет к отображению окна с подробной информацией по карте. В разделе «Управление» окно с подробной информацией по карте покажет всю ту же информацию, что и во время посева, плюс данные по местоположению (широта, долгота, скорость и курс).**

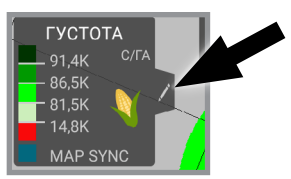

**Настраиваемые пользователем условные обозначения.** Нажмите значок редактирования условных обозначений, после чего можно будет быстро переназначить цвета, перестроить карты норм высева и внесения удобрений.

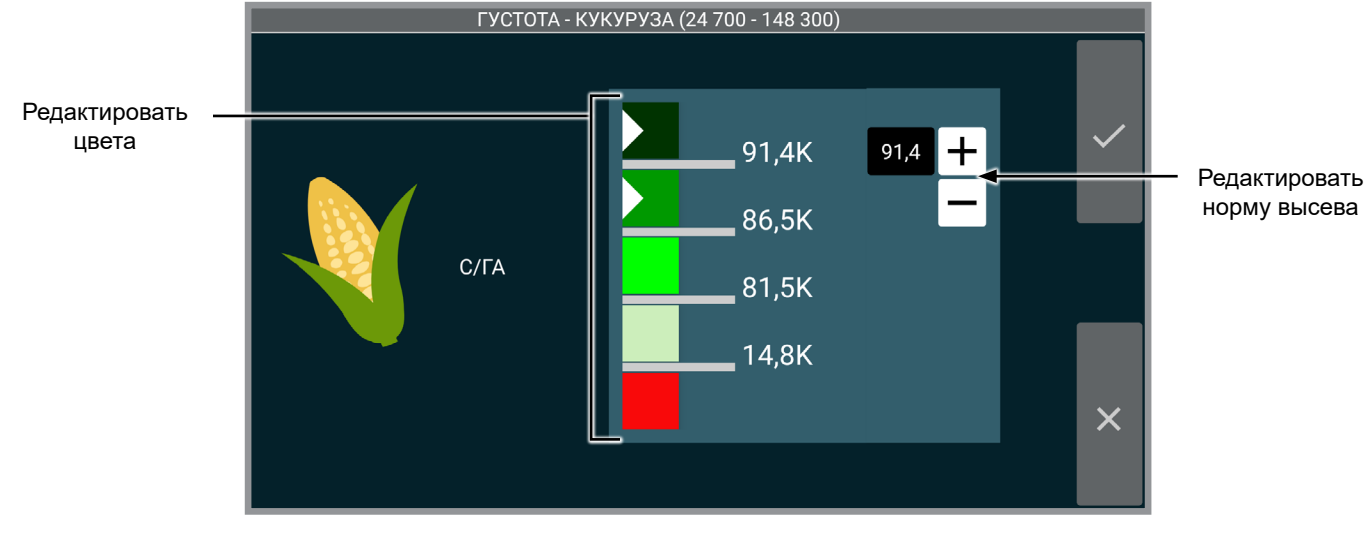

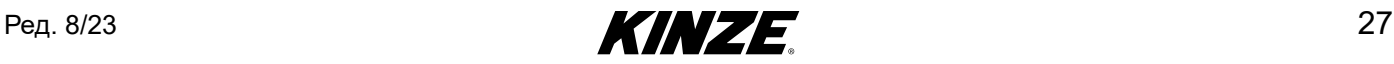

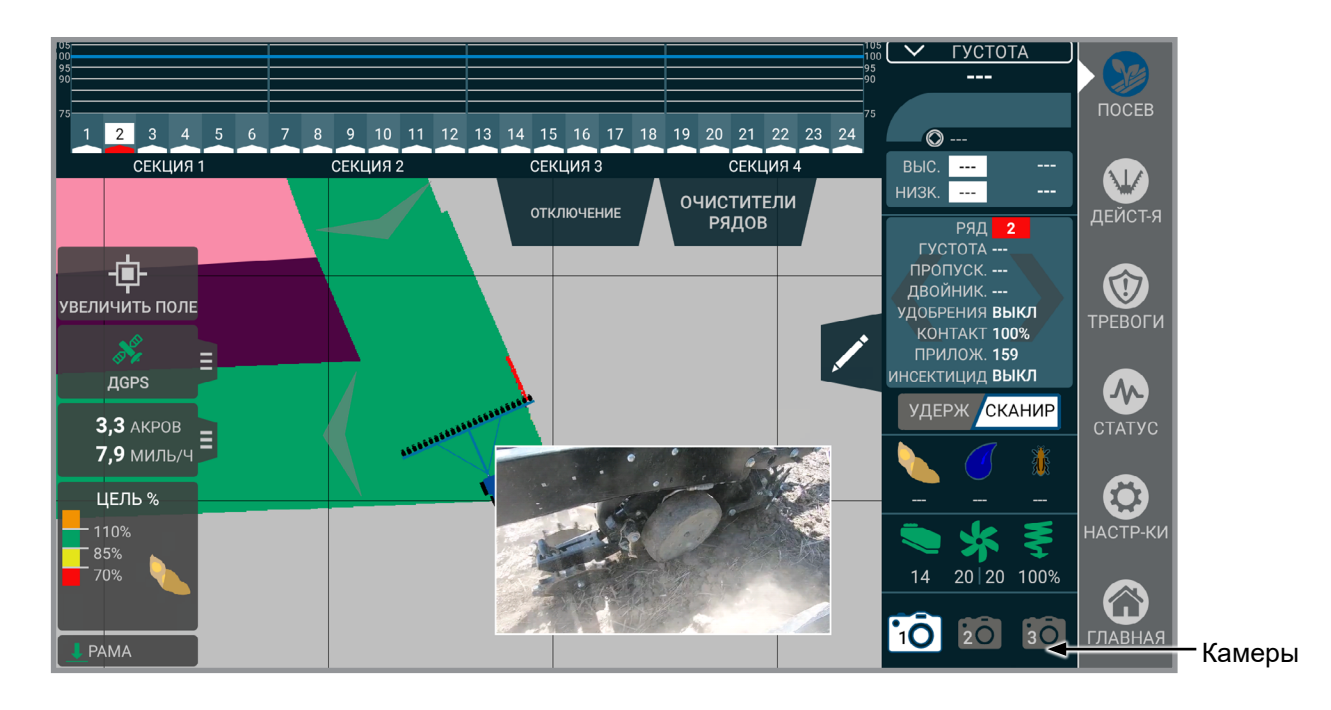

**Камеры.** Доступ к камере(-ам) может осуществляться во время посева. Изображение с камер(-ы) можно просматривать как в размере на весь экран карты, так и в уменьшенном до четверти размера карты виде. Нажмите на изображение с камеры для переключения вида. Изображение с камеры можно выводить в различных углах экрана, для чего также необходимо нажать на видео. Для просмотра изображения с другой камеры (при ее наличии) нажмите на требуемую камеру в списке.

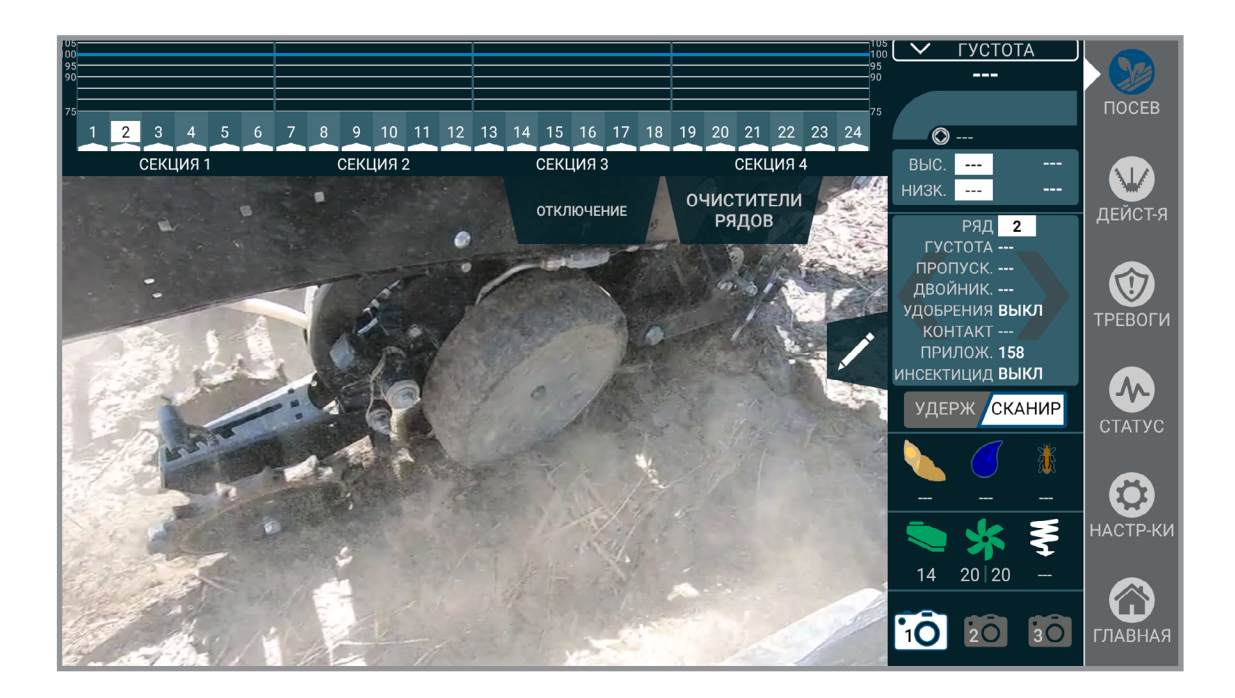

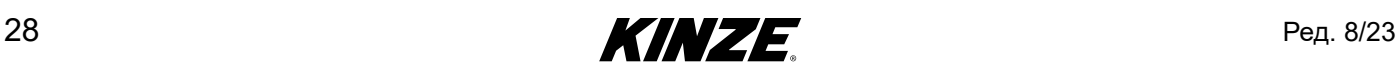

## <span id="page-32-1"></span><span id="page-32-0"></span>**ДЕЙСТВИЯ — ВВЕДЕНИЕ**

Меню «Действия» содержит все органы управления, необходимые для перемещения компонентов сеялки. Указанные элементы интерфейса могут выглядеть по-другому в зависимости от модели сеялки. Убедитесь, что используете соответствующие страницы данного руководства, относящиеся к вашей сеялке.

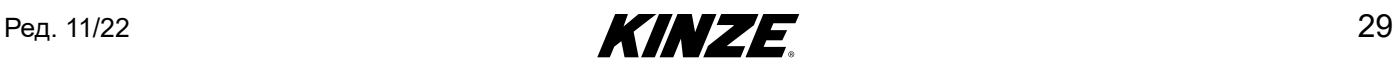

#### <span id="page-33-0"></span>**РАСКЛАДЫВАНИЕ — МОДЕЛИ 3660, 3665 И 3605 С ПОВОРОТНОЙ ОСЬЮ**

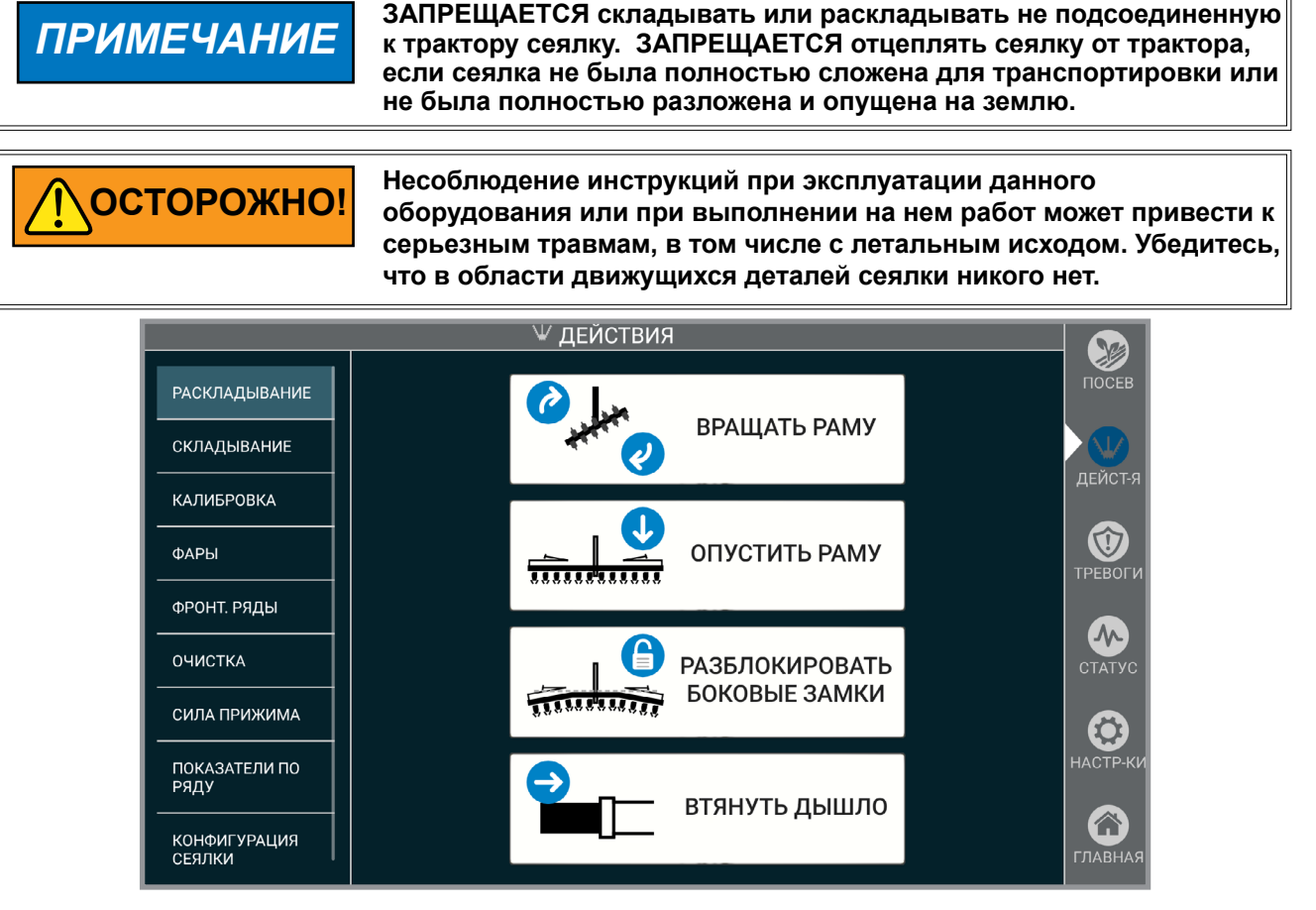

Установите сеялку на относительно ровном открытом участке. Избегайте участков с бороздами и т. д.

- 1. Извлеките и поместите в положение для хранения стопорный штифт дышла.
- 2. Извлеките и поместите в положение для хранения стопорный штифт транспортировочного фиксатора.
- 3. Извлеките и поместите в положение для хранения стопорное устройство.
- 4. Нажмите и удерживайте «ВРАЩАТЬ РАМУ». Задействуйте соответствующие органы управления гидравлическими клапанами трактора, чтобы полностью повернуть сеялку в положение для работы в поле. Транспортировочный фиксатор автоматически разъединится.
- 5. Нажмите и удерживайте «ОПУСТИТЬ РАМУ». Задействуйте соответствующие органы управления гидравлическими клапанами трактора, чтобы полностью опустить сеялку на центральную стойку.
- 6. Задействуйте соответствующие органы управления гидравлическими клапанами, чтобы поднять сеялку с помощью подъема сеялки в поле.
- 7. Нажмите и удерживайте «РАЗБЛОКИРОВАТЬ БОКОВЫЕ ЗАМКИ». Задействуйте соответствующие органы управления гидравлическими клапанами трактора, чтобы разблокировать замки крыльев.
- 8. Нажмите и удерживайте «ВТЯНУТЬ ДЫШЛО». Задействуйте соответствующие органы управления гидравлическими клапанами трактора, чтобы полностью втянуть дышло. Автоматически задействуется фиксатор дышла.
- 9. Опустите сеялку на землю.
- 10. Снимите стопорные устройства маркеров.

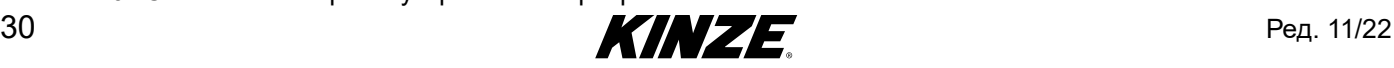

**ОСТОРОЖНО!**

#### <span id="page-34-0"></span>**СКЛАДЫВАНИЕ — МОДЕЛИ 3660, 3665 И 3605 С ПОВОРОТНОЙ ОСЬЮ**

**ЗАПРЕЩАЕТСЯ складывать или раскладывать не подсоединенную к трактору сеялку. ЗАПРЕЩАЕТСЯ отцеплять сеялку от трактора, если сеялка не была полностью сложена для транспортировки или не была полностью разложена и опущена на землю.** *ПРИМЕЧАНИЕ*

> **Несоблюдение инструкций при эксплуатации данного оборудования или при выполнении на нем работ может привести к серьезным травмам, в том числе с летальным исходом. Убедитесь, что в области движущихся деталей сеялки никого нет.**

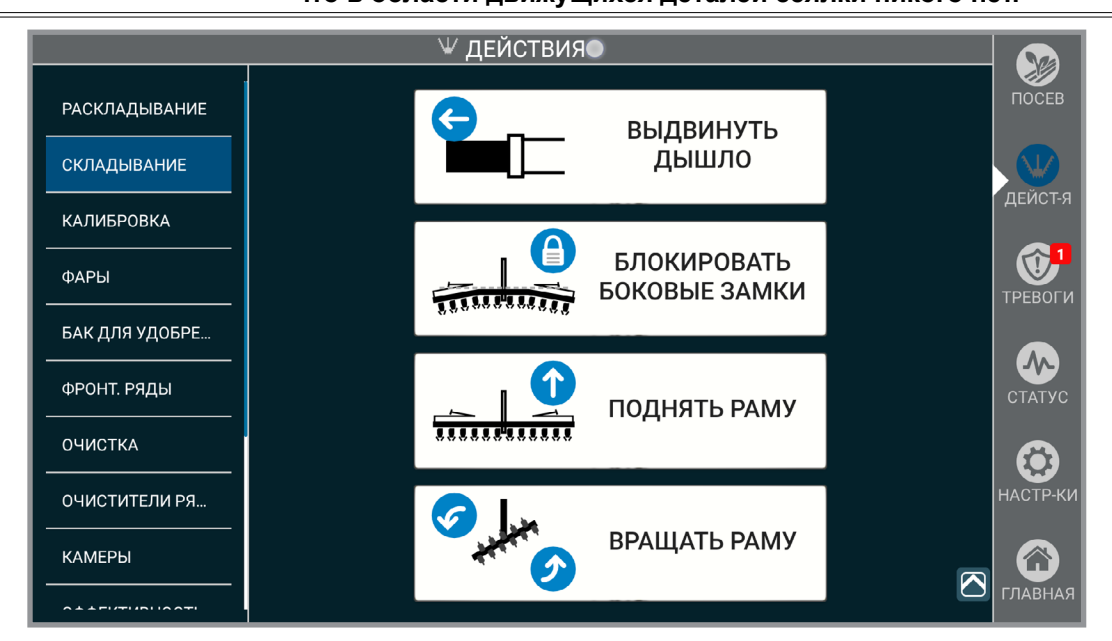

Установите сеялку на относительно ровном открытом участке. Избегайте участков с бороздами и т. д.

- 1. Установите стопорные устройства маркеров.
- 2. Задействуйте соответствующие органы управления гидравлическими клапанами, чтобы поднять сеялку с помощью подъема сеялки в поле.
- 3. Нажмите и удерживайте «ВЫДВИНУТЬ ДЫШЛО». Задействуйте соответствующие органы управления гидравлическими клапанами, чтобы полностью выдвинуть дышло. Автоматически задействуется фиксатор дышла.
- 4. Нажмите и удерживайте «БЛОКИРОВАТЬ БОКОВЫЕ ЗАМКИ». Задействуйте органы управления гидравлическими клапанами.
- 5. Опустите сеялку на землю.
- 6. Нажмите и удерживайте «ПОДНЯТЬ РАМУ». Задействуйте соответствующие органы управления гидравлическими клапанами трактора, чтобы полностью поднять сеялку на центральной стойке.
- 7. Нажмите и удерживайте «ВРАЩАТЬ РАМУ». Задействуйте соответствующие органы управления гидравлическими клапанами, чтобы повернуть сеялку в транспортировочное положение. Транспортировочный фиксатор задействуется автоматически.
- 8. Установите стопорное устройство.
- 9. Установите стопорный штифт сцепки.
- 10. Установите стопорный штифт транспортировочного фиксатора.

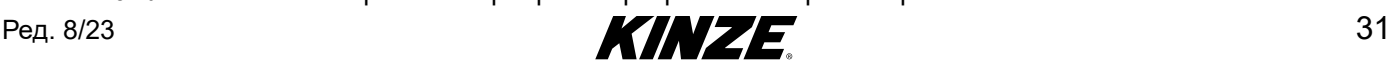

## <span id="page-35-0"></span>**РАСКЛАДЫВАНИЕ — МОДЕЛИ 4900 И 4905 С ФРОНТАЛЬНЫМ СКЛАДЫВАНИЕМ КРЫЛЬЕВ**

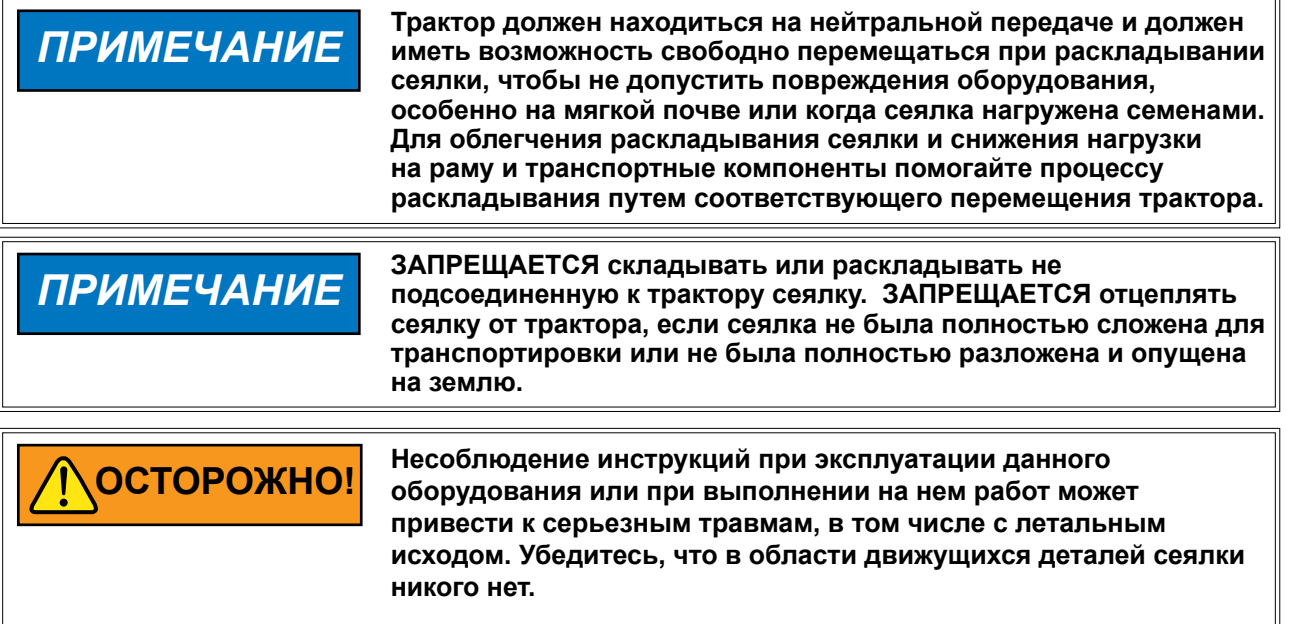

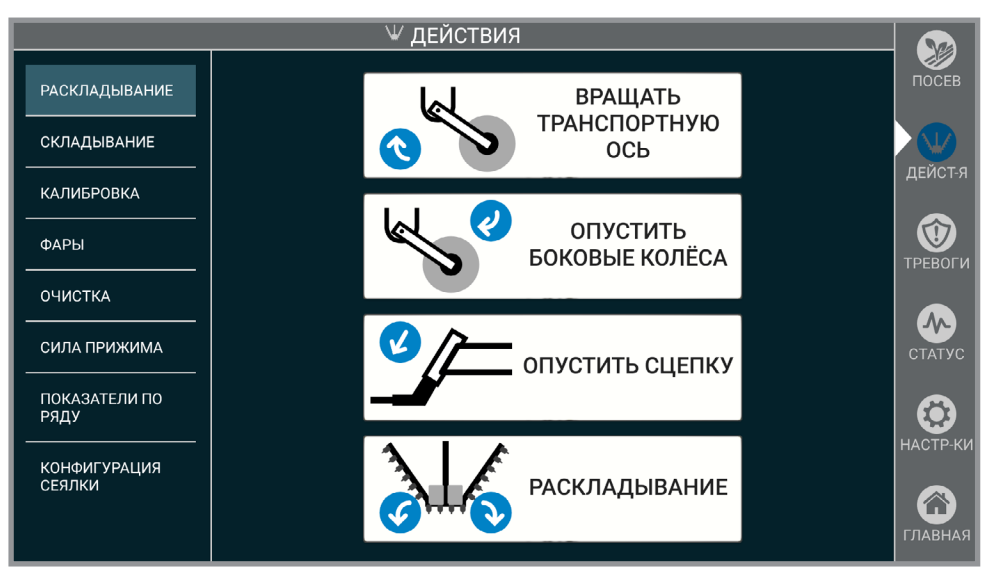

**Замечание. Подробные инструкции по складыванию/раскладыванию приведены в руководстве по эксплуатации сеялки модели 4905 или 4900.**

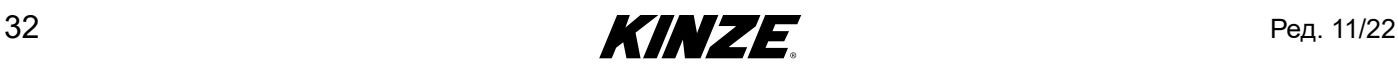
## **РАСКЛАДЫВАНИЕ — МОДЕЛИ 4900 И 4905 С ФРОНТАЛЬНЫМ СКЛАДЫВАНИЕМ КРЫЛЬЕВ (ПРОДОЛЖЕНИЕ)**

- 1. Снимите стопорные устройства.
- 2. Нажмите и удерживайте «ВРАЩАТЬ ТРАНСПОРТНУЮ ОСЬ». Задействуйте соответствующие органы управления гидравлическими клапанами трактора, чтобы опустить транспортную ось в положение для разворота в конце поля.
- 3. Нажмите и удерживайте «ОПУСТИТЬ КОЛЁСА КРЫЛЬЕВ». Задействуйте соответствующие органы управления гидравлическими клапанами трактора, чтобы опустить колеса крыльев в положение для разворота в конце поля.
- 4. Нажмите и удерживайте «ОПУСТИТЬ СЦЕПКУ». Задействуйте соответствующие органы управления гидравлическими клапанами трактора, чтобы вывести из зацепления крюки крыльев.
- 5. Нажмите и удерживайте «РАСКЛАДЫВАНИЕ». Задействуйте соответствующие органы управления гидравлическими клапанами трактора, чтобы разложить крылья наружу от трактора. Сеялка считается полностью разложенной, когда короткие крылья зафиксированы на двутавровой раме.

**Замечание. Включите на тракторе заднюю передачу и при раскладывании сеялки медленно сдавайте задним ходом, чтобы не допустить повреждения рычагов колес.**

- 6. Опустите сеялку и удерживайте рычаг управления гидравлическими клапанами еще в течение 30 секунд, чтобы прокачать цилиндры подъема.
- 7. Если сеялка оборудована маркерами, снимите стопорные устройства и поместите их в положение для хранения.
- 8. Опустите сцепку, чтобы выровнять машину во время посева.

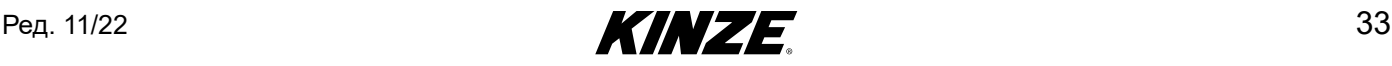

## **СКЛАДЫВАНИЕ — МОДЕЛИ 4900 И 4905 С ФРОНТАЛЬНЫМ СКЛАДЫВАНИЕМ КРЫЛЬЕВ**

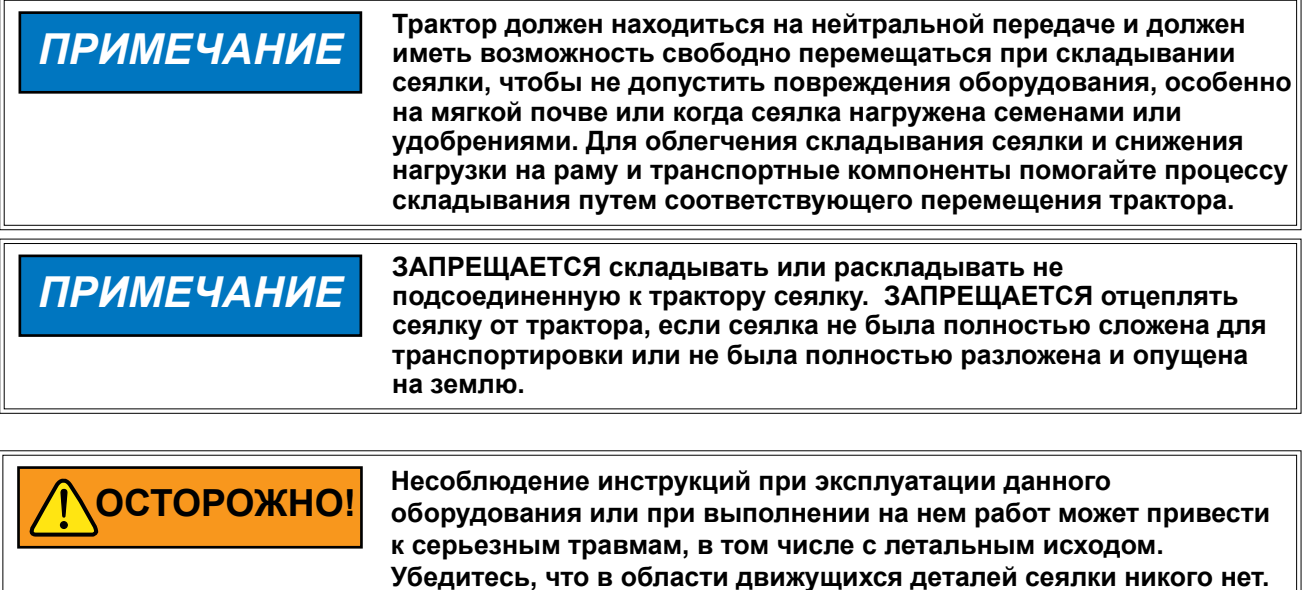

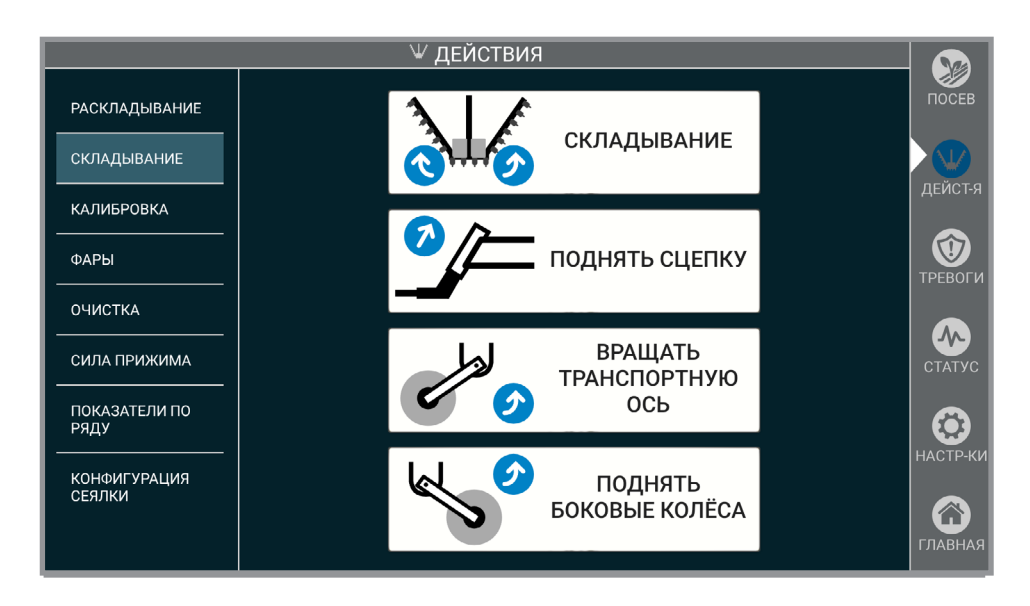

**Замечание. Подробные инструкции по складыванию/раскладыванию приведены в руководстве по эксплуатации сеялки модели 4905 или 4900.**

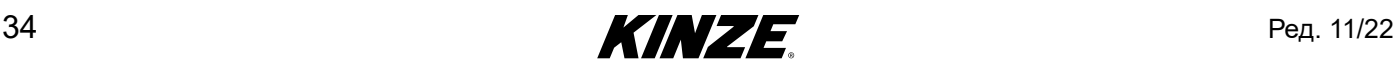

## **СКЛАДЫВАНИЕ — МОДЕЛИ 4900 И 4905 С ФРОНТАЛЬНЫМ СКЛАДЫВАНИЕМ КРЫЛЬЕВ (ПРОДОЛЖЕНИЕ)**

- 1. Если сеялка оборудована маркерами, снимите стопорные устройства из мест для хранения и установите на штоки цилиндров маркеров.
- 2. Установите сеялку в положение разворота в конце поля.
- 3. Нажмите и удерживайте «ПОДНЯТЬ СЦЕПКУ» (если такая функция доступна). Задействуйте соответствующие органы управления гидравлическими клапанами трактора, чтобы поднять дышло и выровнять раму сеялки.
- 4. Нажмите и удерживайте «СКЛАДЫВАНИЕ». Задействуйте соответствующие органы управления гидравлическими клапанами трактора, чтобы завести 2 крюка на верхнюю часть внутреннего дышла.

**Замечание. Если необходимо помочь складыванию путем перемещения трактора, включите передний ход и медленно двигайтесь вперед во время складывания. Это предотвратит повреждение рычагов колес.**

- 5. Нажмите и удерживайте «ПОДНЯТЬ СЦЕПКУ» (если такая функция доступна). Задействуйте соответствующие органы управления гидравлическими клапанами трактора, чтобы полностью поднять дышло и зафиксировать крылья на месте.
- 6. Нажмите и удерживайте кнопку «ВРАЩАТЬ ТРАНСПОРТНУЮ ОСЬ». Задействуйте соответствующие органы управления гидравлическими клапанами трактора, чтобы поднять транспортную ось на транспортную высоту.
- 7. Нажмите и удерживайте «ПОДНЯТЬ КОЛЕСА КРЫЛЬЕВ». Задействуйте соответствующие органы управления гидравлическими клапанами трактора, чтобы поднять колеса крыльев в транспортное положение.
- 8. Установите стопорный штифт на дышло (если такая функция предусмотрена).
- 9. Установите стопорные устройства.

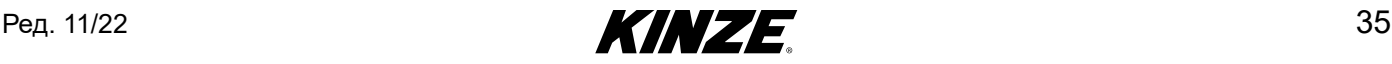

 $\overline{\phantom{a}}$ 

### **РАСКЛАДЫВАНИЕ — МОДЕЛИ 4700, 4705, 4800 И 4805 С ФРОНТАЛЬНЫМ СКЛАДЫВАНИЕМ КРЫЛЬЕВ**

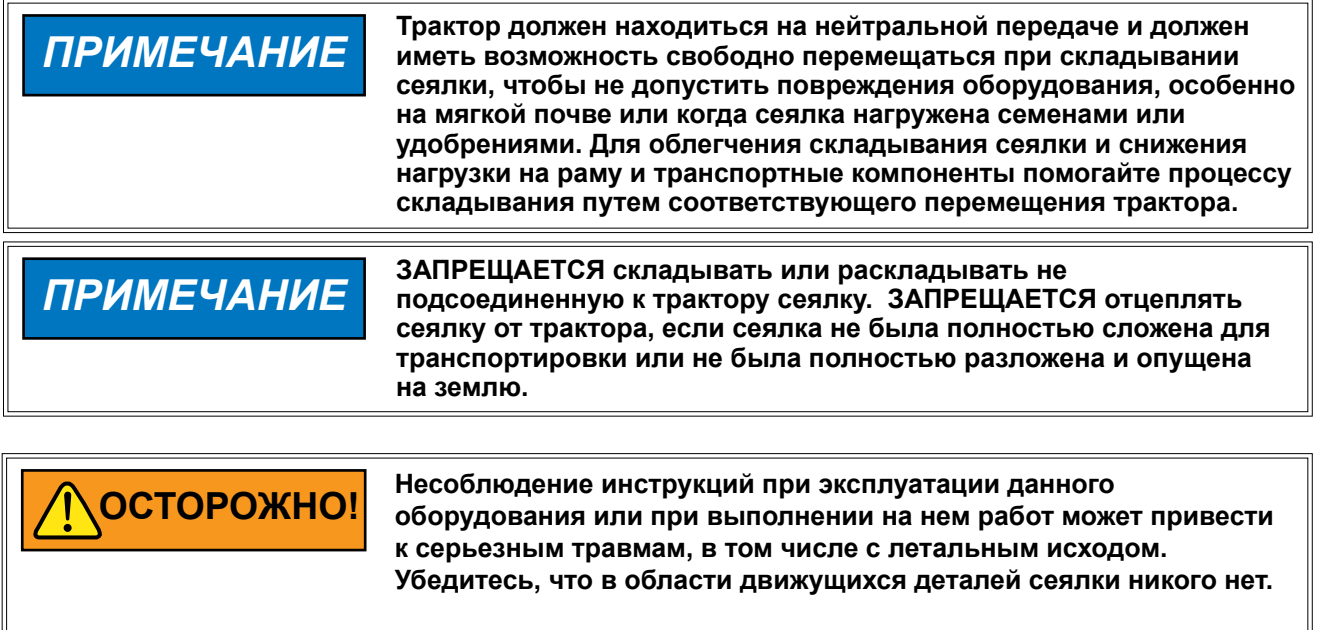

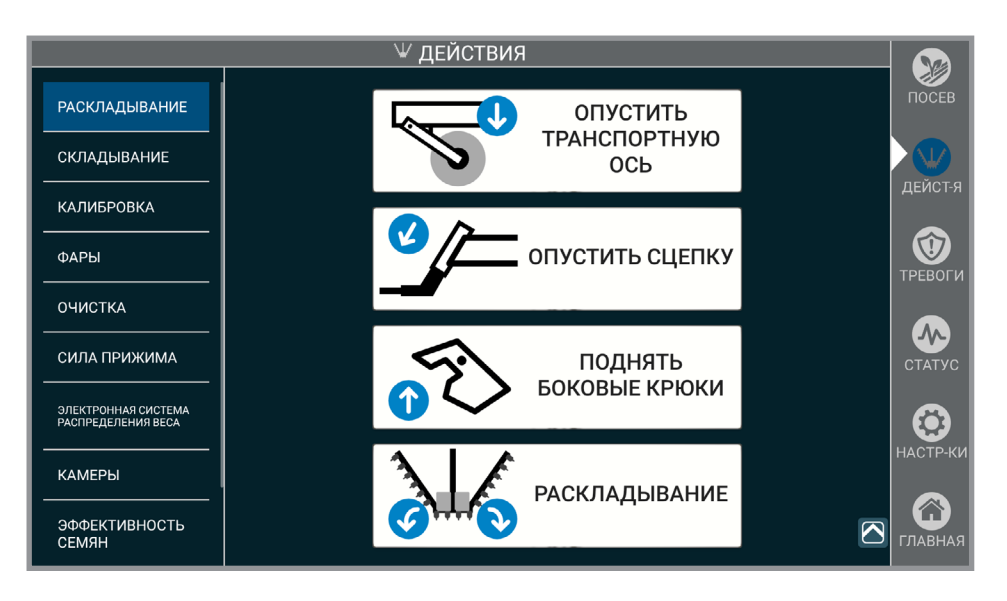

**Замечание. Подробные инструкции по складыванию/раскладыванию приведены в руководстве по эксплуатации сеялки модели 4700/4800.**

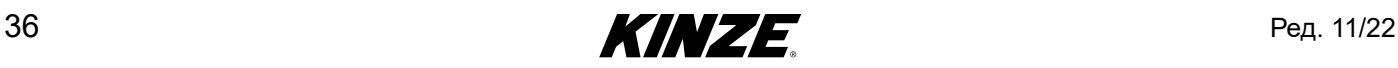

#### **РАСКЛАДЫВАНИЕ — МОДЕЛИ 4700, 4705, 4800 И 4805 С ФРОНТАЛЬНЫМ СКЛАДЫВАНИЕМ КРЫЛЬЕВ (ПРОДОЛЖЕНИЕ)**

- 1. Снимите стопорные устройства.
- 2. Нажмите и удерживайте «ОПУСТИТЬ ТРАНСПОРТНУЮ ОСЬ». Задействуйте соответствующие органы управления гидравлическими клапанами трактора, чтобы опустить транспортную ось в положение для разворота в конце поля.
- 3. Нажмите и удерживайте «ОПУСТИТЬ СЦЕПКУ». Задействуйте соответствующие органы управления гидравлическими клапанами трактора, чтобы опустить сцепку.
- 4. Нажмите и удерживайте «ПОДНЯТЬ БОКОВЫЕ КРЮКИ». Задействуйте соответствующие органы управления гидравлическими клапанами трактора, чтобы вывести из зацепления крюки крыльев.
- 5. Нажмите и удерживайте «РАСКЛАДЫВАНИЕ». Задействуйте соответствующие органы управления гидравлическими клапанами трактора, чтобы сложить крылья наружу таким образом, чтобы фиксирующие штифты коротких крыльев вошли в гнезда на двутавровой раме.
- 6. Если необходимо, поднимите сцепку, чтобы выровнять машину во время высева.

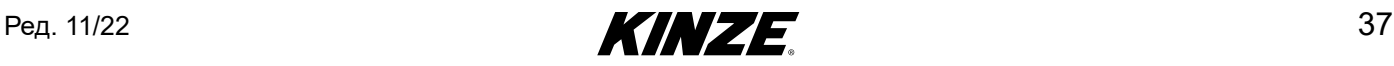

## **СКЛАДЫВАНИЕ — МОДЕЛИ 4700, 4705, 4800 И 4805 С ФРОНТАЛЬНЫМ СКЛАДЫВАНИЕМ КРЫЛЬЕВ**

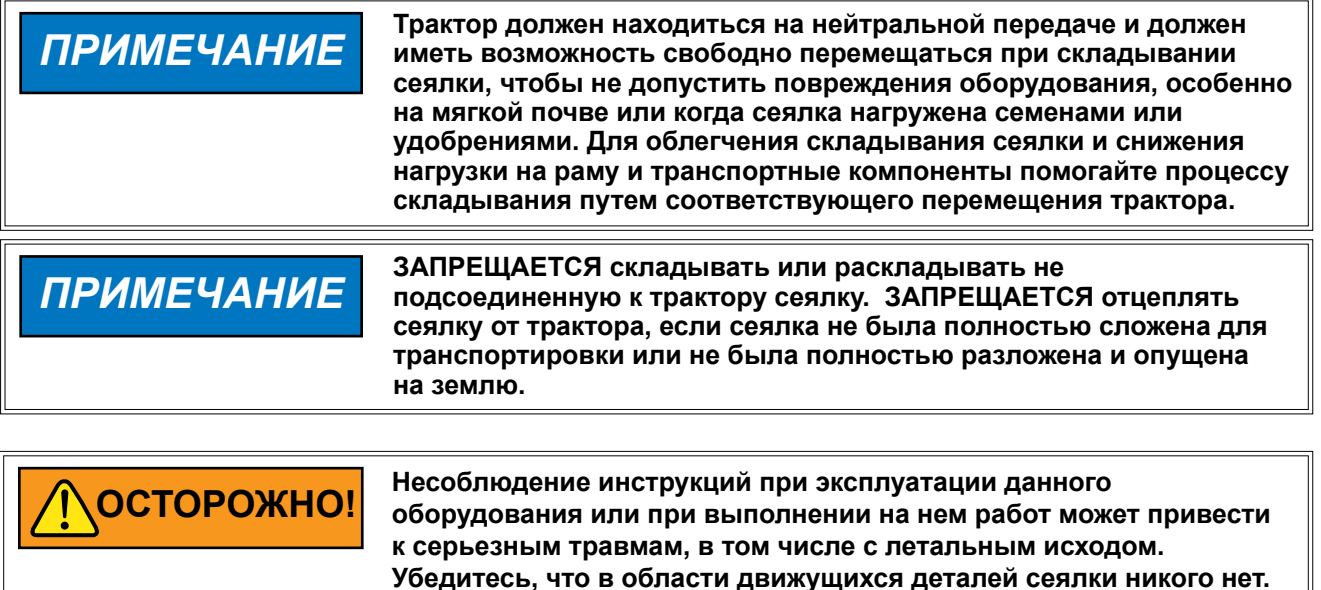

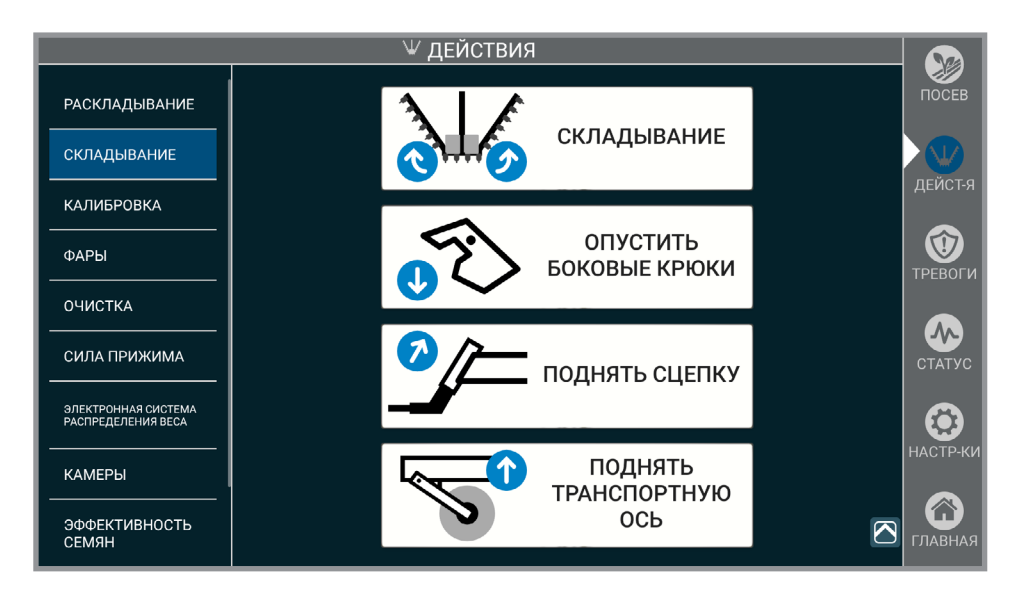

**Замечание. Подробные инструкции по складыванию/раскладыванию приведены в руководстве по эксплуатации сеялки модели 4700/4800.**

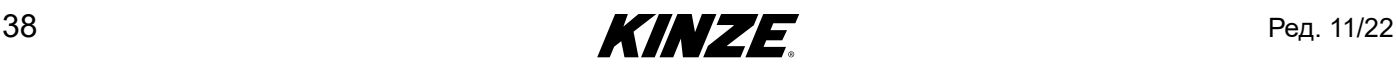

## **СКЛАДЫВАНИЕ — МОДЕЛЬ 4700 / 4800 С ФРОНТАЛЬНЫМ СКЛАДЫВАНИЕМ КРЫЛЬЕВ (ПРОДОЛЖЕНИЕ)**

- 1. Если сеялка оборудована маркерами, снимите стопорные устройства из мест для хранения и установите на штоки цилиндров маркеров.
- 2. Установите сеялку в положение разворота в конце поля.
- 3. Нажмите и удерживайте «СКЛАДЫВАНИЕ». Задействуйте соответствующие органы управления гидравлическими клапанами трактора, чтобы сложить крылья внутрь к трактору.
- 4. Нажмите и удерживайте «ОПУСТИТЬ БОКОВЫЕ КРЮКИ». Задействуйте соответствующие органы управления гидравлическими клапанами трактора, чтобы завести замки крыльев за трубу дышла и зафиксировать крылья.
- 5. Нажмите и удерживайте «ПОДНЯТЬ СЦЕПКУ». Задействуйте соответствующие органы управления гидравлическими клапанами трактора, чтобы поднять сцепку на транспортную высоту.
- 6. Нажмите и удерживайте «ПОДНЯТЬ ТРАНСПОРТНУЮ ОСЬ». Задействуйте соответствующие органы управления гидравлическими клапанами трактора, чтобы поднять транспортную ось на транспортную высоту.
- 7. Установите стопорные устройства.

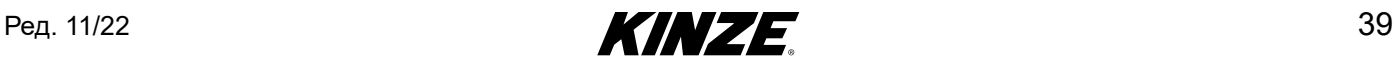

## **ЗАДЕЛЫВАЮЩИЕ КОЛЕСА**

Управление заделывающими колесами с пневматическим прижимом осуществляется по двум отдельным секциям. Центральная секция соответствует рядам в середине рамы. А секция крыльев обозначает ряды по обеим сторонам от центральной секции. Конфигурация отдельных рядом в составе зависит от конкретной модели.

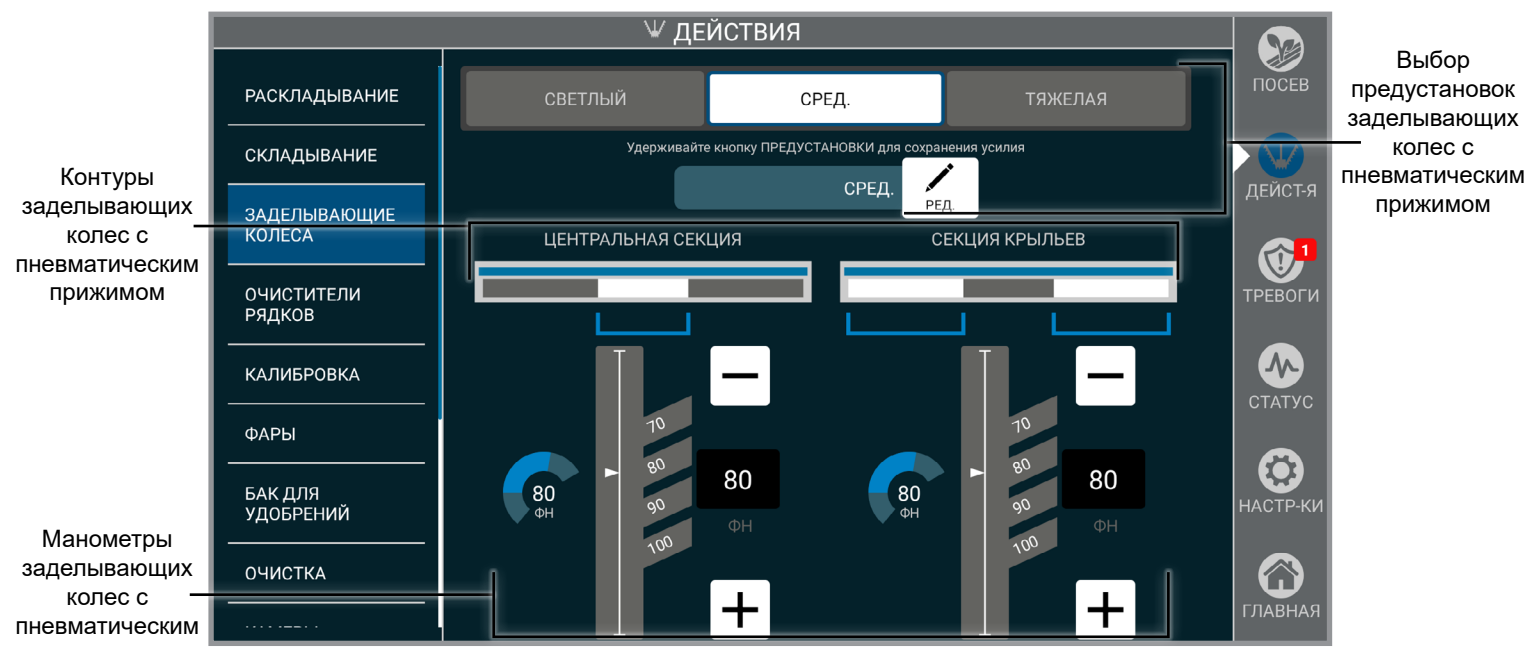

**Заделывающие колеса**

**Выбор предустановок заделывающих колес с пневматическим прижимом.** Используйте кнопки предустановок, чтобы одновременно менять настройки и центральной секции, и секции крыльев. Изменение в целевом усилии на какой-либо из секций приведет к отмене выбора предустановки.

Для назначения текущего целевого усилия прижима и для центральной секции, и для секции крыльев нажмите и удерживайте кнопку предустановки. Кнопку выбранной предустановки можно переименовать, для чего необходимо нажать кнопку «РЕДАКТИРОВАТЬ».

**Пневматические контуры.** Схема рядов сеялки показывает, какие ряды подключены к каждому контуру. С помощью регулятора установите требуемое целевое значение давления для каждой секции. Установленные манометры обеспечивают отображение в реальном времени дополнительного усилия, прилагаемого для каждого контура.

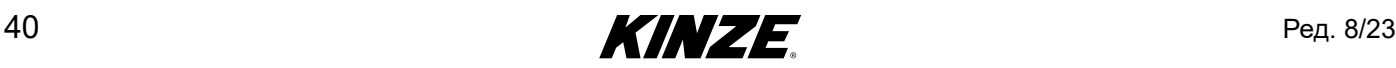

#### **ЗАМЕЧАНИЕ. Все изменения в настройках вступают в силу немедленно.**

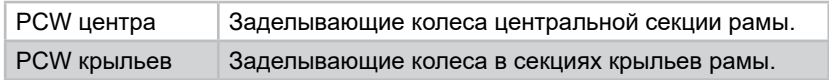

**Манометры усилия прижима.** Показывают дополнительное усилие, прилагаемое к каждому ряду заделывающих колес.

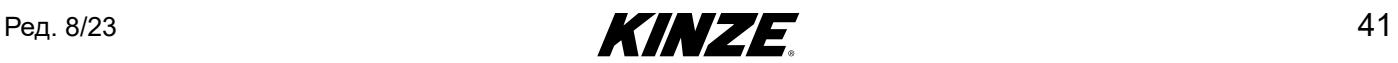

## **КАЛИБРОВКА**

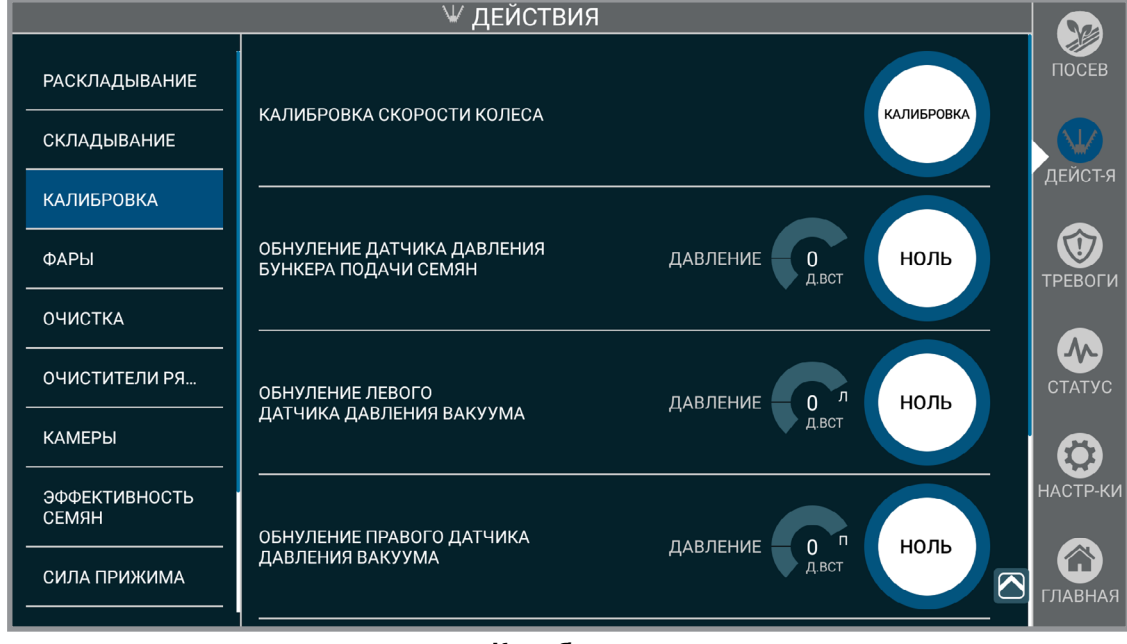

**Калибровка**

**Скорость колеса.** Наберите на тракторе скорость 4 мили/ч. Нажмите «КАЛИБРОВКА». Поддерживайте данную скорость, пока таймер не закончит отсчет. Когда таймер закончит отсчет, калибровка будет завершена.

**ЗАМЕЧАНИЕ. Если скорость колеса не соответствует показаниям GPS, выполните калибровку повторно.**

**Обнуление датчика давления бункера подачи семян.** Система центральных бункеров должна быть выключена; после чего нажмите «НОЛЬ». Когда таймер закончит отсчет, калибровка будет завершена.

**Замечание. Все калибровки, ЗА ИСКЛЮЧЕНИЕМ СКОРОСТИ КОЛЕСА, могут быть отменены путем нажатия кнопки «ноль» до истечения отсчета таймера. Если калибровка отменена, используется последнее значение, зарегистрированное в системе.**

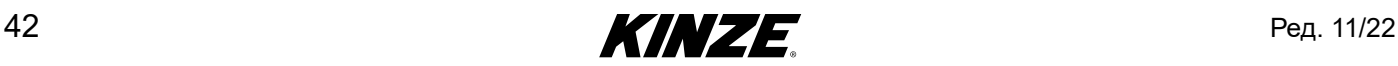

## **КАЛИБРОВКА (ПРОДОЛЖЕНИЕ)**

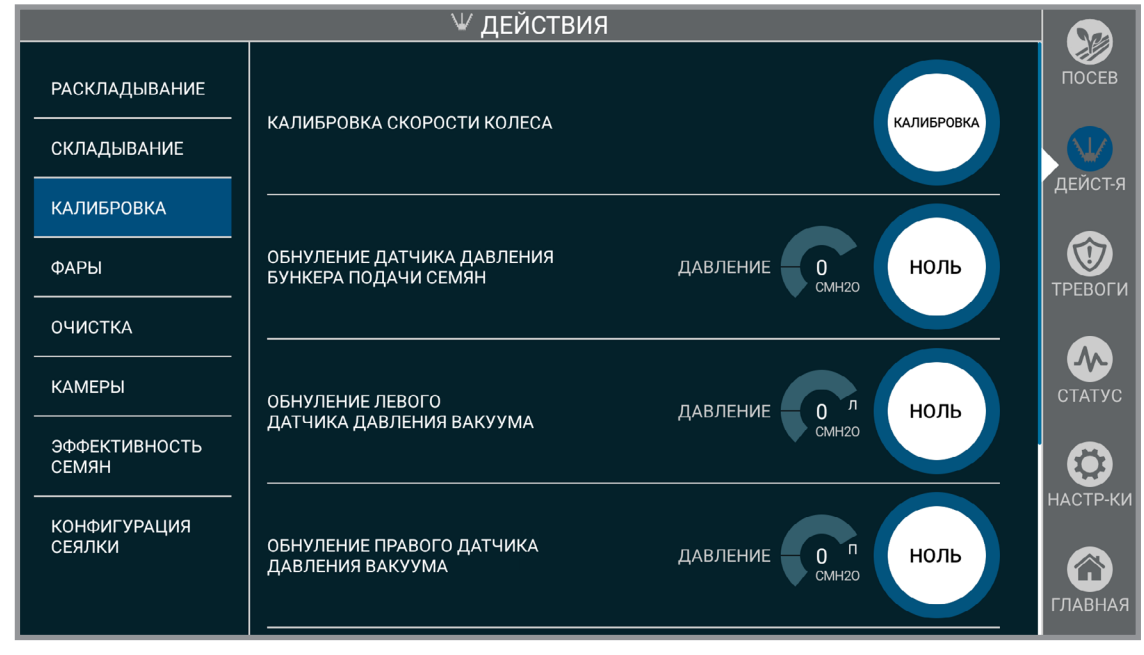

**Калибровка**

**Обнуление датчика давления вакуума (левого/правого).** Убедитесь, что вакуумный вентилятор выключен. Нажмите «НОЛЬ». Когда таймер закончит отсчет, калибровка будет завершена.

**Обнуление датчиков прижимной силы (применимо, только если установлена система** 

**пневматического прижима).** Убедитесь, что рама опущена. Нажмите «НОЛЬ». Рама должна оставаться опущенной, пока не закончится отсчет таймеров. Первый таймер ведет отсчет, пока сброшено давление. Когда закончится отсчет второго таймера, будет завершено обнуление датчика и калибровка.

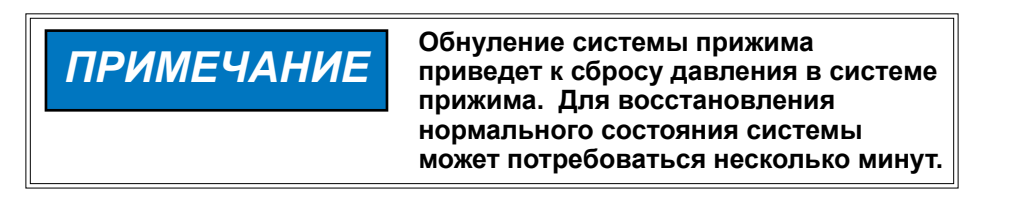

**Обнуление датчиков прижимной силы.** Если сеялка оснащена True Depth 12". Для калибровки рама должна быть поднята.

Ред. 11/22 43

### **ФАРЫ**

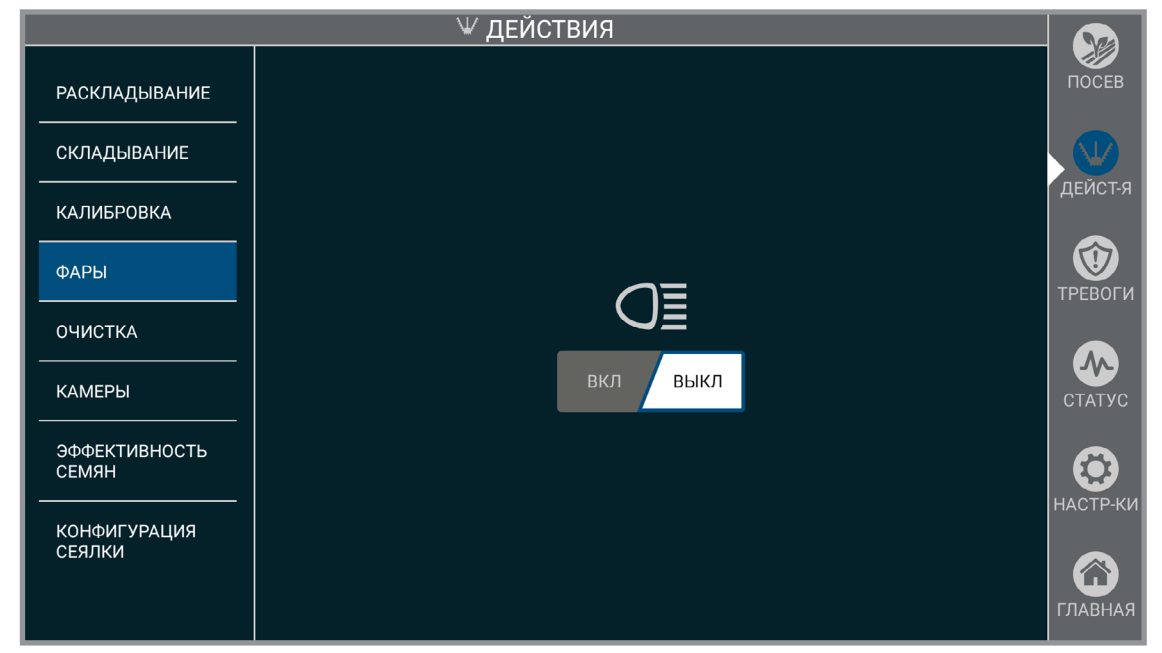

**Фары**

Включение и выключение фонарей рабочего освещения сеялки.

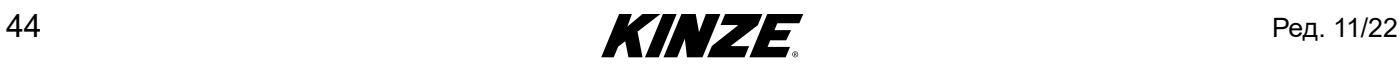

## **БАК ДЛЯ УДОБРЕНИЙ**

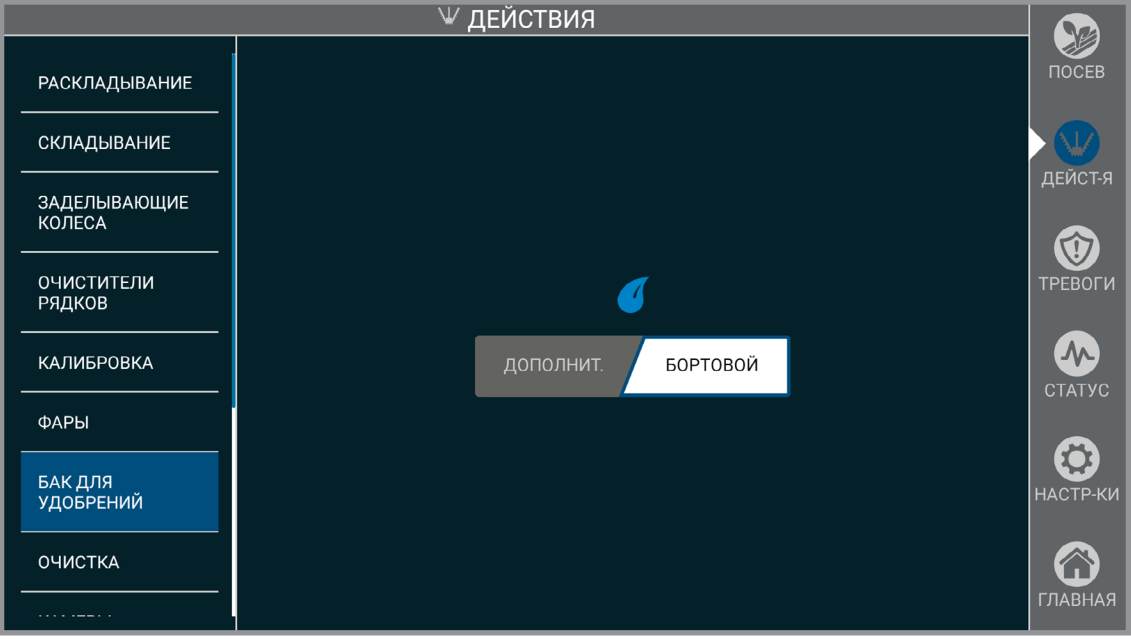

#### **Бак для удобрений**

Пункт меню «Бак для удобрений» доступен только для сеялок с Blue Vantage, на которых установлена система с диафрагменным насосом. Поддерживается установка дополнительных баков, при этом будут подавлены предупреждения о низком уровне, которые в противном случае подавались бы для бортовых емкостей для

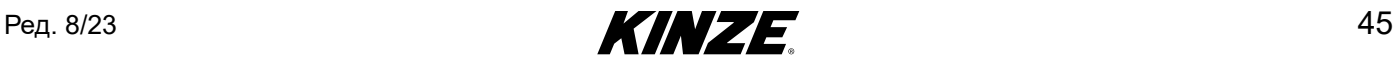

## **ОЧИСТКА**

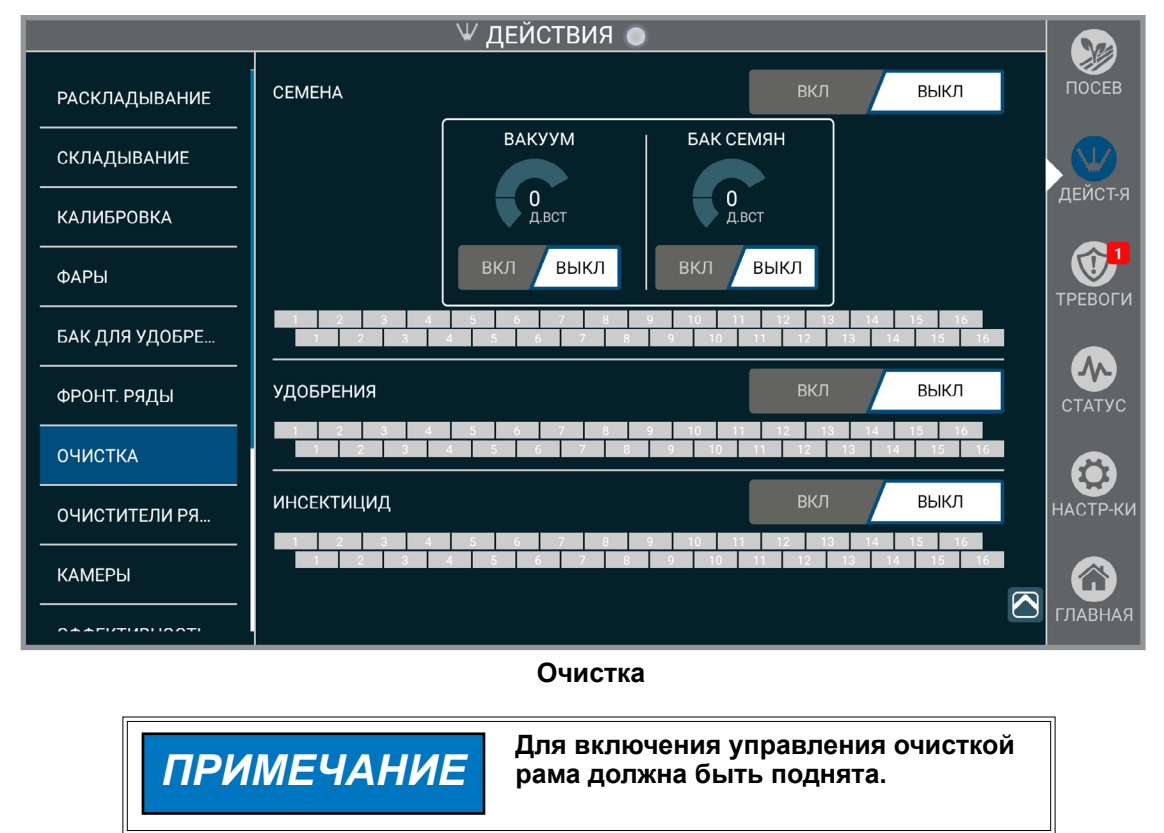

Очистка позволяет очистить каждый продукт по отдельности. При включении система центральных бункеров и вакуумный вентилятор будут использовать последние настроенные значения давления. Во время очистки квадрат, соответствующий каждому ряду и продукту, будет мигать синим. После того как очистка закончена, квадрат будет закрашен полностью серым цветом. Вентилятор системы центральных бункеров и вакуумный вентилятор можно включить и выключить, чтобы обеспечить очистку системы центральных бункеров и отдельных рядных бункеров.

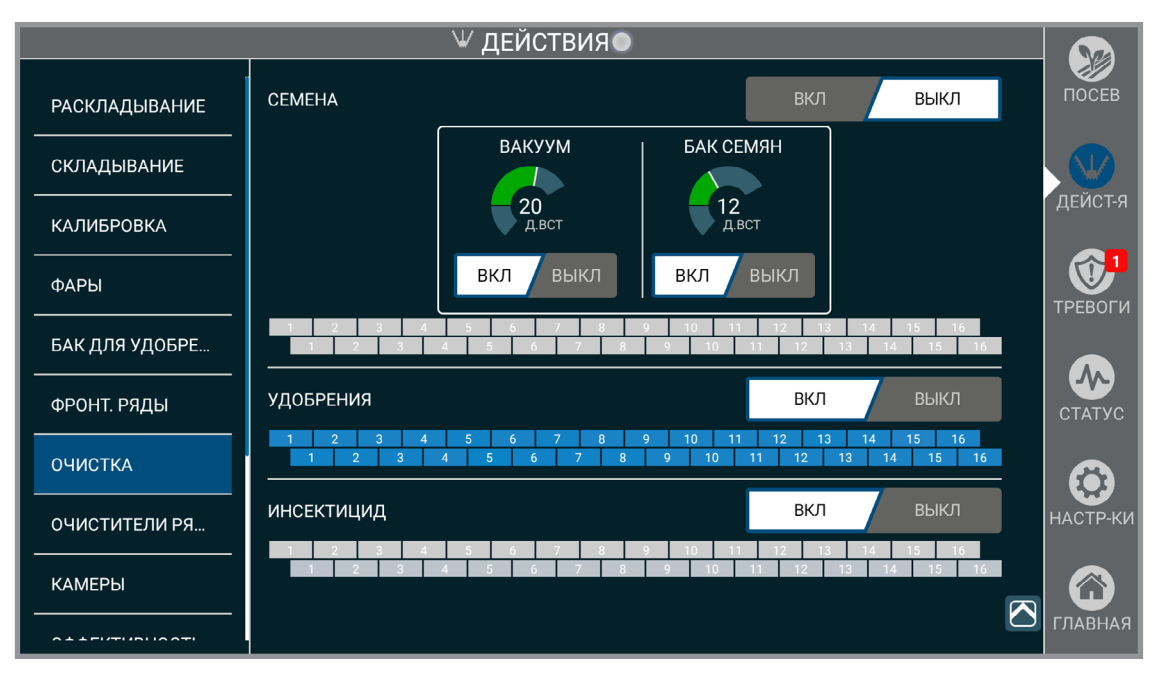

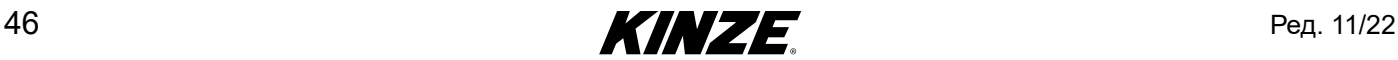

## **ФРОНТАЛЬНЫЕ РЯДЫ (ПРИМЕНИМО, ТОЛЬКО ЕСЛИ УСТАНОВЛЕНЫ ФРОНТАЛЬНЫЕ ВЫСЕВАЮЩИЕ СЕКЦИИ)**

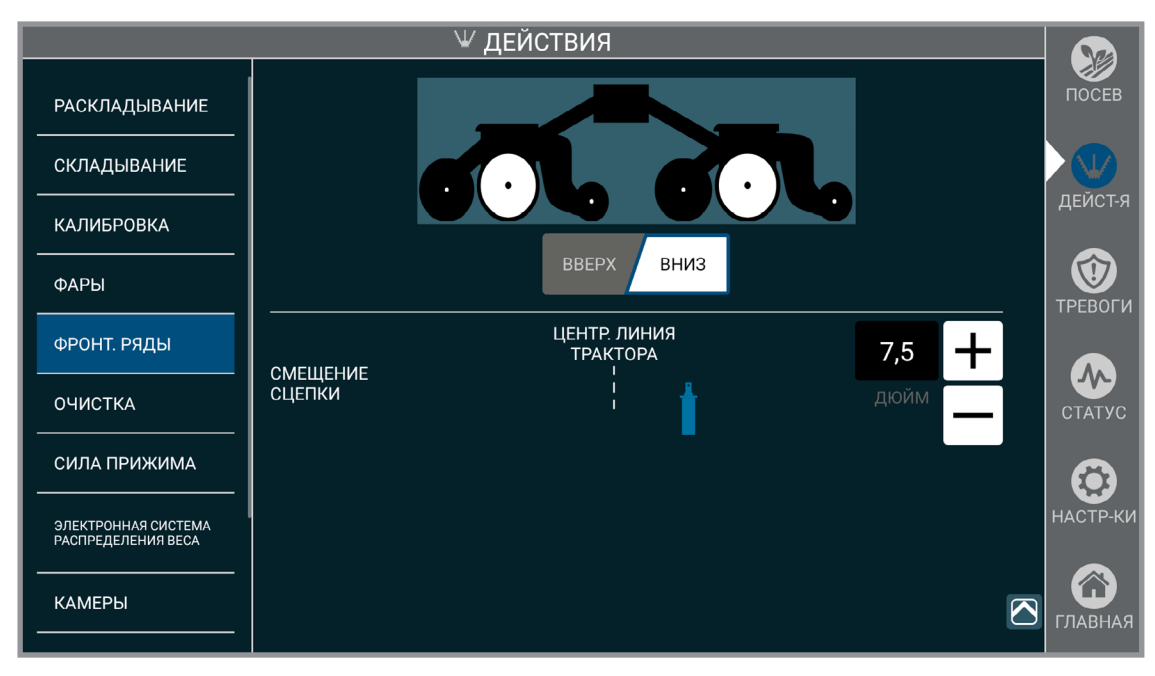

**Фронтальные ряды**

Указывает системе, подняты или опущены фронтальные высевающие секции. Фронтальные высевающие секции должны по-прежнему подниматься или опускаться вручную.

**Смещение сцепки.** Указывает величину смещения сцепки, чтобы система могла учесть ее. Смещение применяется, только если фронтальные высевающие секции опущены.

**ЗАМЕЧАНИЕ. Пункт «смещение сцепки» доступен, только если установлены дополнительные высевающие секции.**

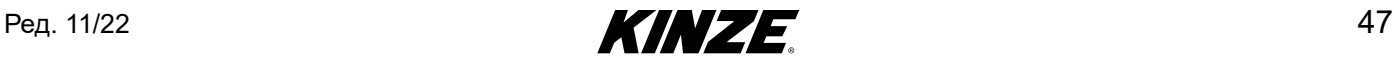

## **ОЧИСТИТЕЛИ РЯДОВ**

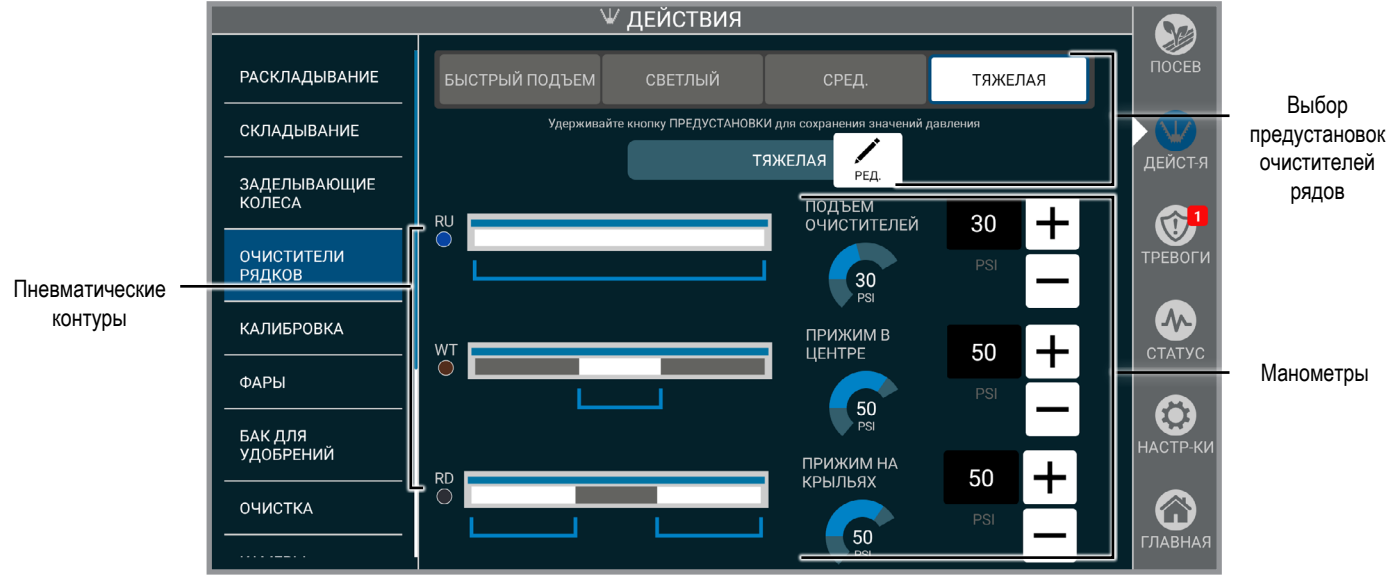

#### Выбор предустановок очистителей рядов

Названия настоек давления очистителей рядов можно редактировать и изменять.

#### Пневматические контуры

Схема пневматических контуров показывает, какие ряды подключены к конкретному контуру.

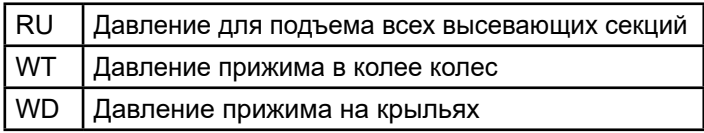

#### Манометры

Названия предустановок

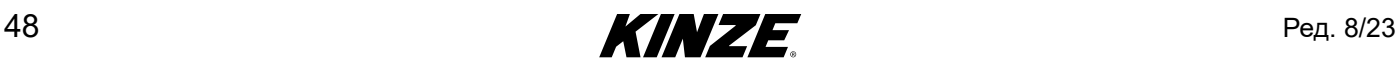

## **ЭФФЕКТИВНОСТЬ СЕМЯН**

Испытание показателей отдельных высевающих секций, когда они установлены.

1. Настройте параметры испытаний и выберите испытываемые ряды. Указанные параметры включают в себя тип культуры, норму высева (густота) и скорость сеялки, а также длину испытательного отрезка (в семенах).

Нажмите «Готов».

2. Настройте значения давления системы центральных бункеров (бак семян) и давления вакуума, и при необходимости заполните семенами высевающие аппараты сеялки.

**ЗАМЕЧАНИЕ. Чтобы получить точные результаты, все высевающие аппараты должны быть полностью заполнены семенами.**

- 3. Нажмите «Тестовый прогон», чтобы начать испытание.
- 4. По время испытания при необходимости можно настроить значения давления. Текущее состояние испытания для каждого ряда можно просматривать в режиме реального времени.

- 5. После завершения испытания можно просмотреть и экспортировать итоговые результаты.
- 6. Выберите «Новое испытание», чтобы начать еще одно испытание.

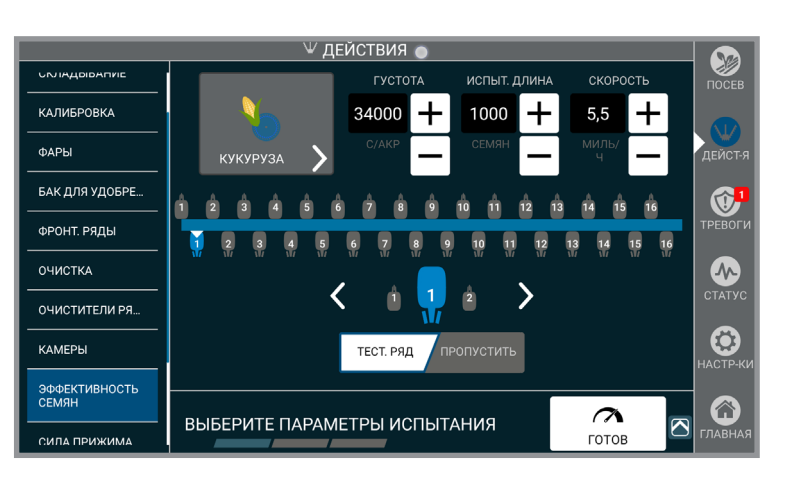

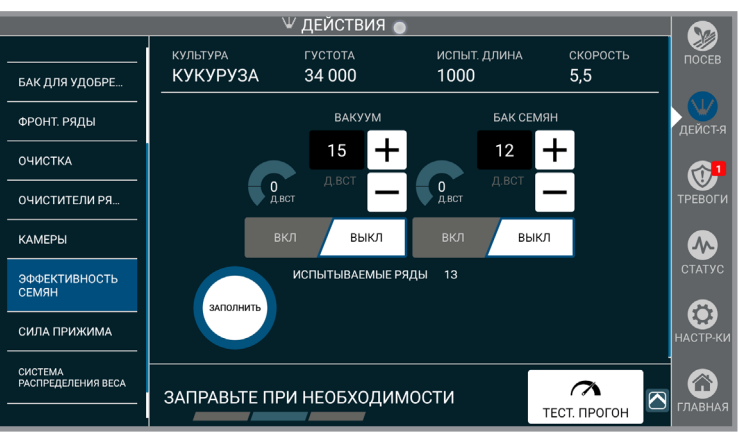

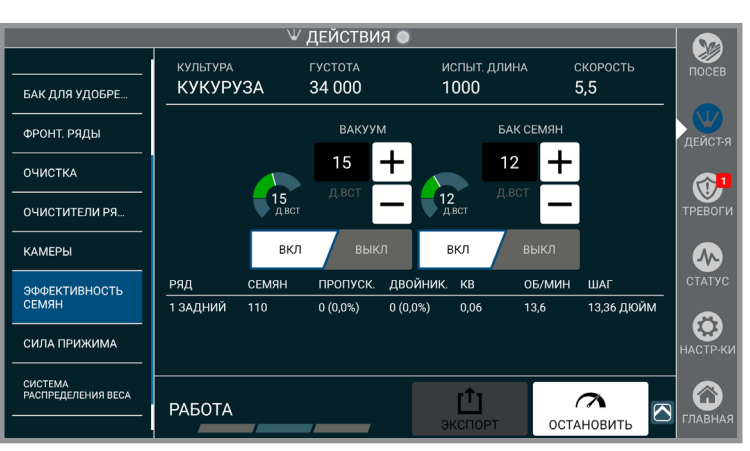

# *Отчет по показателям по рядам*

**МОДЕЛЬ ПОЛИЗИИ ИЗ СЕРИЙНЫЙ НОМЕР 4705E 36 РЯДЫ SIMULATED КУЛЬТУРА СКОРОСТЬ КУКУРУЗА 5,5 МИЛЬ/Ч ДИСК ЛЕВЫЙ ВАКУ 32 ЯЧЕЕК 18 Д.ВСТ ГУСТОТА ПРАВЫЙ ВАК И СИЛИСТИВАТИ 30000 18 Д.ВСТ ЦЕЛЕВОЕ КОЛИЧЕСТВО СЕМЯН БАК СЕМЯН 1000 14 Д.ВСТ**

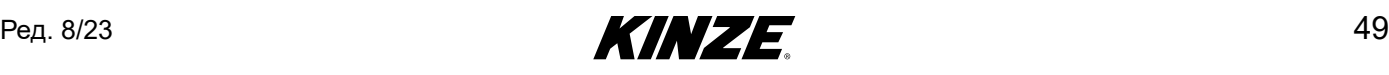

**18.10.2021**

## **СОСТОЯНИЕ ПОДАЮЩЕЙ ТРУБКИ**

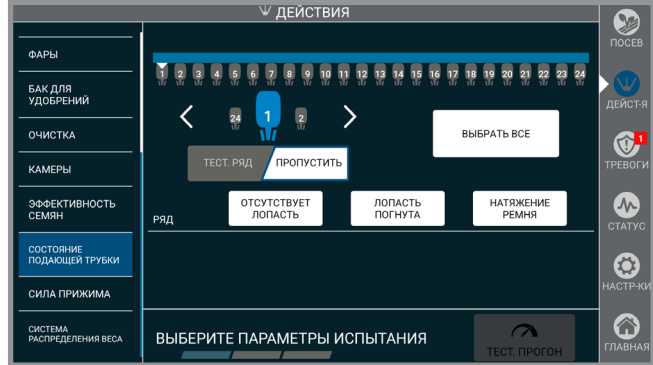

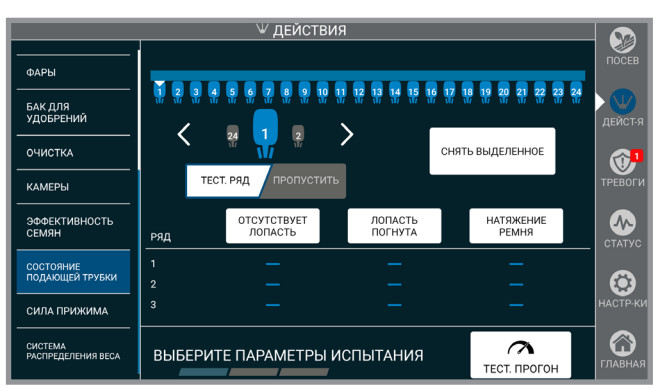

Пункт меню «Состояние подающей трубки» выполнит проверку ремней подающих трубок True Speed и определит, требуются ли какие-либо регулировки. При обнаружении неисправностей пользователь может нажать заголовки категорий, чтобы получить более подробные инструкции о том, как настроить систему.

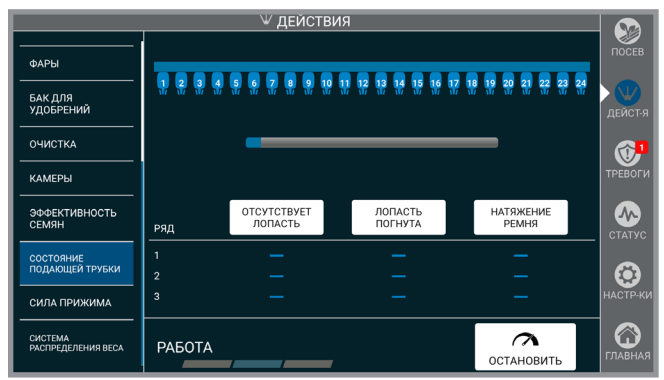

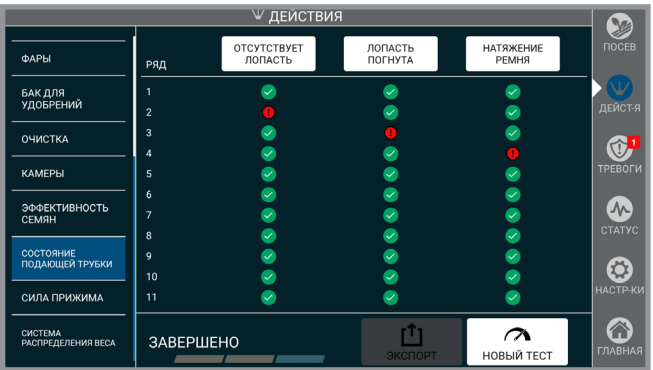

#### **КОНФИГУРАЦИИ СЕЯЛОК**

**ЗАМЕЧАНИЕ. Если на сеялку добавлены или сняты какие-либо функции (например, очистители рядов), необходимо обновить конфигурацию сеялки, чтобы Blue Vantage отображал правильный статус и сконфигурированные функции.**

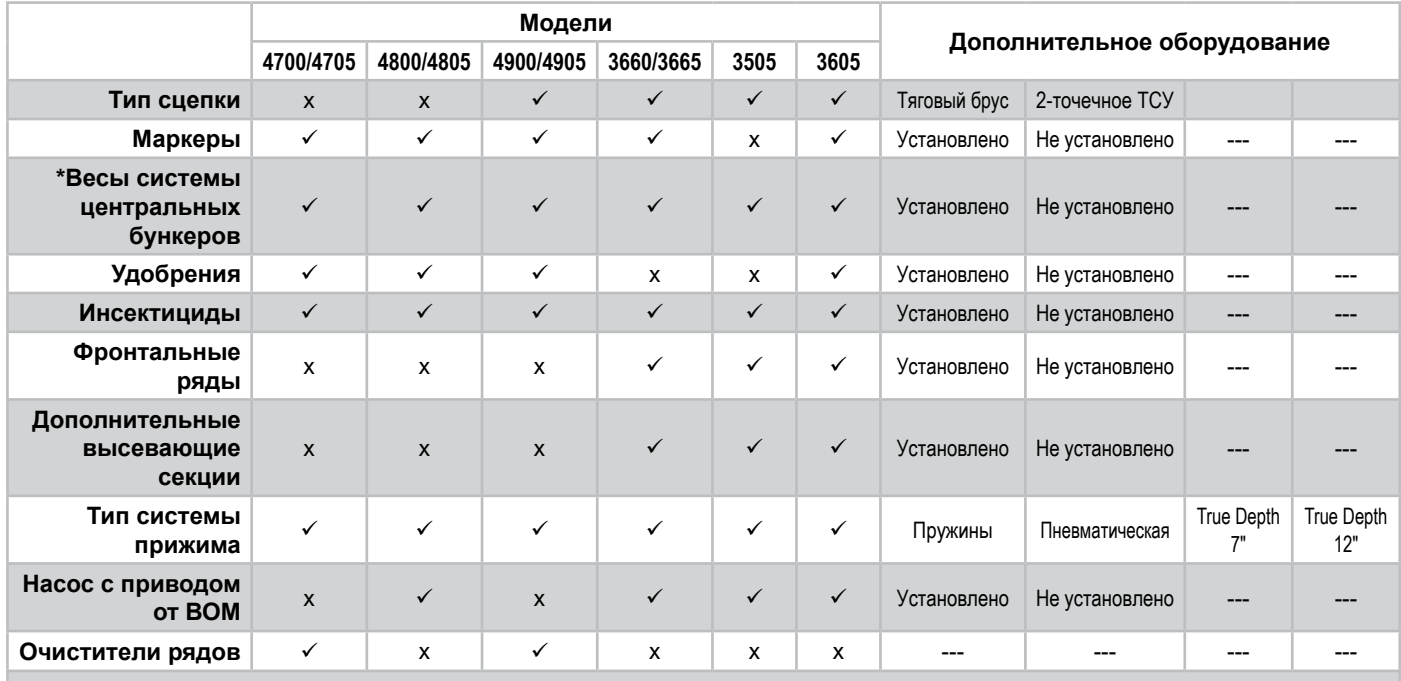

**\*Весы системы центральных бункеров доступны, только если установлена система центральных бункеров.**

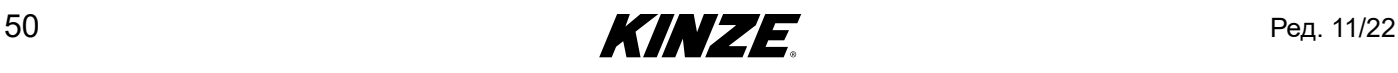

### **СИЛА ПРИЖИМА**

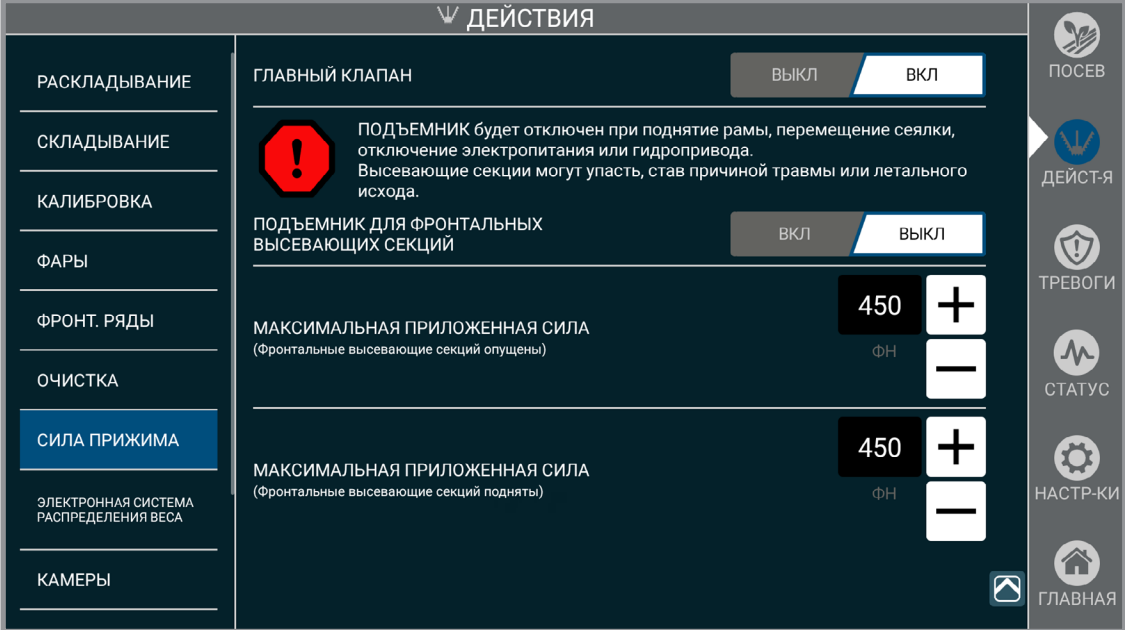

#### **ЗАМЕЧАНИЕ. Применимо, только если установлен 12-дюймовый дисплей True Depth.**

**Главный клапан.** Управление главным клапаном для гидравлической системы True Depth.

**Подъемник.** Управление гидравлическим усилием подъема для фронтальных высевающих секций, облегчающим их блокировку или разблокировку.

#### **ЗАМЕЧАНИЕ. Подъемник доступен только в том случае, если установлены фронтальные высевающие секции.**

**Максимальная приложенная сила.** Ограничивает усилие, которое может быть приложено для достижения целевой настройки, чтобы предотвратить выталкивание сеялки из почвы.

**ЗАМЕЧАНИЕ. При наличии фронтальных высевающих секций имеется две настройки максимальной приложенной силы: одна для ситуации, когда секции подняты, и одна для ситуации, когда они опущены. Значения будут изменяться автоматически при опускании или подъеме фронтальных высевающих секций.** 

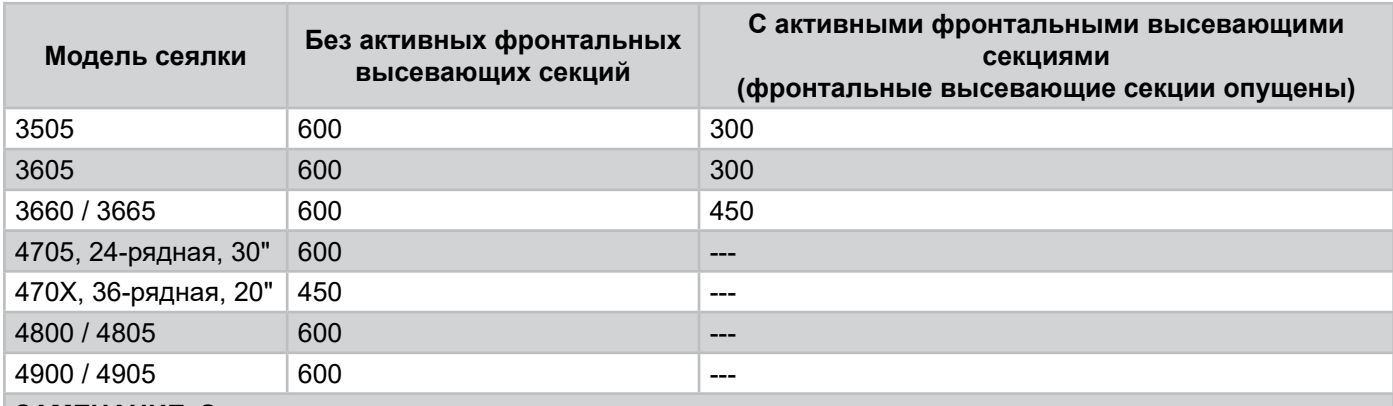

**ЗАМЕЧАНИЕ. Значения можно изменять, но это может привести к выталкиванию сеялки из почвы.**

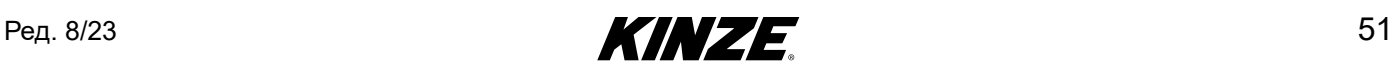

## **КАМЕРЫ**

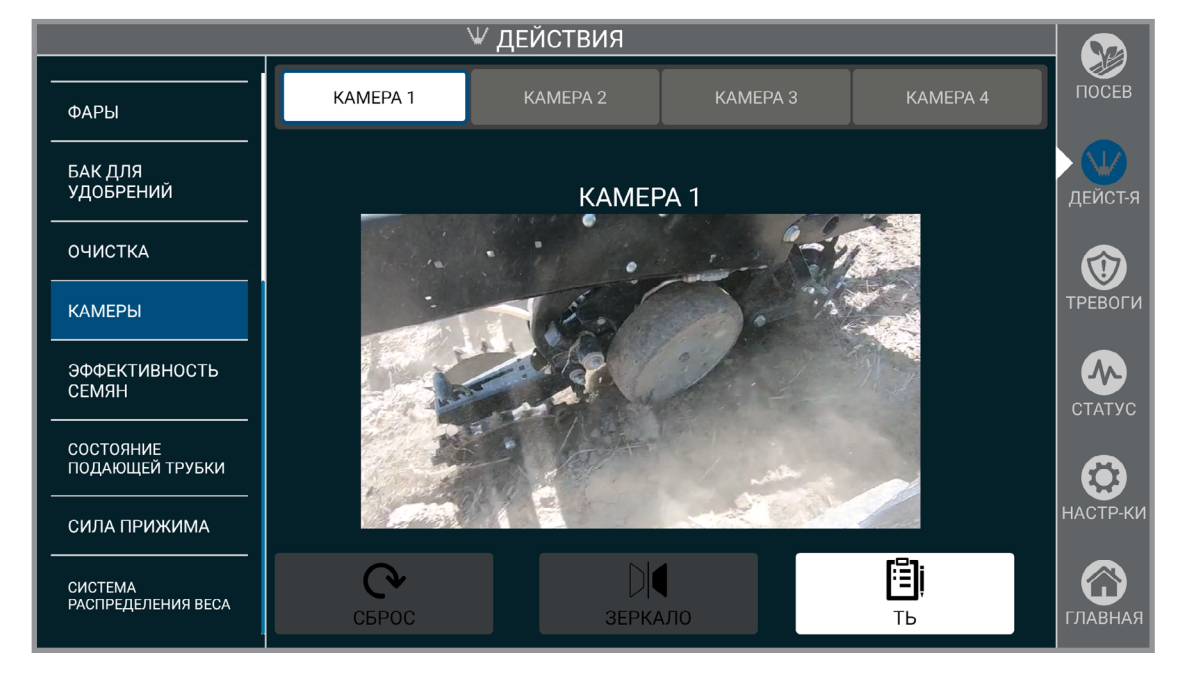

Можно настроить до четырех камер.

Для начала использования камеры выберите серийный номер камеры из списка и присвойте ей название по вашему выбору.

Для увеличения изображения с камеры на весь экран коснитесь изображения. Коснитесь изображения еще раз, чтобы вернуться к исходному размеру.

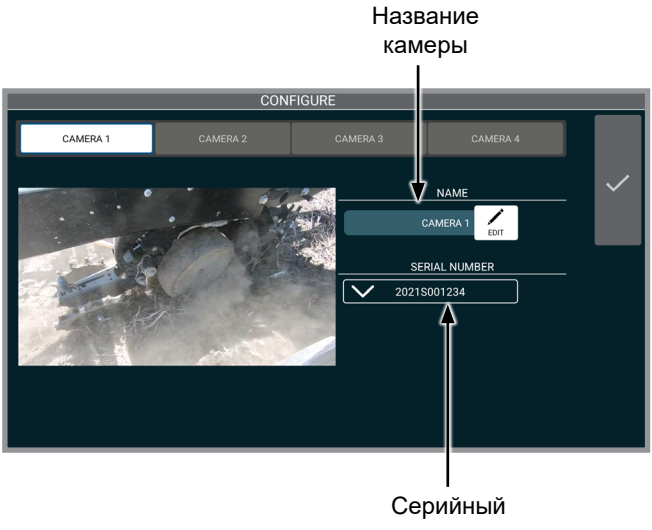

номер камеры

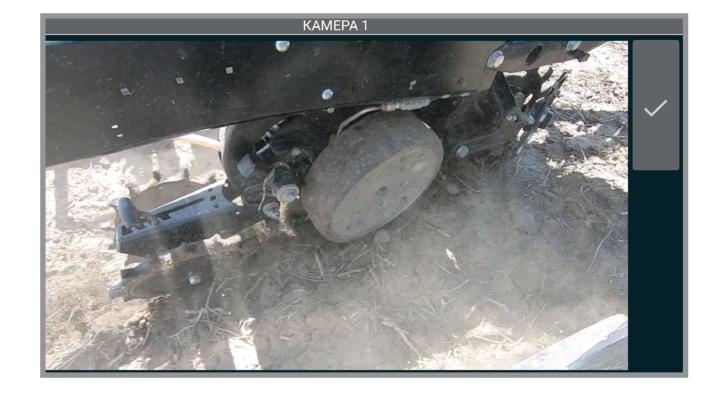

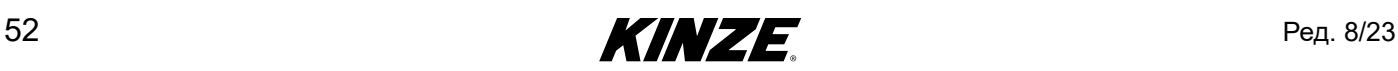

## **СИСТЕМА РАСПРЕДЕЛЕНИЯ ВЕСА**

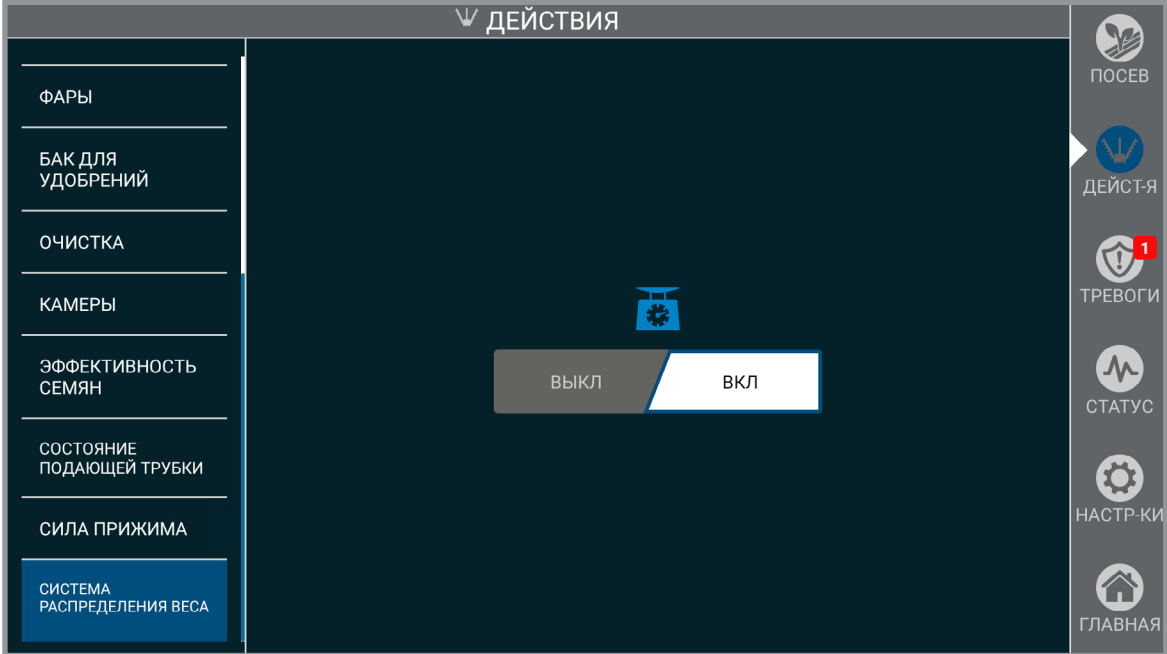

Включение и выключение системы распределения веса.

**ЗАМЕЧАНИЕ. Распределение веса корректируется в зависимости от заполнения центральных бункеров.**

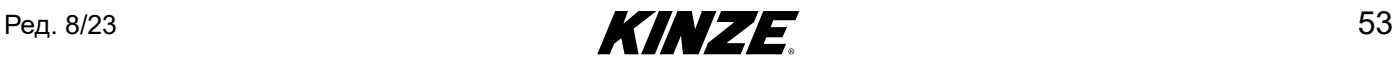

## **ТРЕВОГИ — ВВЕДЕНИЕ**

Экран тревог Blue Vantage предоставляет сводную информацию по тревогам, зарегистрированным в системе.

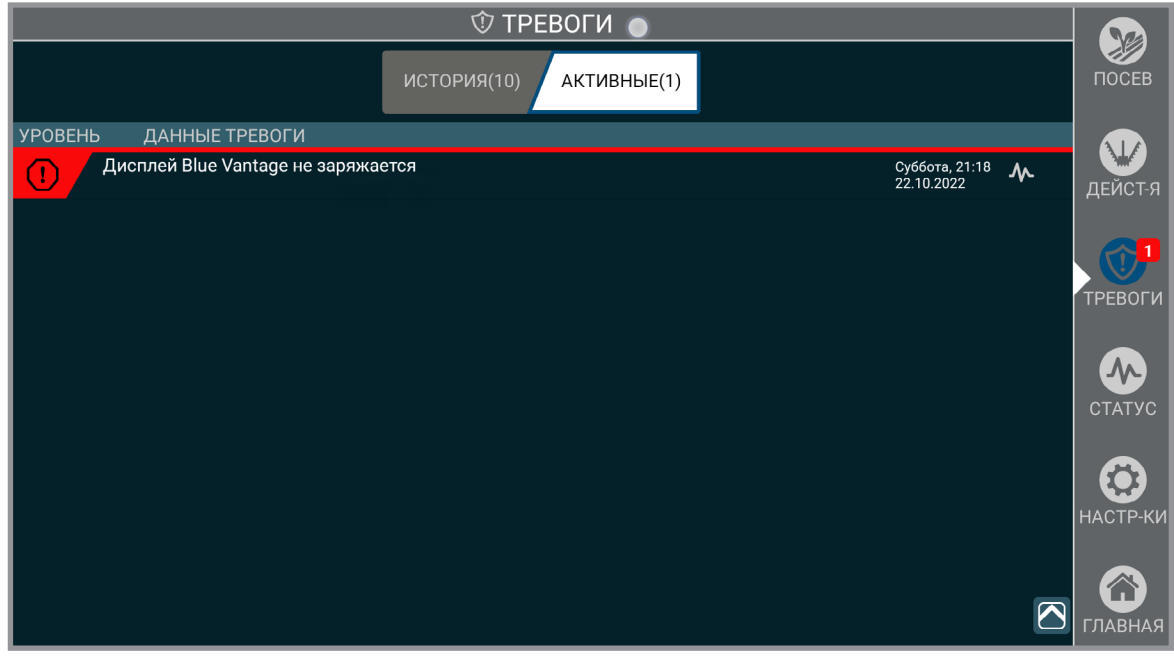

#### **Тревоги**

Будут отображаться все активные тревоги, включая уровень, источники, дата и время. Нажатие на тревогу приведет к переходу в соответствующую область экрана «Статус» или соответствующего экрана диагностики. Тревога будет удалена из списка активных тревог после устранения ее причины. Все удаленные тревоги можно просмотреть в истории.

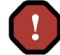

**Ошибка.** Затрагивается посев или безопасность. Перед продолжением посева необходимо устранить проблему.

**Предупреждение.** Может повлиять на посев. Проблему необходимо изучить.

**Информация.** Посев не должен затрагиваться. Проблему нужно изучить с низким приоритетом.

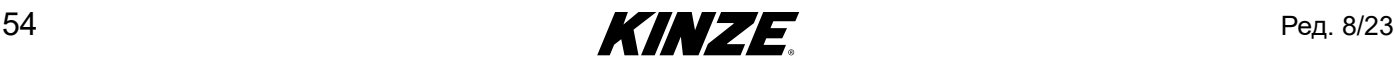

## **ТРЕВОГИ — ОПРЕДЕЛЕНИЯ**

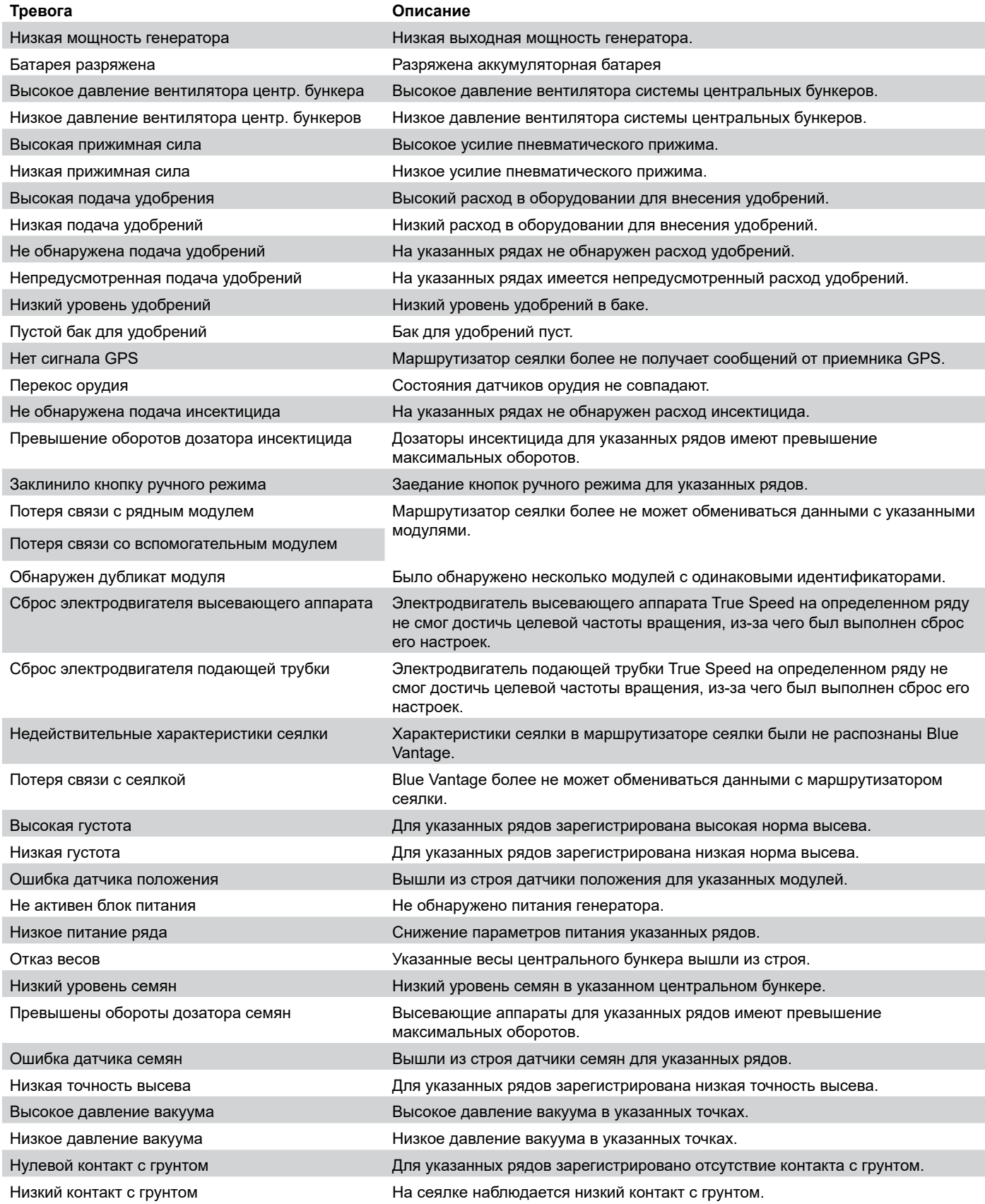

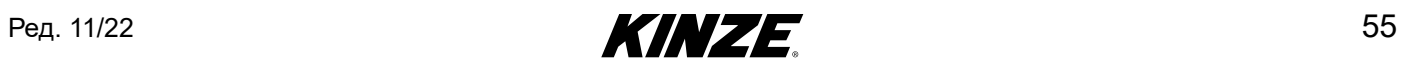

## Blue Vantage **Montage Manual Structure Contract of Contract Contract Contract Contract Contract Contract Contract Contract Contract Contract Contract Contract Contract Contract Contract Contract Contract Contract Contract**

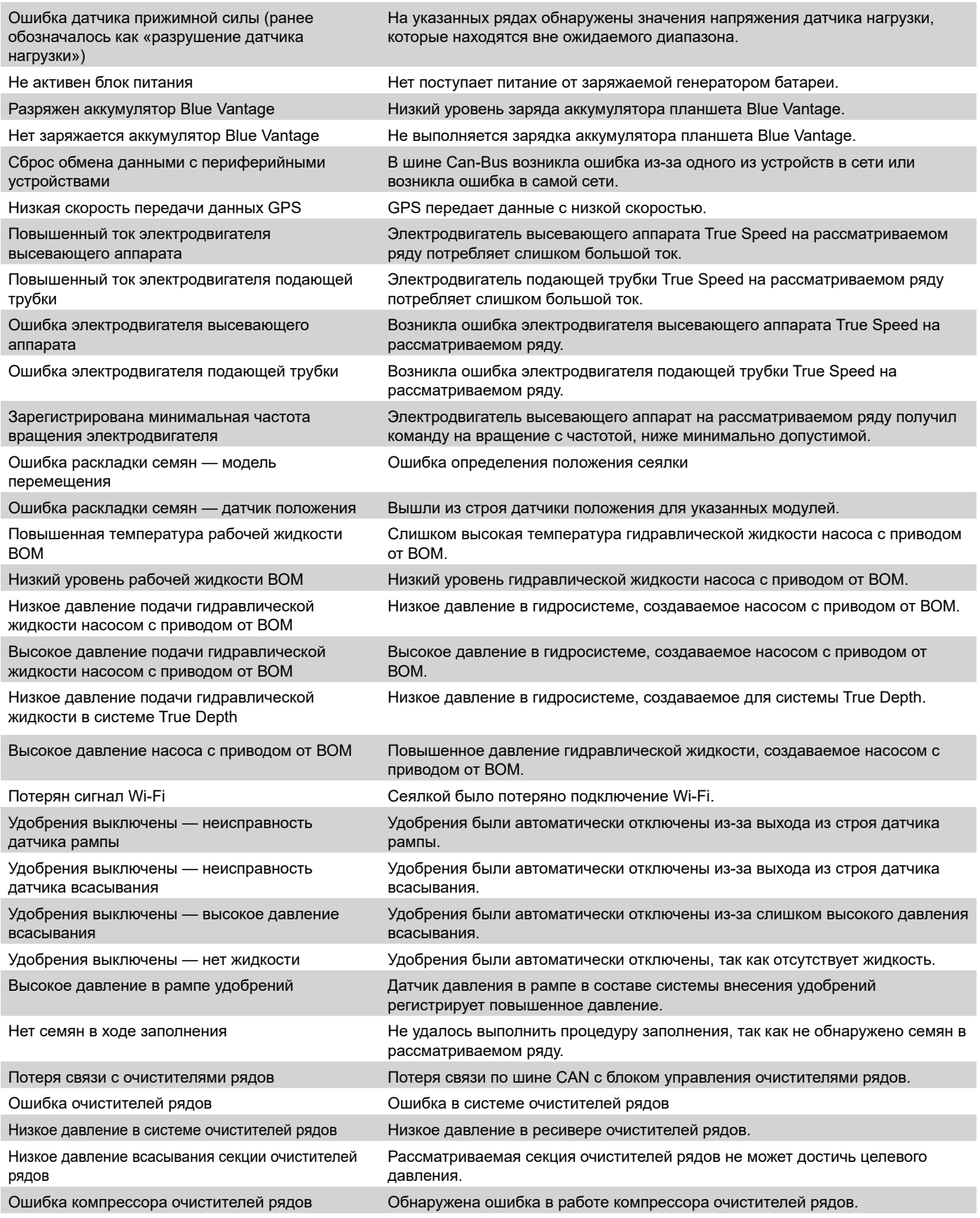

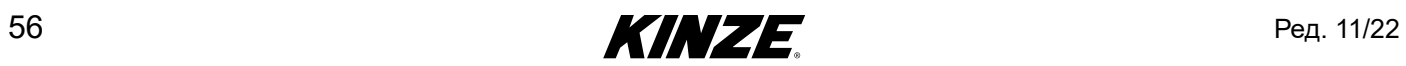

## **СТАТУС — ВВЕДЕНИЕ**

Экран «Статус» Blue Vantage предоставляет сводную информацию по всем показателям системы. С помощью данного экрана можно быстро и просто проконтролировать состояние всех подсистем. Экран «Статус» также предоставляет доступ к диагностике системы.

## **ЭКРАН «СТАТУС»**

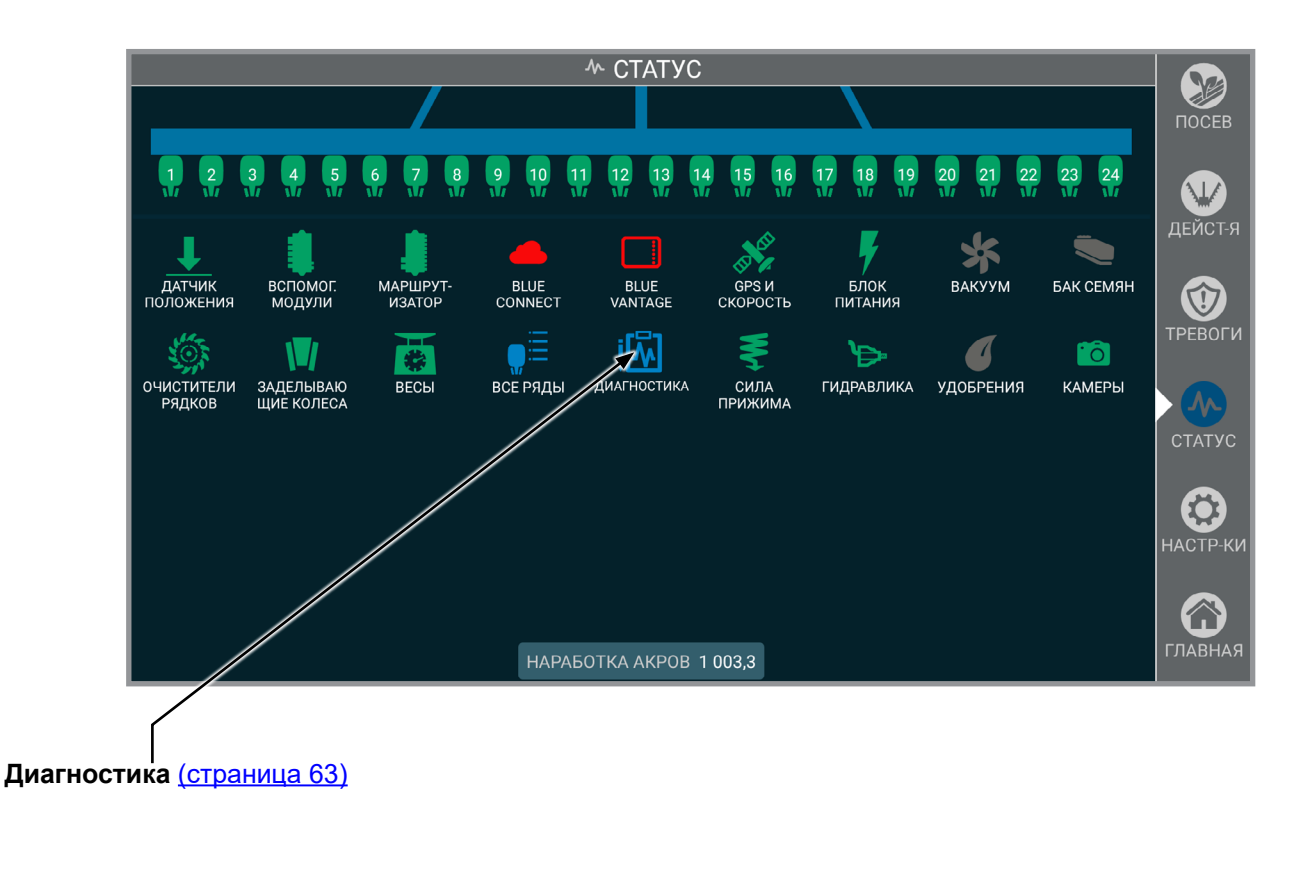

#### **РЯДЫ**

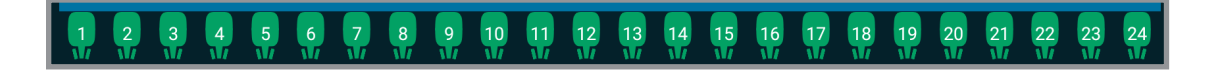

**Ряды.** Выберите ряд в верхней части экрана, чтобы просмотреть подробную информацию по ряду. Выберите «ВСЕ РЯДЫ» на экране подробной информации для отображения подробной статистики по всем рядам.

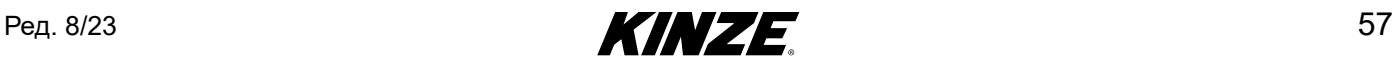

## **BLUE VANTAGE**

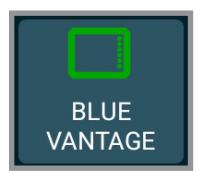

**Blue Vantage.** Отображает текущий уровень заряда аккумулятора и оставшееся время работы дисплея Blue Vantage.

#### **GPS**

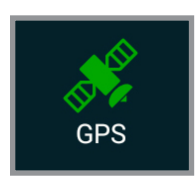

**GPS.** Отображает общий статус GPS, информацию о местоположении и информацию о предложении NMEA.

#### **СКОРОСТЬ**

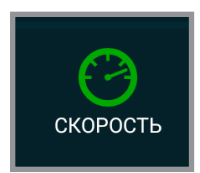

**Скорость.** Отображает общее состояния скорости, источник и переданные значения скорости.

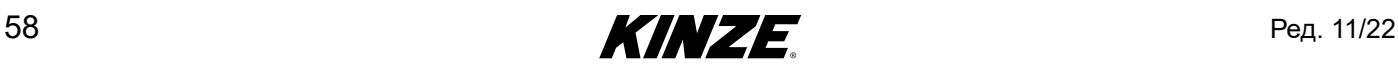

#### **МАРШРУТИЗАТОР**

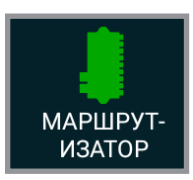

**Маршрутизатор.** Отображает информацию об общем состоянии маршрутизатора, модели и опциях, а также версию.

## **ВСПОМОГАТЕЛЬНЫЕ МОДУЛИ**

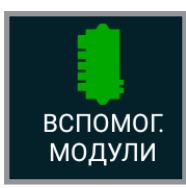

**Вспомогательные модули.** Отображает информацию об общем состоянии, версии прошивки, версии оборудования, уникальном идентификаторе и напряжении питания.

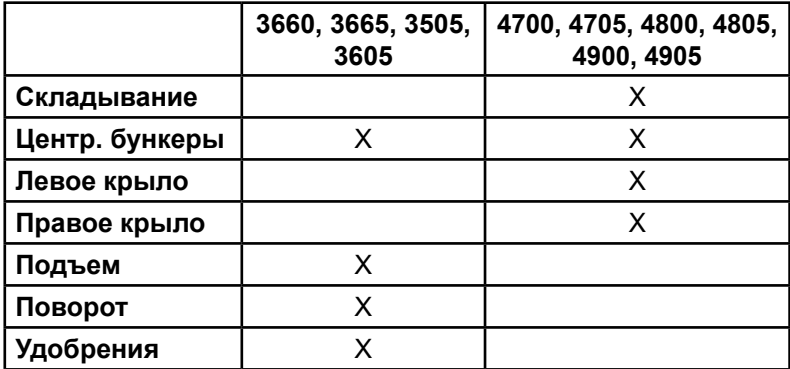

**Использование вспомогательных модулей в зависимости от модели сеялки**

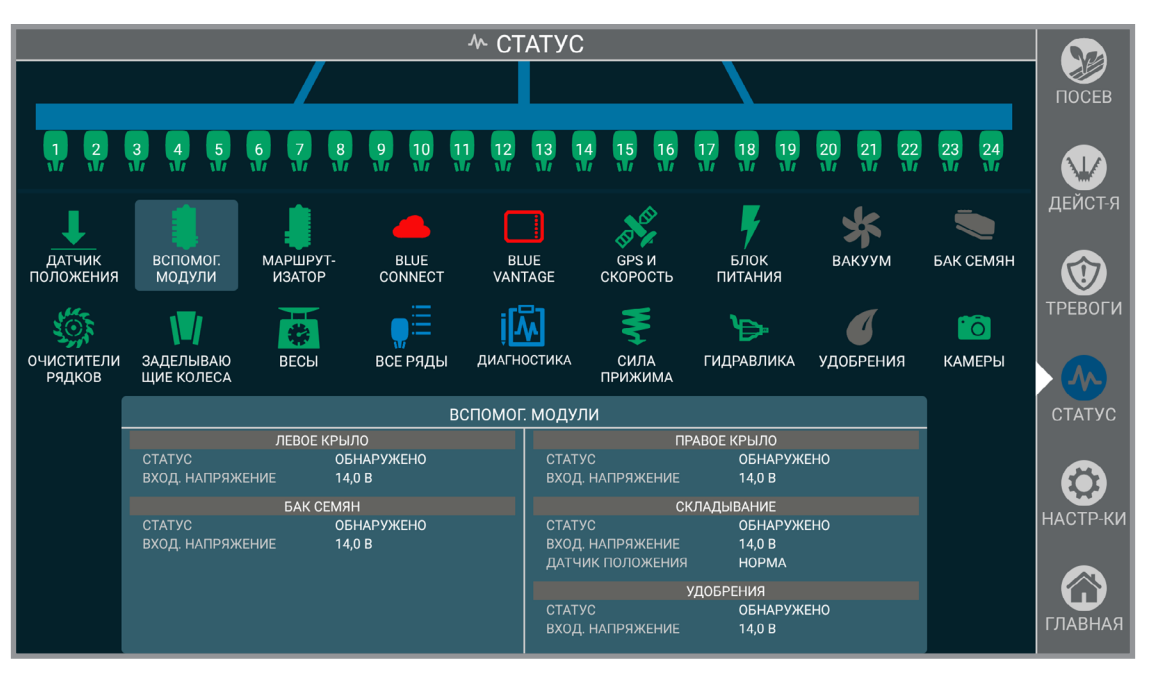

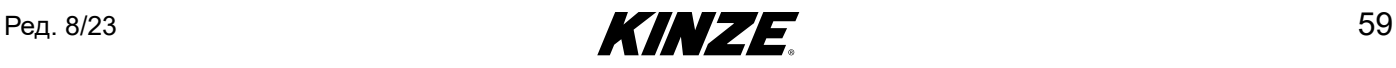

## **ДАТЧИК ПОЛОЖЕНИЯ**

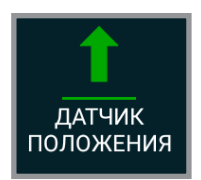

**Датчики положения орудия.** Отображает информацию об общем состоянии рамы и положении левого и правого датчика орудия.

## **СИЛА ПРИЖИМА**

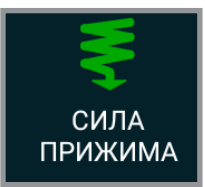

**Сила прижима.** Отображает общую информацию об усилии прижима.

#### **ВАКУУМ**

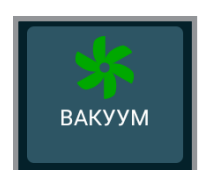

**Вакуум.** Отображает общую информацию о вакууме и значениях давления.

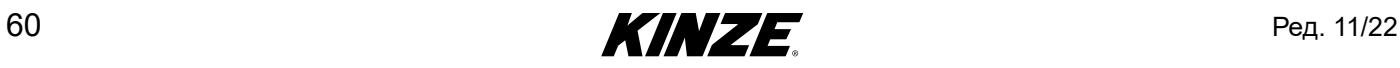

### **ВЕСЫ**

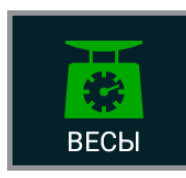

**Весы.** Отображает общую информацию о состоянии весов центральных бункеров, значениях массы и оставшейся площади до опорожнения.

**Замечание. Суммарная площадь до опорожнения рассчитывается путем удвоения значения площади до опорожнения в бункере с минимальным уровнем.** 

## **БЛОК ПИТАНИЯ**

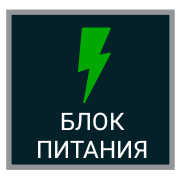

**Блок питания.** Отображает общую информацию о состоянии блока питания, значениях напряжения и состояниях вкл./выкл.

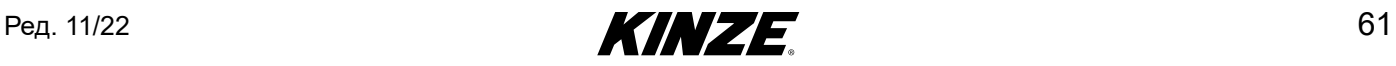

## **БАК СЕМЯН**

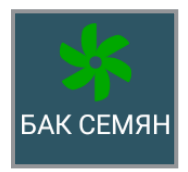

**Бак семян.** Отображает общую информацию о вентиляторе системы центральных бункеров и значениях давления.

## **УДОБРЕНИЯ**

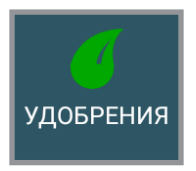

**Удобрения.** Отображает общую информацию об удобрениях.

#### **КАМЕРЫ**

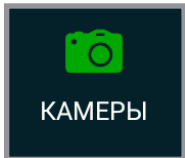

**Камеры.** Отображает камеру или камеры с указанием названия, серийного номера и статуса подключения.

## **ОЧИСТИТЕЛИ РЯДКОВ**

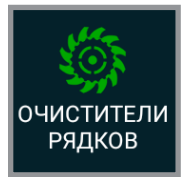

**Очистители рядков** Отображает общее значение давления в системе и давления всасывания.

## **НАСОС ВОМ**

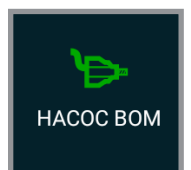

**Насос с приводом от ВОМ.** Отображает общую информацию о статусе насоса с приводом от ВОМ.

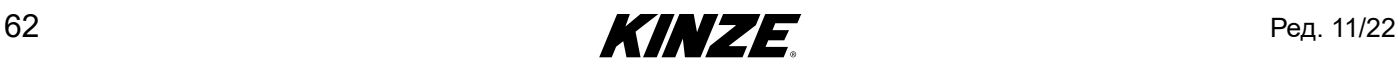

## <span id="page-66-0"></span>**ДИАГНОСТИКА — ВВЕДЕНИЕ**

Пункт «Диагностика» поможет вам решить наиболее часто возникающие проблемы при работе с Blue Drive / Blue Vantage. Войдите в меню, нажав «ДИАГНОСТИКА» на главном экране «СТАТУС». Слева экрана появится список тем. Выберите тему, чтобы начать пошаговую диагностику.

Blue Connect — можно создать диагностические данные для сервисной службы Kinze. Нажмите кнопку «СОЗДАТЬ», чтобы сохранить диагностические данные. Затем диагностические данные можно переслать Kinze с помощью учетной записи Blue Connect или экспортировать на USB-накопитель. К файлу диагностических данных можно добавить примечания. Ненужные файлы диагностики рекомендуется удалять, чтобы освобождать память запоминающего устройства.

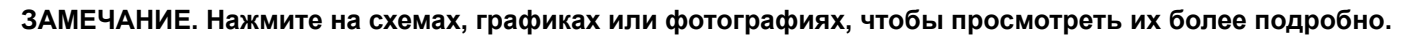

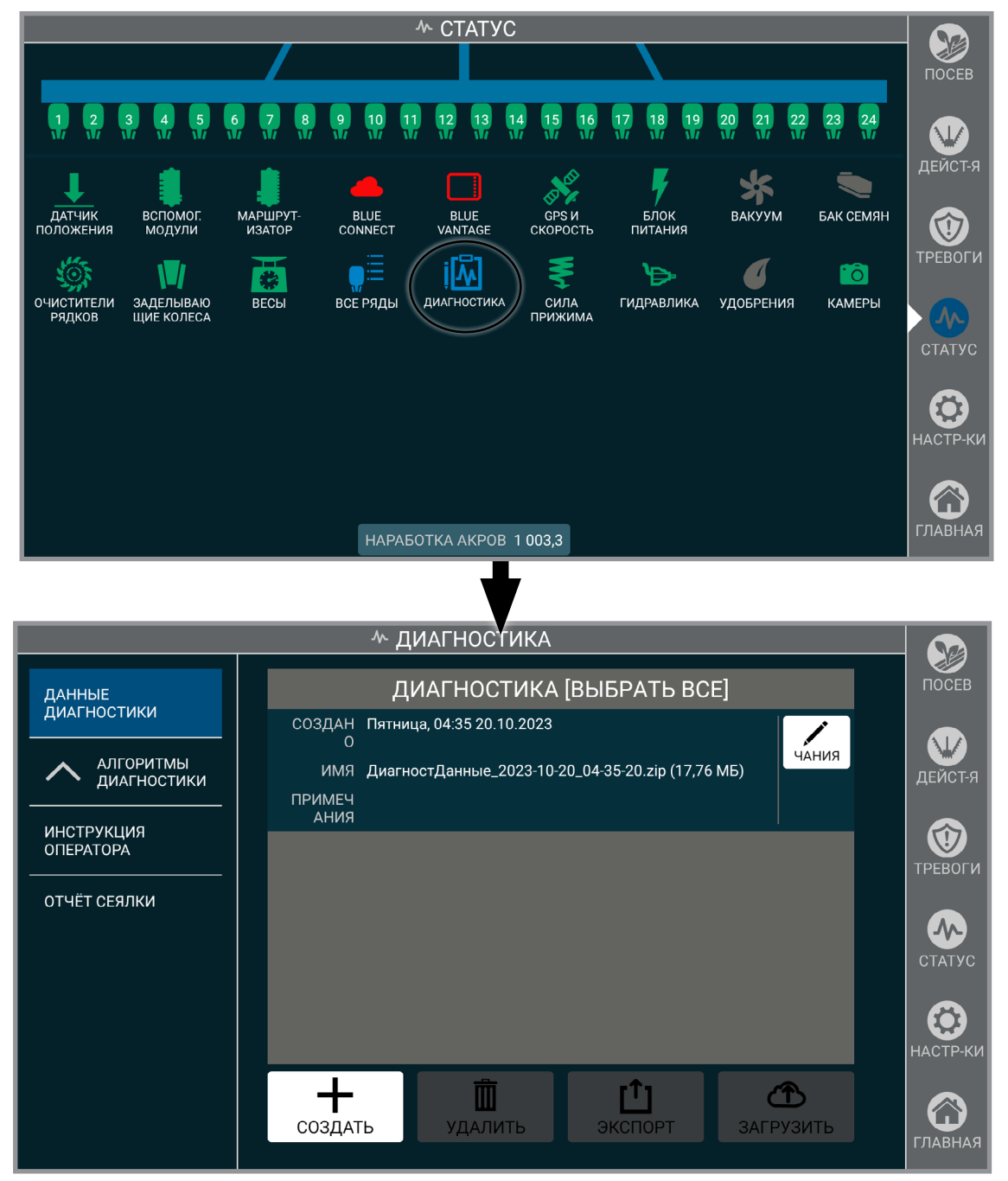

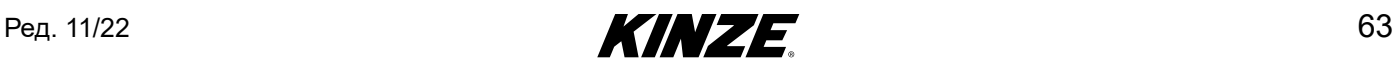

## **НАСТРОЙКИ — ВВЕДЕНИЕ**

Blue Vantage предоставляет возможность настройки многих параметров, относящихся к сеялке, трактору и дисплею Blue Vantage.

#### **СЕЯЛКА**

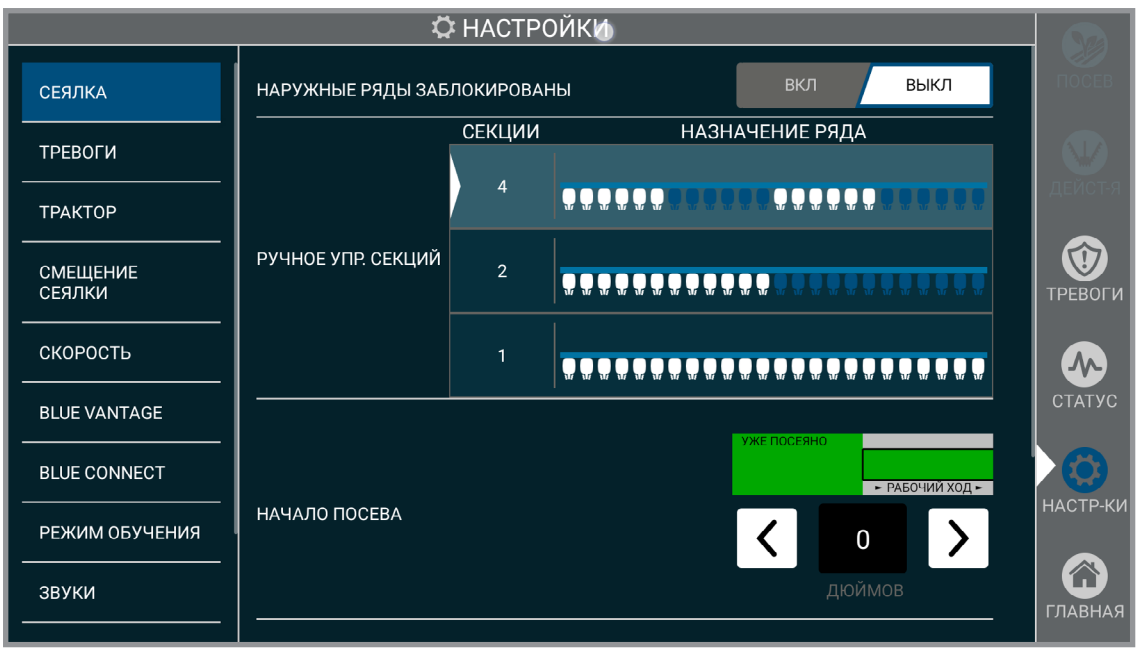

**Наружные ряды заблокированы.** Блокирует автоматическое управление секциями на двух наружных рядах таким образом, что они будут отключены только в том случае, когда отключен ряд рядом с ними. Используйте данную настройку при использовании приемника GPS с низким качеством сигнала.

**Ручное управление секциями.** Выберите требуемое количество секций для ручного отключения. См. «Отключение секций» — [\(страница](#page-26-0) 23). Нажмите «Принять» для продолжения.

**ЗАМЕЧАНИЕ. Управление секциями было откалибровано согласно модели сеялки. Его можно настроить вручную исходя из личных предпочтений.** 

**ЗАМЕЧАНИЕ. Внезапное изменение скорости может отрицательно сказаться на точности высева.**

**Начало посева.** Определяет расстояние, через которое должен включиться высевающий аппарат и начать подавать семена после выхода с уже засеянной области или при входе в область, определенную файлом границ или предписаний.

**Конец посева.** Определяет расстояние, через которое должен выключиться высевающий аппарат при входе в уже засеянную область или при выходе из области, определенной файлом границ или предписаний.

**Расширенная диагностика.** Активируйте данную функцию только по запросу сервисной службы Kinze.

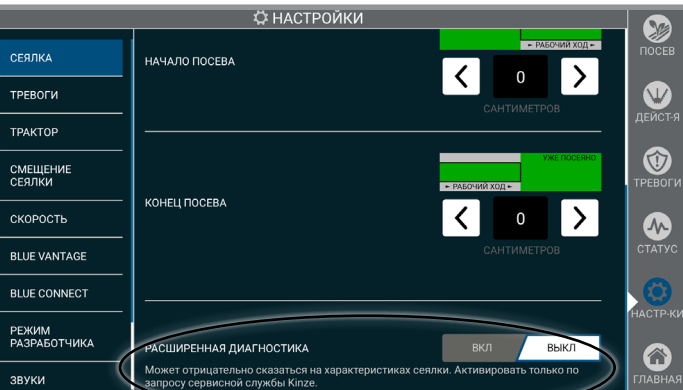

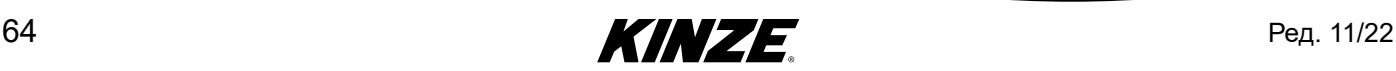

## **ТРЕВОГИ**

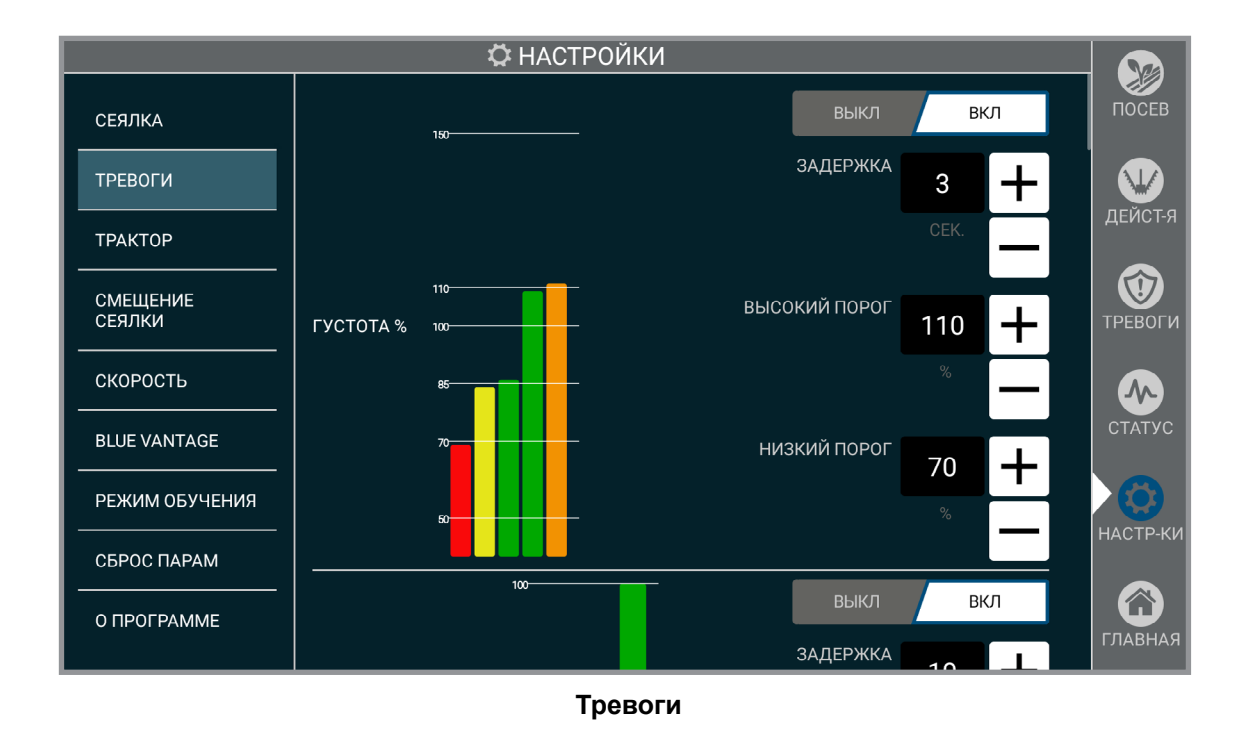

Включение и выключение тревог, настройки пороговых значений срабатывания соответствующих тревог и настройка временной задержки от момента соблюдения условий до срабатывания тревоги.

Пример: Если высокое/низкое пороговое значение давления вакуума настроено на 10 %, а задержка настроена на 10 секунд, то тревога о высоком давлении вакуума сработает, когда давление вакуума будет выше 10 % от требуемого значения в течение более 10 секунд.

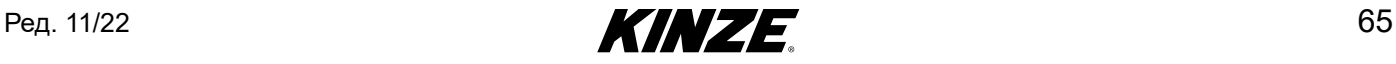

## **ТРАКТОР**

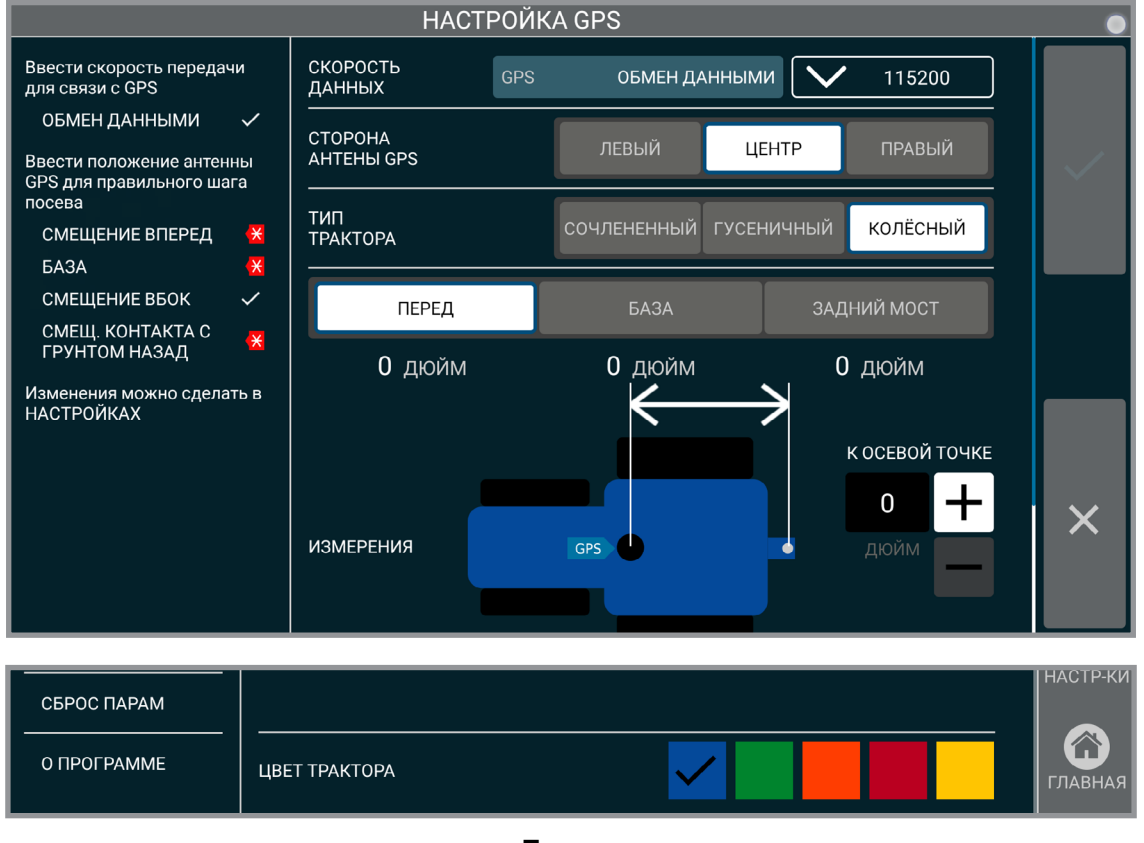

**Трактор**

Для точного посева необходимо ввести информацию о GPS применительно к конкретному трактору и информацию о смещении.

**ЗАМЕЧАНИЕ. Введите точные значения смещения GPS, так как в противном случае может ухудшиться эффективность работы.**

**Скорость передачи GPS.** Настройка скорости передачи GPS. Значение должно соответствовать используемой скорости передачи приемника GPS.

**Сторона антенны GPS.** Настройка расположения антенны GPS.

**Тип трактора.** Выберите тип трактора.

**Измерения.** Настройка трактора и смещения GPS.

**Цвет трактора.** Настройка цвета отображения трактора.

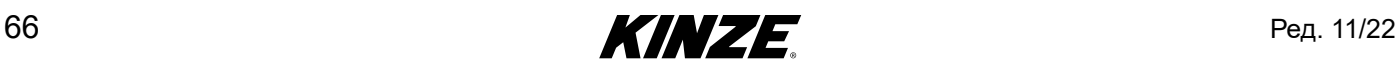

## **СМЕЩЕНИЯ СЕЯЛКИ**

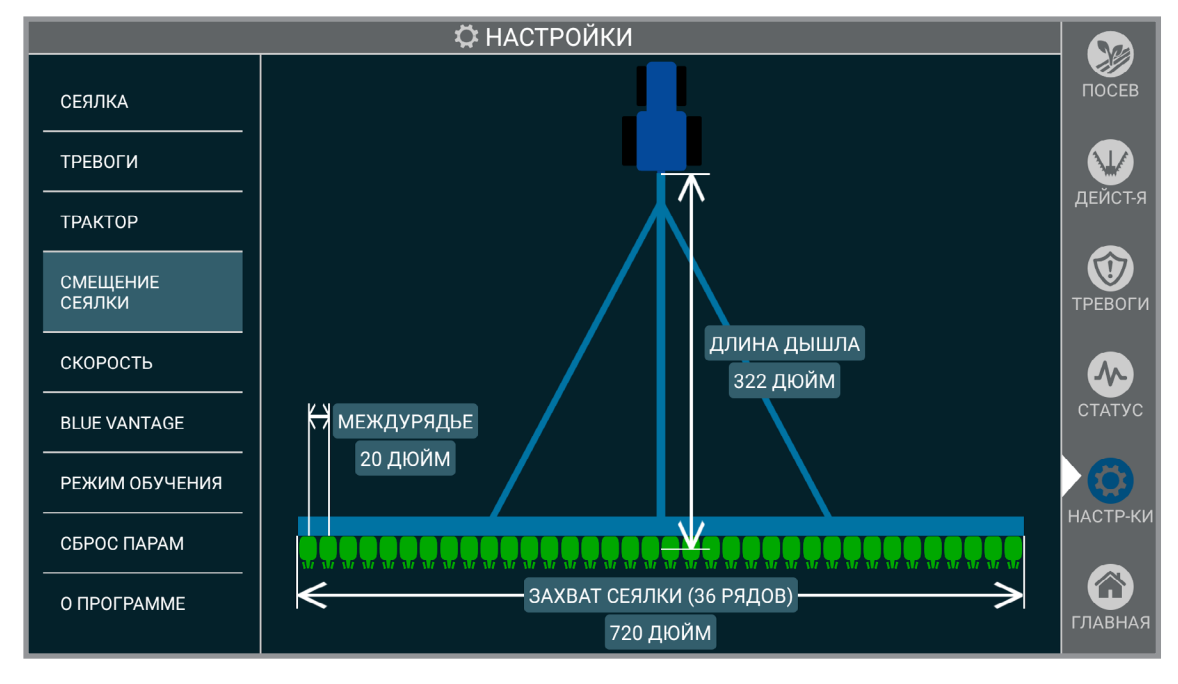

**Смещения**

Смещения сеялки являются статичными и предусмотрены для удобства пользователя. Их нельзя изменять в системе или физически регулировать.

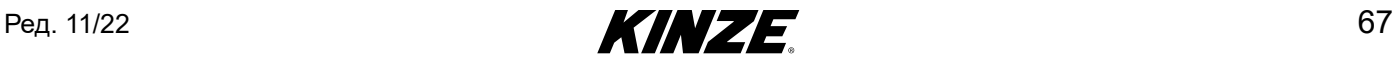

## **СКОРОСТЬ**

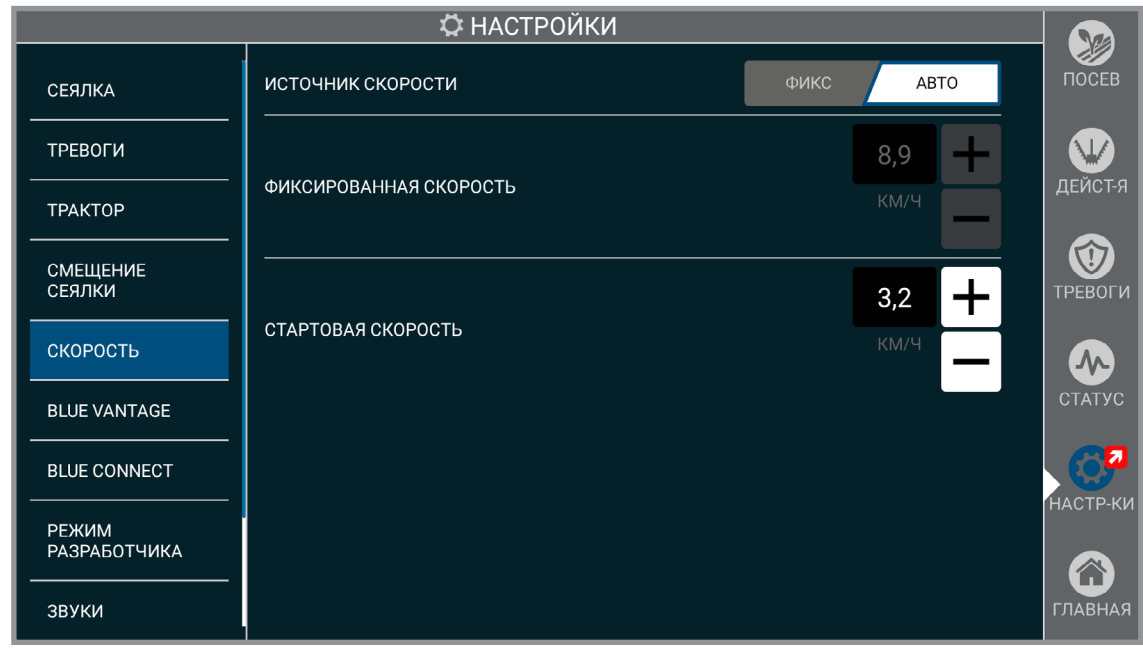

**Скорость**

**Источник скорости.** Если выбрано «авто», система выберет источник скорости на основании доступных вариантов. Если выбрана фиксированная скорость, система в качестве источника скорости будет использовать фиксированное значение, настроенное пользователем.

**Фиксированная скорость.** Блокирует другие источники скорости, используя заданное пользователем фиксированное значение скорости.

**ЗАМЕЧАНИЕ. Высевающие аппараты сеялки будут включены, как только будет опущена рама.**

**Скорость начала посева.** Настройте предел скорости для начала посева. Когда сеялка достигнет скорости начала высева, настройка начала посева будет отключена.

**ЗАМЕЧАНИЕ. Скорость начала посева используется для первых нескольких секунд движения, когда еще вычисляется скорость по GPS. Компания Kinze рекомендует использовать для скорости начала посева значение 2 мили/ч (3,2 км/ч).**

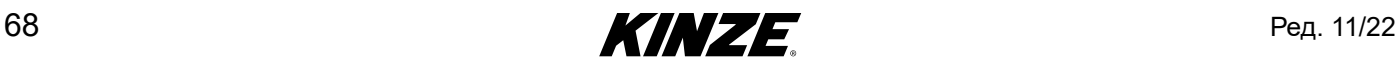
## **BLUE VANTAGE**

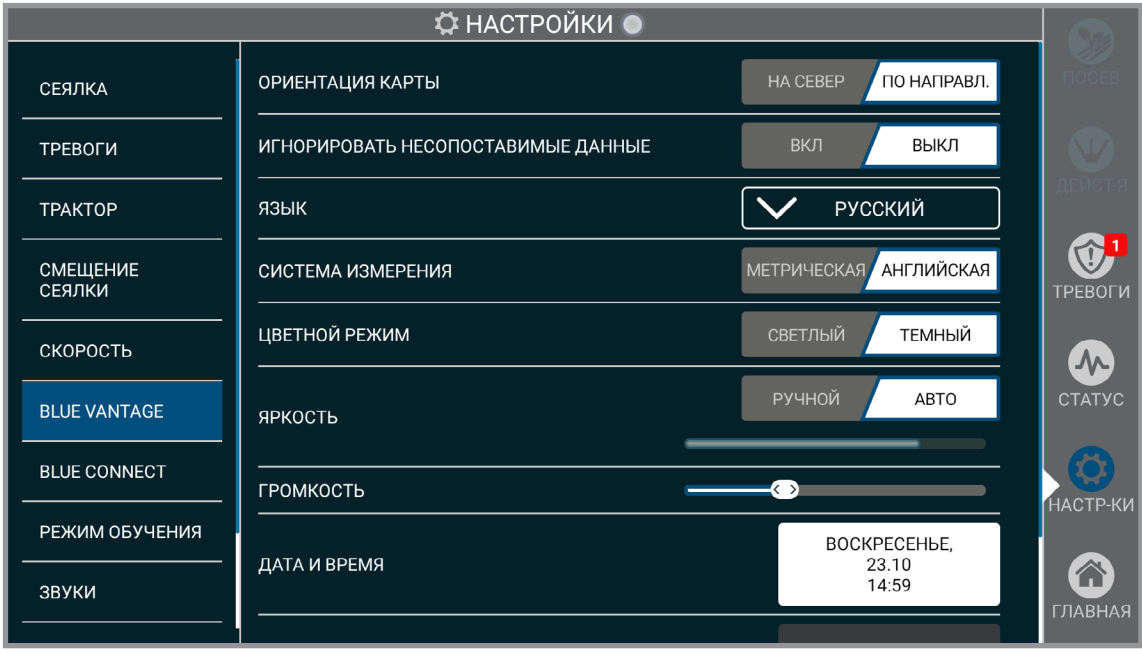

### **Blue Vantage**

**Ориентация карты.** Настройка ориентация карты. При выборе варианта «На север» карта будет оставаться в положении север сверху. Если выбран вариант «По направлению», карта будет вращаться таким образом, чтобы вектор движения сеялки всегда был направлен к верху карты.

**Язык.** Настройка языка.

**Система измерений.** Выбор между метрической и британской системой мер и весов.

**Цветной режим.** Переключение между светлой и темной темами.

**Яркость.** Настройка яркости экрана. Если выбран пункт «Авто», яркость дисплея будет регулироваться автоматически в соответствие с условиями освещенности. В ручном режиме яркость настраивают вручную перемещением ползунка.

**Громкость.** Громкость звуков, включая тревоги, регулируется путем перемещения ползунка громкости.

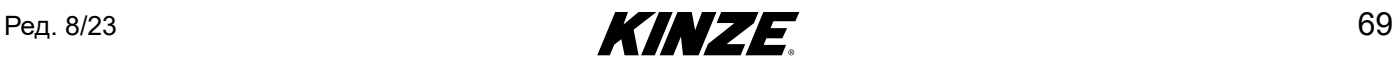

# **BLUE VANTAGE (ПРОДОЛЖЕНИЕ)**

**Дата и время.** Открывает экран «Дата и время». Дата и время будет настроены автоматически после получения действительного сигнала GPS. Однако часовой пояс не будет выставлен автоматически.

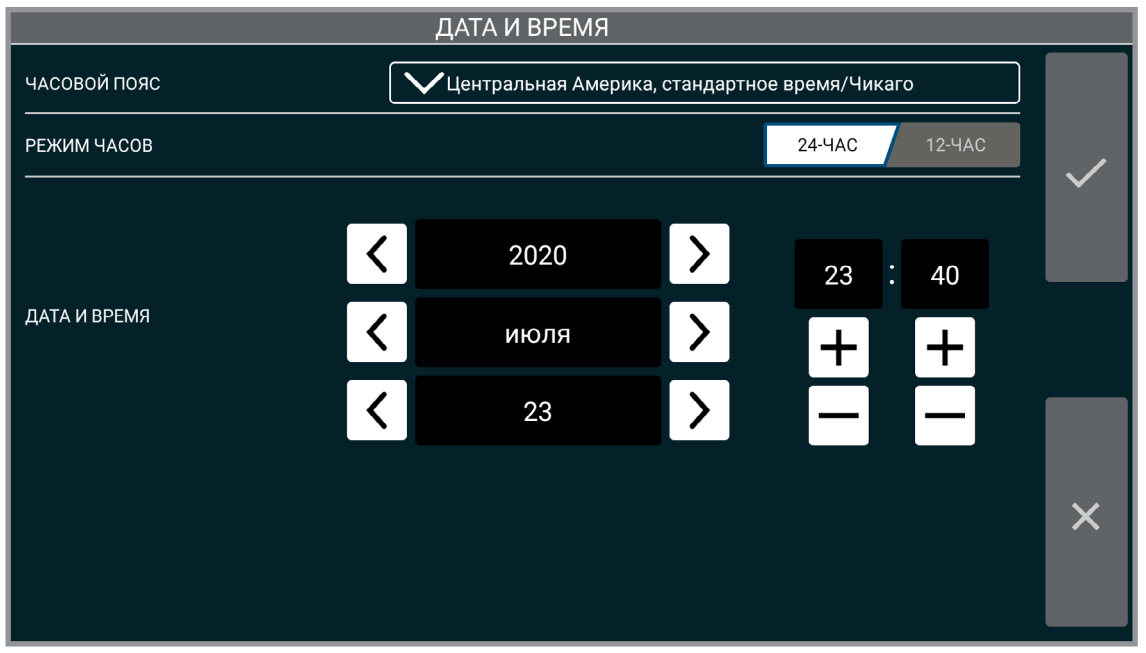

**Дата и время**

**Сохранить резервную копию.** Сохранение резервной копии настроек и пользовательских данных на подключенный USB-накопитель.

**Восстановить из резервной копии.** Восстановление настроек и пользовательских данных из последней резервной копии на подключенном USB-накопителе.

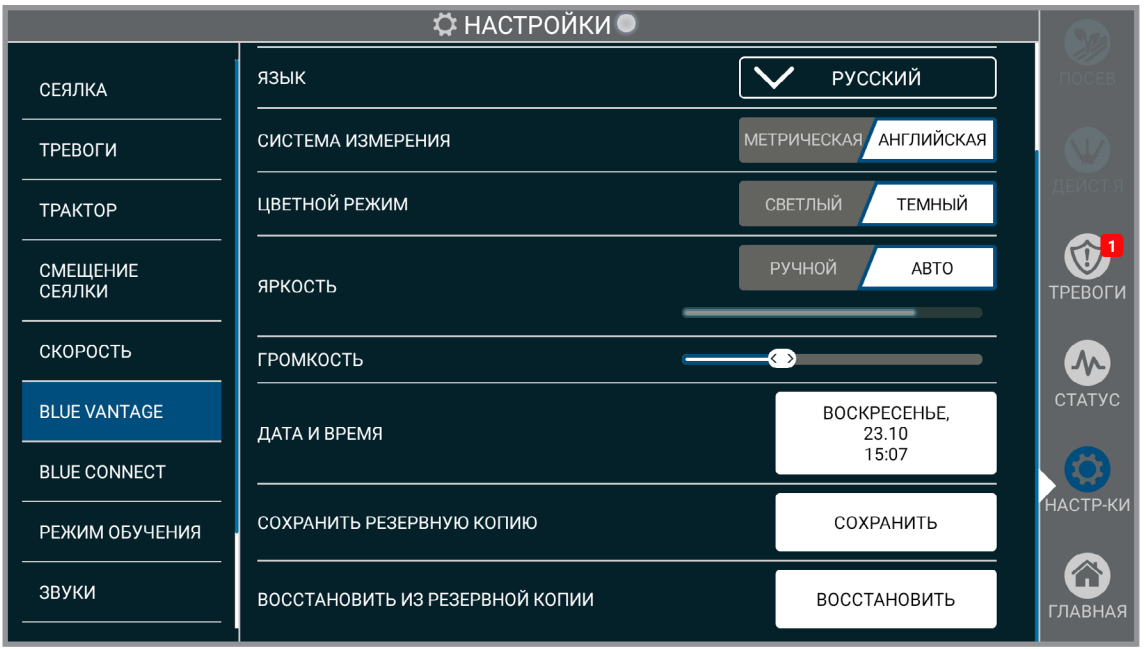

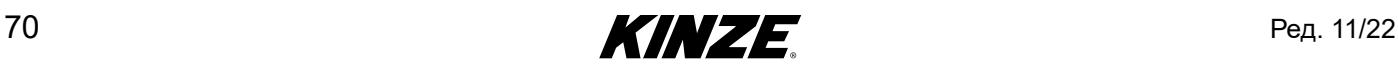

## **BLUE CONNECT**

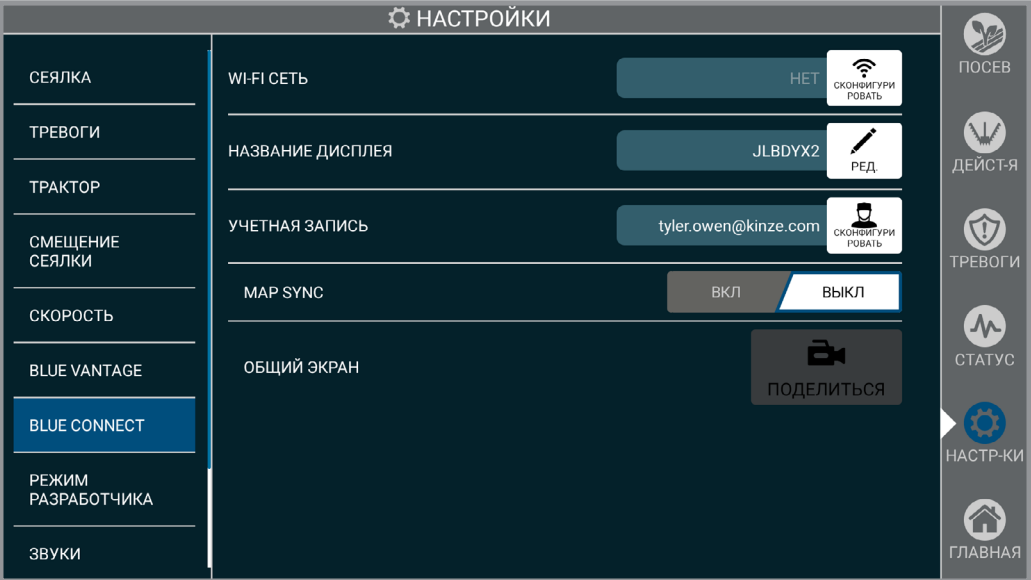

**Wi-Fi cеть.** С помощью Wi-Fi обеспечивается подключение Blue Vantage к Интернету.

**Название дисплея.** Название дисплея можно изменить. По умолчанию используется серийный номер дисплея Blue Vantage. Название дисплея будет связано с данными о выполненном указанным дисплеем посеве при просмотре через другие дисплеи Blue Vantage в составе учетной записи Blue Connect.

**Общий экран.** Должен запускаться с дисплея Blue Vantage, после чего сервисная команда Kinze получит возможность просматривать информацию на дисплее и помогать в поиске и устранении неисправностей. Общий доступ к экрану позволяет только просматривать информацию.

Если выбран и включен общий доступ к экрану, необходимо будет сообщить сотруднику Kinze 6-значный цифровой код. В течение сеанса общего доступа панель навигации будет иметь оранжевый цвет. Сеансы имеют продолжительность 30 минут, при этом пользователь в любой момент может продлить его. Также в любой момент с помощью дисплея Blue Vantage можно завершить сеанс.

### **ЗАМЕЧАНИЕ. Необходимо выполнить требования в отношении Blue Connect и иметь учетную запись и доступ в интернет.**

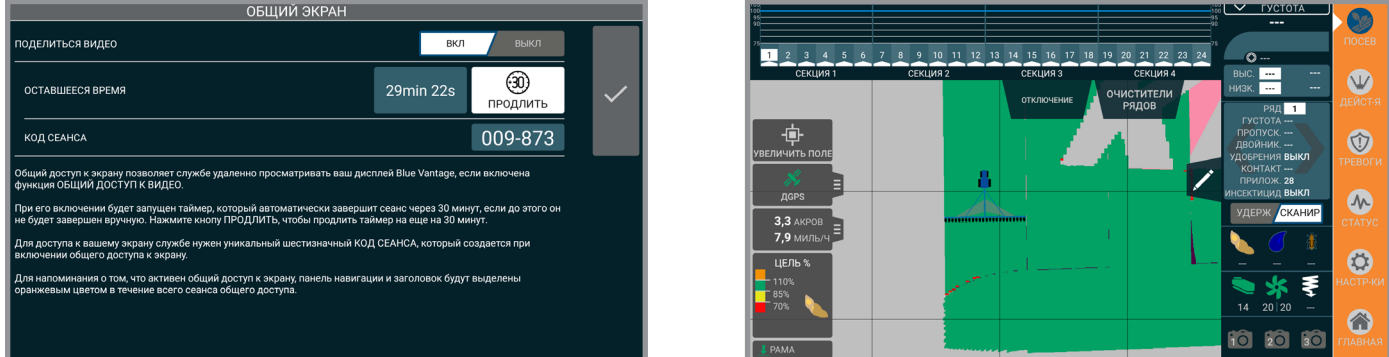

**Учетная запись.** Создание учетной записи Kinze Blue Connect для обмена данными между вашими дисплеями Blue Vantage.

**Map Sync.** При включении синхронизации карты Map Sync дисплей Blue Vantage будет использовать сеть Wi-Fi для обмена данными с другими дисплеями Blue Vantage, связанными с сервером Blue Connect в Интернет.

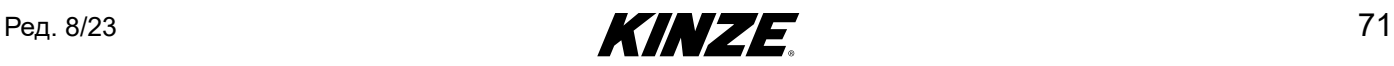

## **РЕЖИМ ОБУЧЕНИЯ**

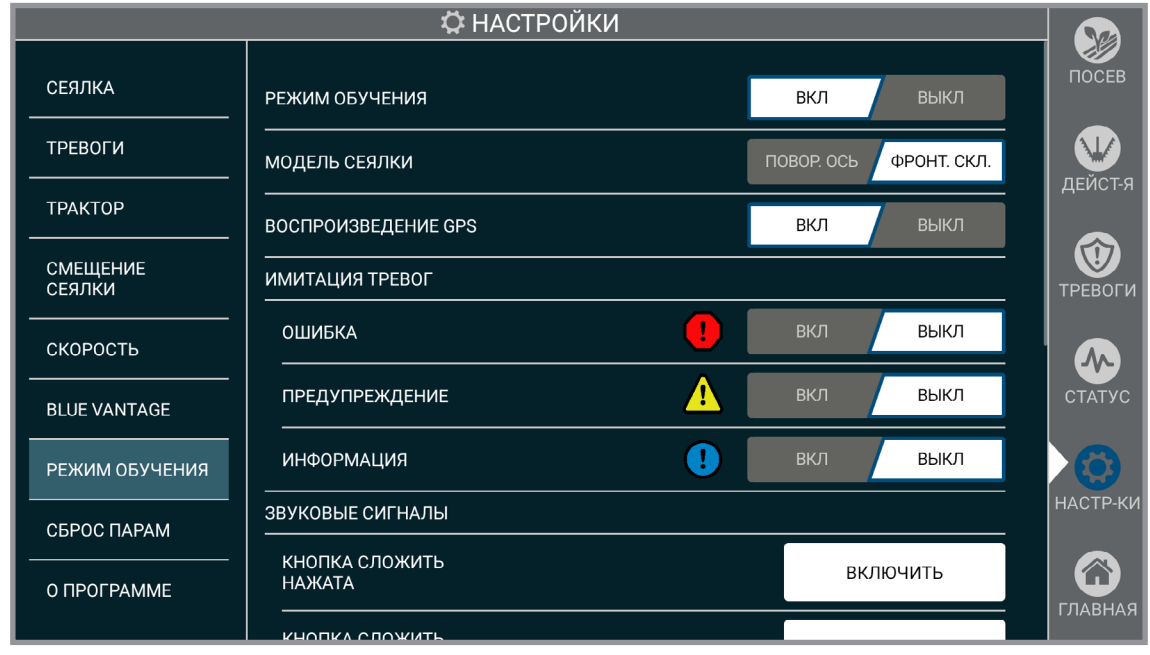

#### **Режим обучения**

**Режим обучения.** Любые созданные в режиме обучения данные недоступны в реальной работе.

Импорт границ или предписаний из реального режима невозможен. Но в режиме обучения доступны предварительно загруженные границы и предписания.

**ЗАМЕЧАНИЕ. Диалоговое окно управления режимом обучения появится на главном экране или экране «Посев». Данное окно можно свернуть.**

**ЗАМЕЧАНИЕ. Режим обучения также доступен, когда подключена сеялка.**

**ЗАМЕЧАНИЕ. Посев невозможен, пока активен режим обучения.**

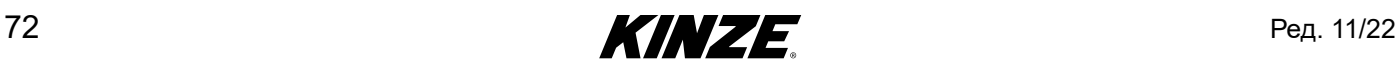

## **ЗВУКИ**

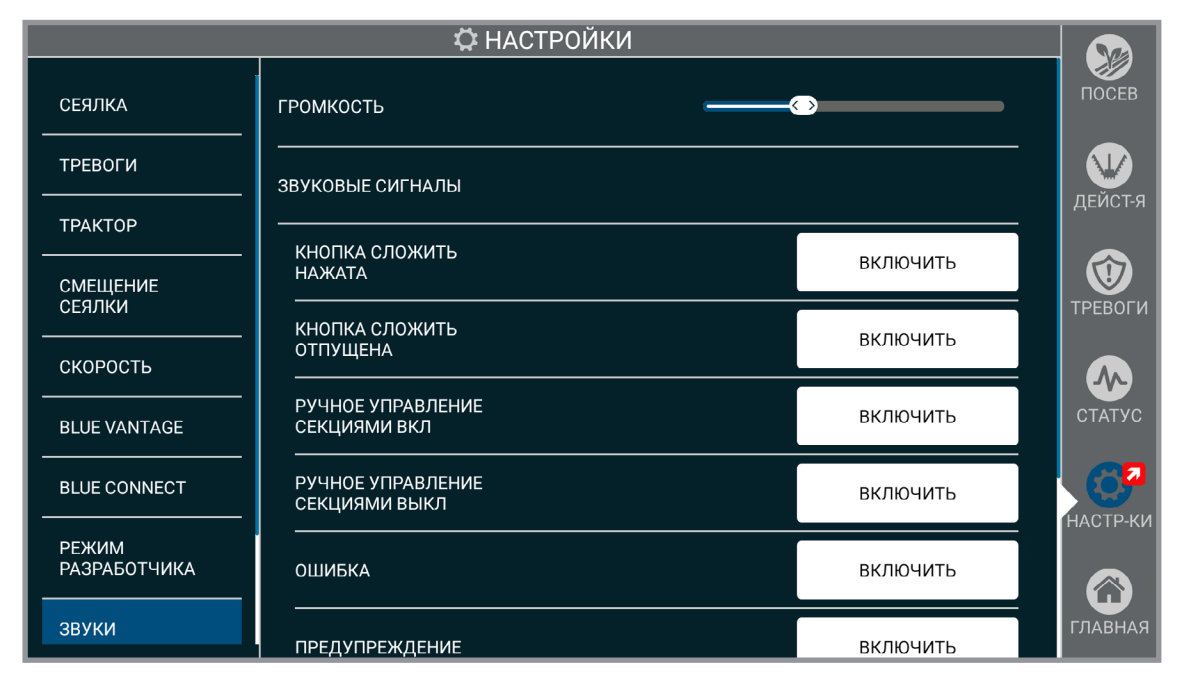

**Звуковые сигналы.** Здесь приведены системные звуки, чтобы оператор ознакомился с различными подаваемыми звуковыми сигналами.

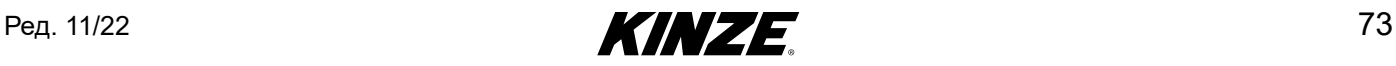

## **СБРОС ПАРАМЕТРОВ**

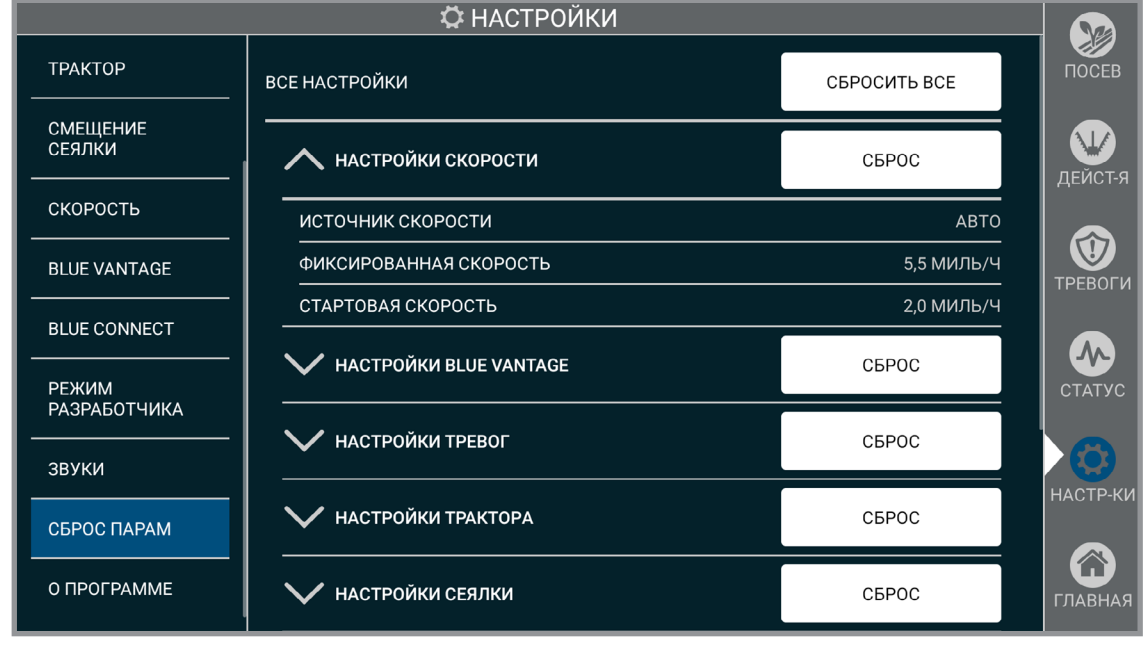

**Сброс параметров**

**Сбросить все.** Сброс всех настроек на заводские настройки по умолчанию.

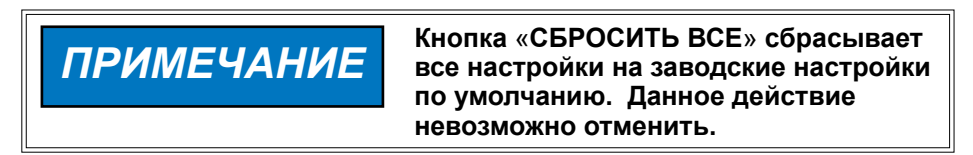

### **Другие настройки:**

Нажмите стрелку, чтобы раскрыть перечень и сбросить отдельные настройки.

**Настройки скорости Настройки Blue Vantage Настройки тревог Настройки трактора Настройки сеялки Продукты**

**Полный сброс.** Восстановление заводских настроек Blue Vantage перед продажей.

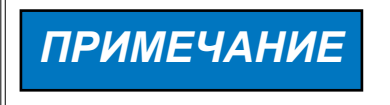

«**ПОЛНЫЙ СБРОС**» **позволяет удалить перед продажей все пользовательские данные и восстановить заводские настройки по умолчанию. Данное действие невозможно отменить.**

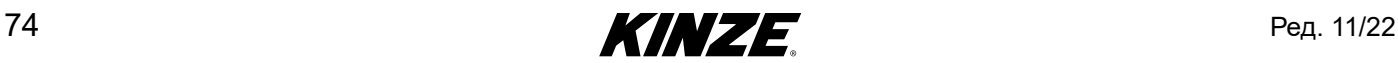

## **УПРАВЛЕНИЕ — ВВЕДЕНИЕ**

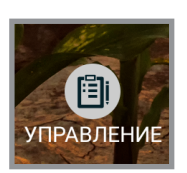

Blue Vantage предоставляет пользователю средства для управления, работы с задачами и отчетами, а также инструменты для управления файлами.

## **ЗАДАЧИ**

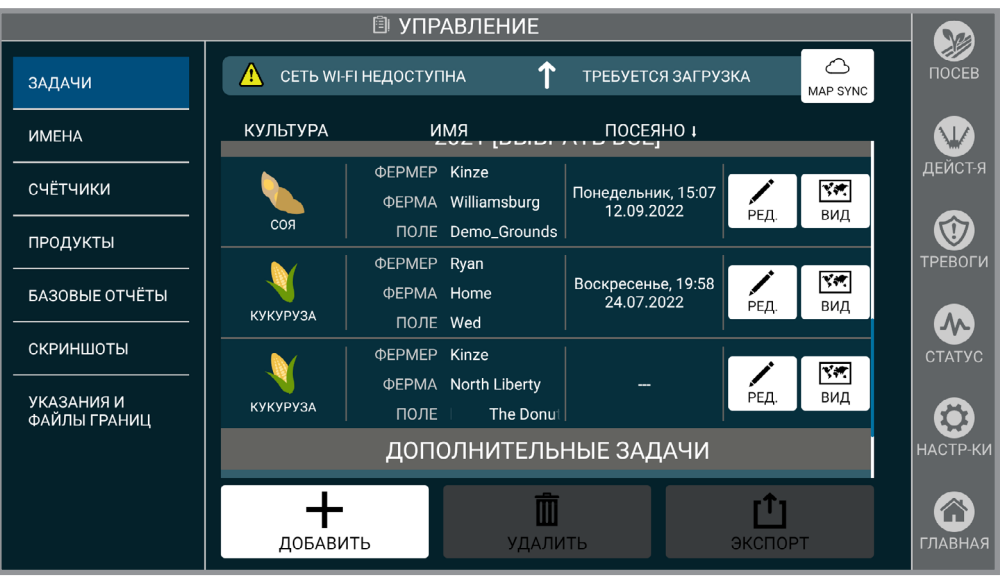

**Задачи**

**Задачи.** Управление текущими задачами. Добавление и редактирование задачи аналогично настройке задачи, описанной на [\(страница](#page-16-0) 13). Отображаемые здесь задачи также можно удалить или экспортировать на подключенный USB-накопитель. Для просмотра и/или экспорта любых выполненных задач в виде файла в формате PDF требуется подключенный USB-накопитель.

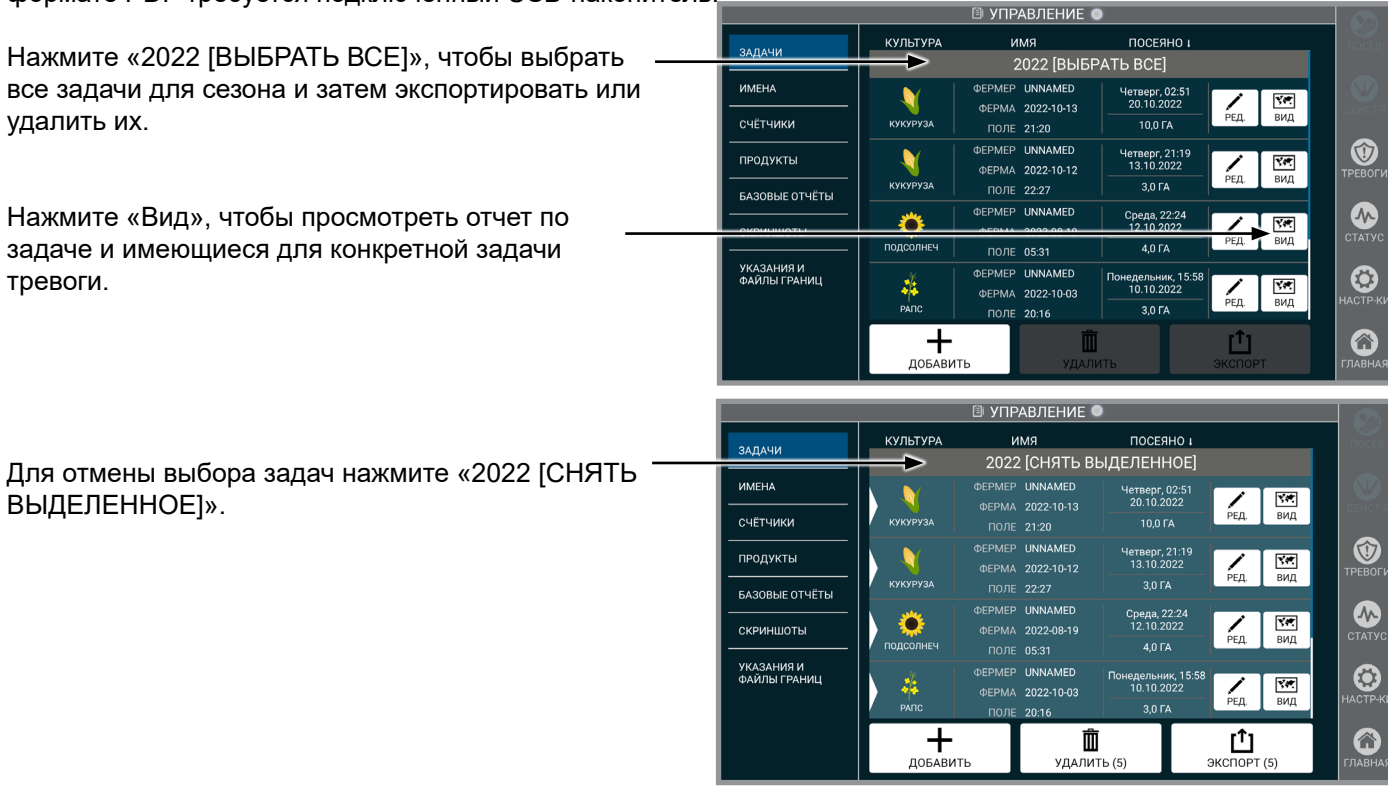

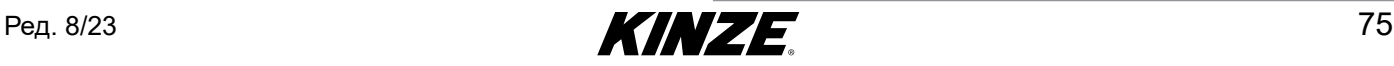

# **ЗАДАЧИ (ПРОДОЛЖЕНИЕ)**

**Опции экспорта.** В планшет должна быть вставлена карта памяти/USB-накопитель.

ДАННЫЕ ЗАДАЧИ (FMIS). Выберите либо «Пропустить», либо «Включить». **ЗАМЕЧАНИЕ. FMIS представляет собой стороннюю систему управления фермой.**

ОТЧЕТ ТРЕВОГ. Выберите либо «Пропустить», либо «Включить».

ОТЧЕТ ПО ПОСЕВУ. Выберите либо «Пропустить», либо «Включить».

**ЗАМЕЧАНИЕ. Отчеты по посеву и тревогам представляют собой готовые к печати файлы PDF.**

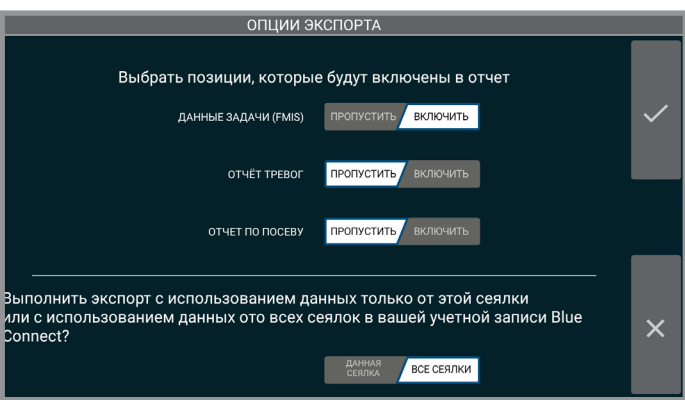

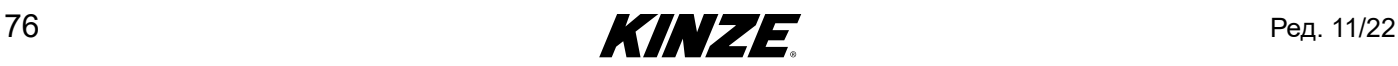

## **ИМЕНА**

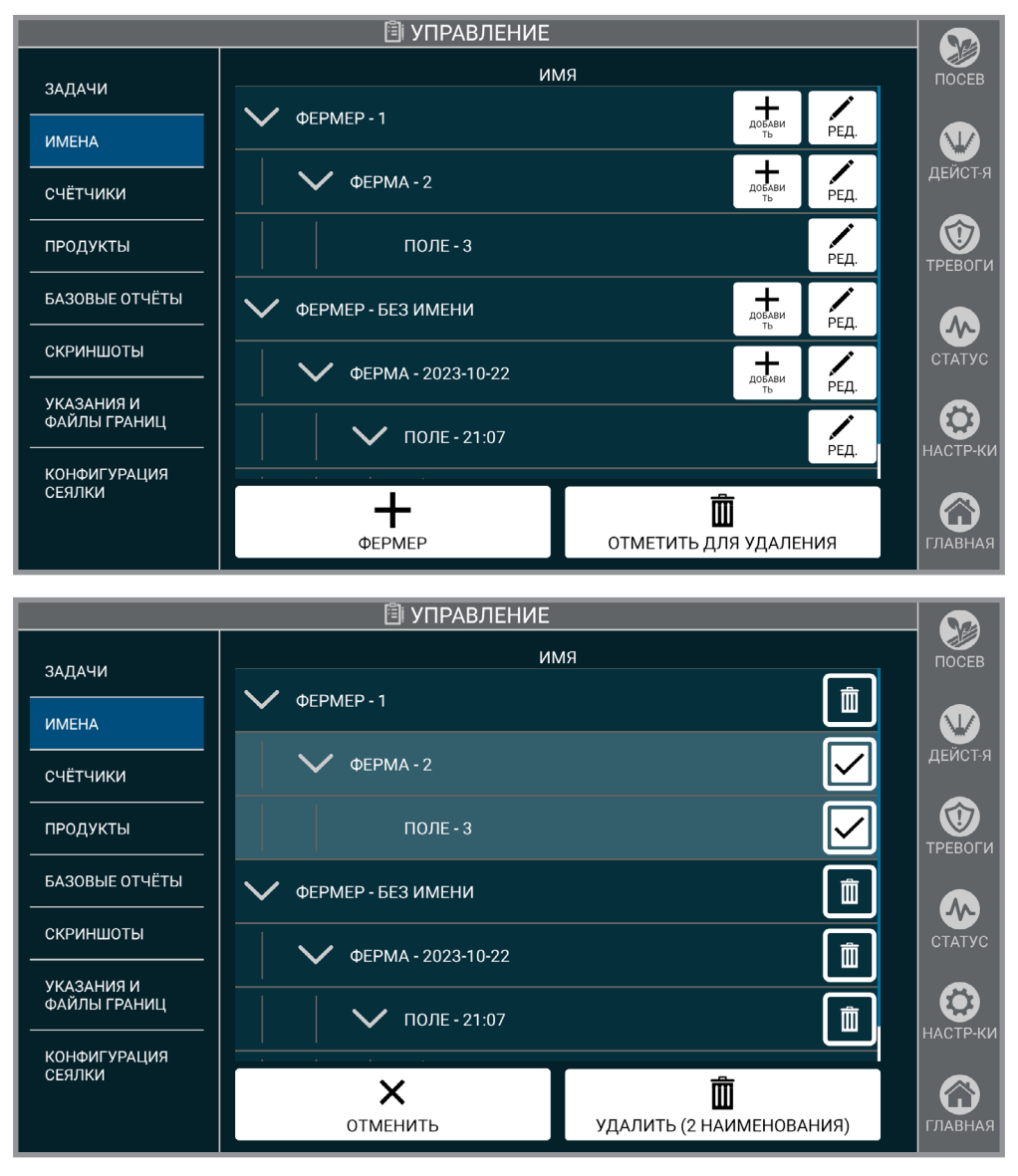

**Имена**

**Имена.** Настройте имена текущего фермера/фермы/поля. Имена добавляются аналогично тому, как описано на [\(страница](#page-16-0) 13). Также на данном экране можно редактировать или удалять имена. Все засеянные поля будут обозначены именем поля.

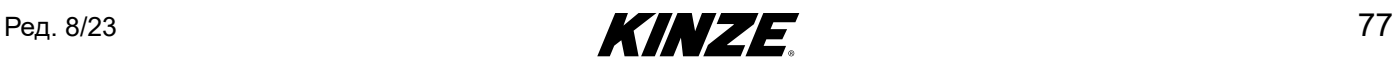

## **СЧЕТЧИКИ**

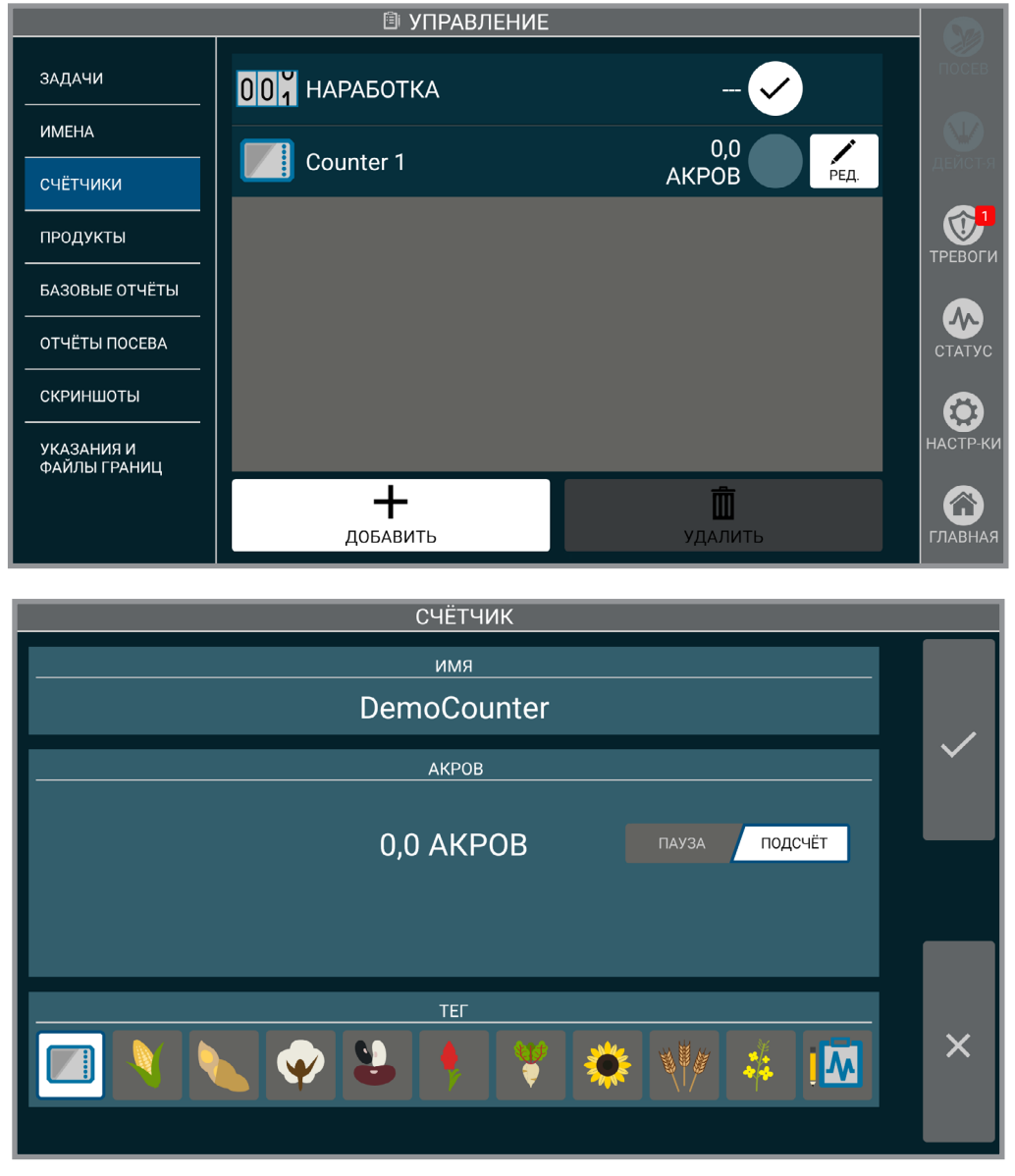

**Счетчик**

**Счетчики.** Показывают засеянную площадь. С каждого счетчика есть имя, значок и значение. Состояние счетчиков можно переключать между состояниями «Пауза» и «Подсчет». Одновременно подсчет могут вести несколько счетчиков.

Один из счетчиков всегда будет выбран для отображения на экране высева. По умолчанию отображается «Наработка».

Счетчики также можно сбросить, переименовать или удалить.

**ЗАМЕЧАНИЕ. Значки используются только для улучшения визуального восприятия. Информацию по площади, засеянной культурой, см. в отчете культур.**

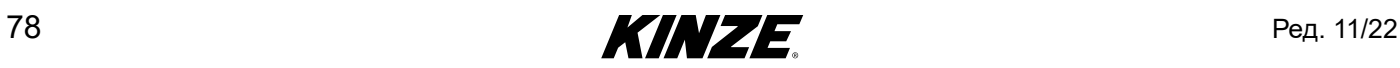

# **ПРОДУКТЫ**

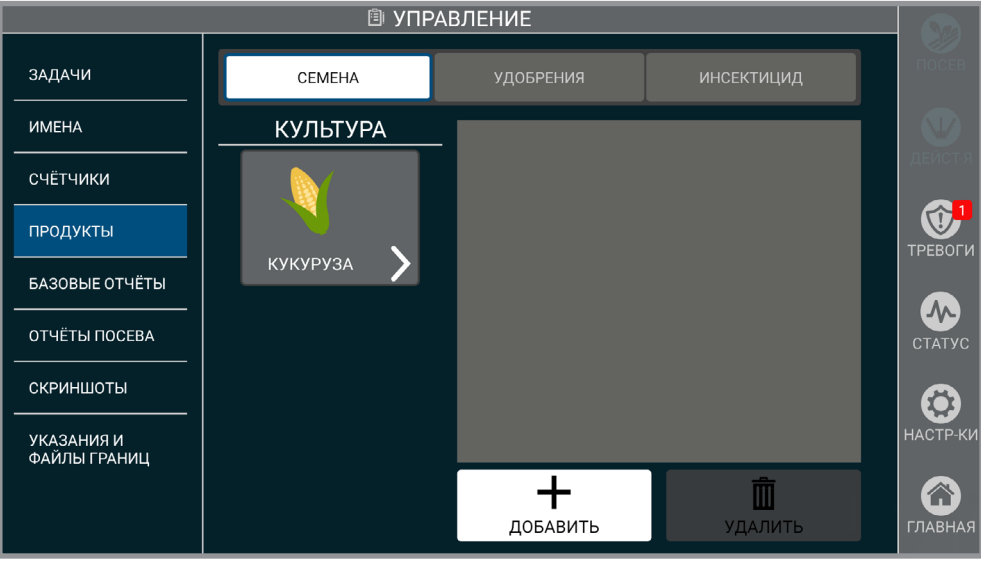

**Продукты**

**Продукты.** Процесс добавления продуктов аналогичен процессу настройки задачи, описанному на [\(страница](#page-16-0) 13).

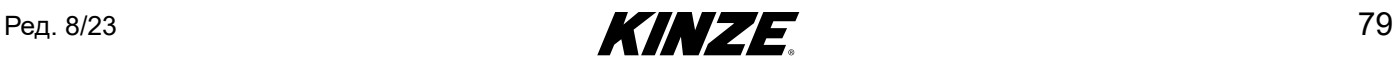

## **БАЗОВЫЕ ОТЧЕТЫ**

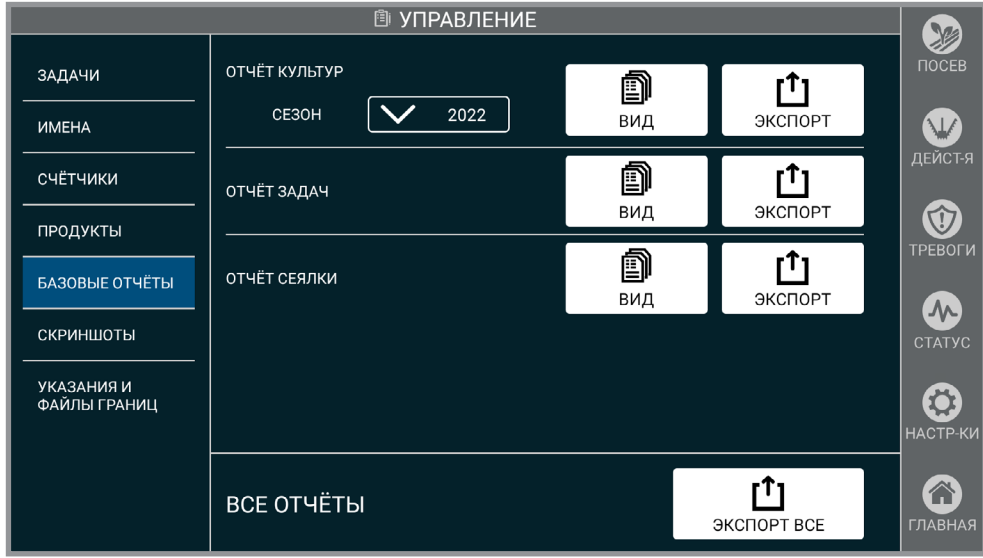

**Отчеты**

Просмотр отчетов и их экспорт на USB-накопитель в виде файла в формате PDF.

**Отчет культур.** Просмотр поля по названию, засеянной площади и используемому продукту.

**Отчет задач.** Просмотр гибридов/сортов, высеянных для каждого фермера/фермы/поля по сезону.

**Отчет сеялки.** Просмотре информации о модели, наработке, дополнительном оборудовании и версии программного обеспечения.

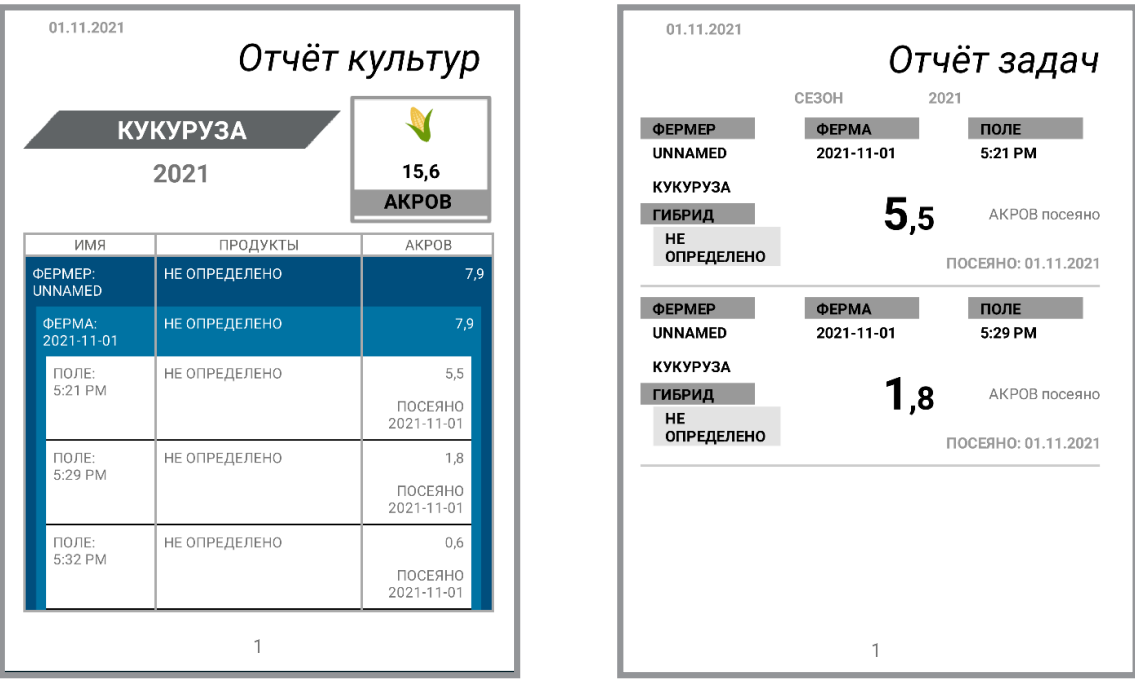

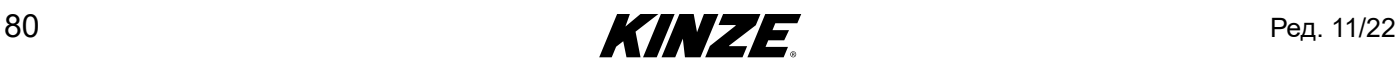

## **СКРИНШОТЫ**

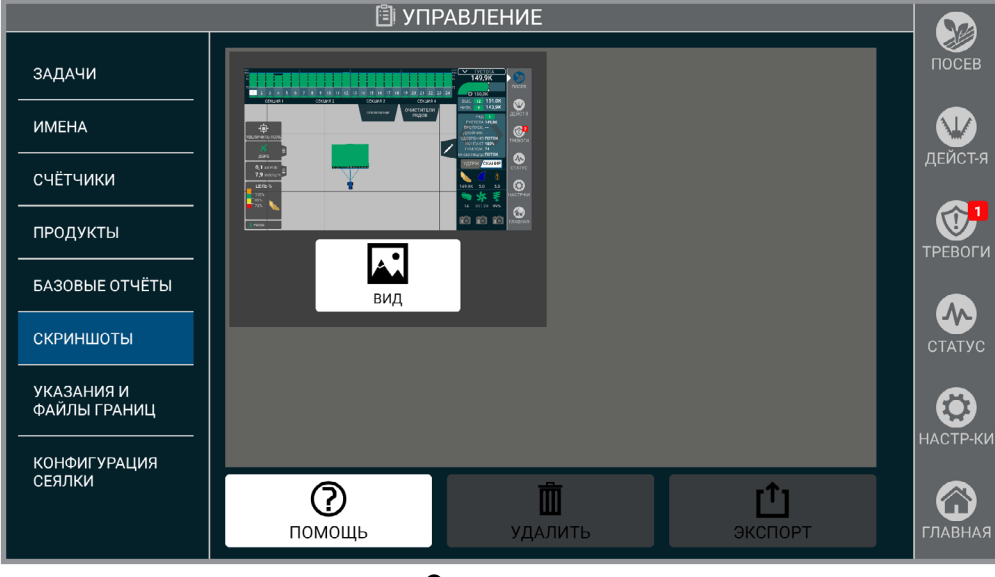

#### **Скриншоты**

**Заголовок.** Если у окна имеется заголовок, нажмите и удерживайте его 2 секунды, чтобы сделать скриншот. В нижней средней части экрана появится сообщение «Скриншот сделан».

**ЗАМЕЧАНИЕ. Процесс захвата скриншотов будет отличаться в зависимости от того, на какой странице вы находитесь.**

**Другие экраны.** Если у окна отсутствует заголовок, удерживайте кнопку «Главная». В нижней средней части экрана появится сообщение «Скриншот сделан».

**Управление.** Сделанные скриншоты можно удалить или экспортировать на подключенный USBнакопитель.

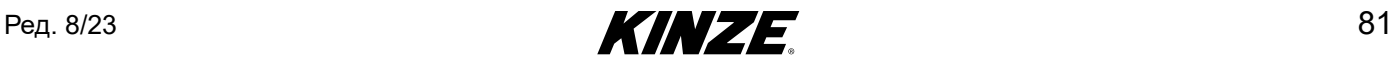

# **УКАЗАНИЯ И ФАЙЛЫ ГРАНИЦ**

Импорт и выбор файлов предписаний и границ.

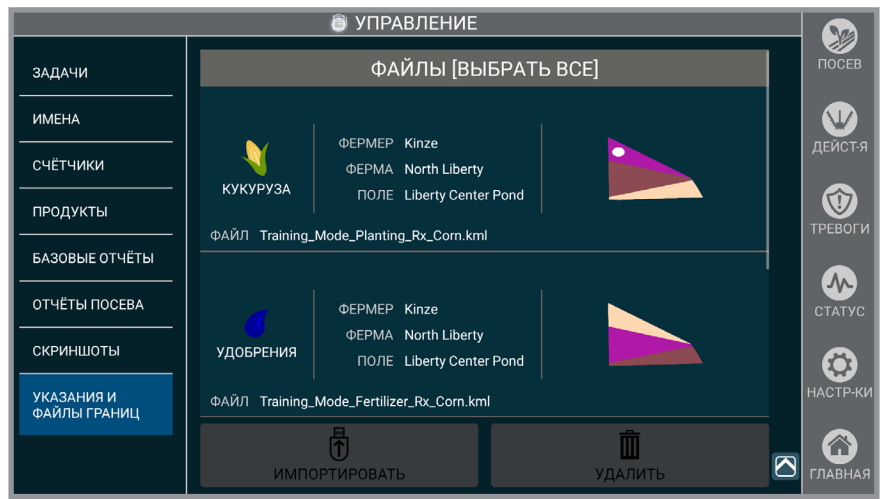

### **Указания и файлы границ**

Нажмите «Выбрать все» для выбора всех файлов предписаний.

Нажмите «Импорт» для загрузки новых предписаний в Blue Vantage.

**ЗАМЕЧАНИЕ. В список поддерживаемых поставщиков FMIS для создания предписаний входят Ag Leader SMS, Climate FieldView и Granular AgStudio.**

**ЗАМЕЧАНИЕ. Файлы предписаний и границ должны иметь формат Google KML или формат ESRI Shapefile (шейп-файл, векторный файл ESRI). Для правильного выполнения импорта файлы предписаний должны иметь определенные атрибуты. Если требуемые атрибуты будут отсутствовать, но при этом файл содержит правильную геометрию, файл предписаний будет импортирован как файл границ. Ниже приведены сведения по требуемым и опциональным атрибутам файла.**

#### Настройка файла предписаний

При создании файл предписаний должен иметь 3 атрибута:

«TargetRate» (Целевая норма высева), «Units» (Единицы

измерения) и «Operation» (Операция). Указанные требуемые атрибуты могут иметь следующие значения:

- 1. Значение «TargetRate» должно представлять собой число, обозначающее норму внесения семян, удобрений или инсектицидов, выраженную в единицах измерения, указанных в атрибуте «Units».
- 2. Поддерживаемыми значениями атрибута «Units» являются «sds/ac» (семян/акр) для семян, «gal/ac» (галл./акр) для удобрений и «lb/ac» (фунт/акр) для инсектицидов. Поддерживаются только указанные единицы измерения.
- 3. Атрибут «Operation» в файле предписания должен иметь значения «Planting Prescription» (Предписание по посеву), «Fertilizing Prescription» (Предписание по удобрениям) или «Insecticide Prescription» (Предписание по инсектицидам). Допускается только 1 операция на файл. Один файл может описывать только либо посев, либо внесение удобрений, либо внесение инсектицидов.

**ЗАМЕЧАНИЕ. Файлы границ и предписаний могут содержать набор опциональных атрибутов, которые будут использоваться для ввода названий и автоматического создания задач на дисплее Blue Vantage. Такими атрибутами являются Grower (Фермер), Farm (Ферма), Field (Поле), Crop (Культура), Product (Продукт) и Year (Год). Решения FMIS, такие как Ag Leader SMS, добавят эти атрибуты автоматически во время экспорта файлов предписаний и границ из управляющего ПО**.

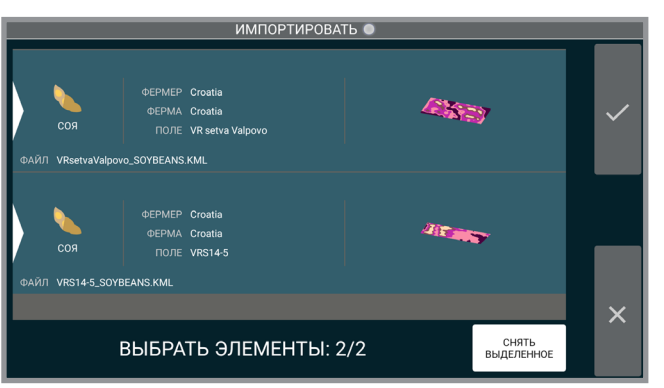

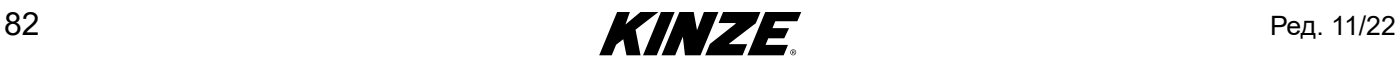

## **ПОИСК И УСТРАНЕНИЕ ПРОБЛЕМ С ФАЙЛАМИ ПРЕДПИСАНИЙ И ГРАНИЦ**

В приведенной ниже таблице описаны типовые ошибки при импорте файлов предписаний и границ в Kinze Blue Vantage, а также способы их определения и устранения.

Подробная информация о форматировании файлов предписаний и границ, требуемом для работы Kinze Blue Vantage, приведена в документе «Руководство по интеграции файлов предписаний и границ Kinze Blue Vantage». В указанном документе дана подробная информация по структуре, формату и атрибутам данных для файлов предписаний и границ Kinze Blue Vantage.

### Типовые ошибки

В данном разделе приведена информация по известным ошибкам в Blue Vantage и действиям, которые необходимо предпринять в случае их возникновения.

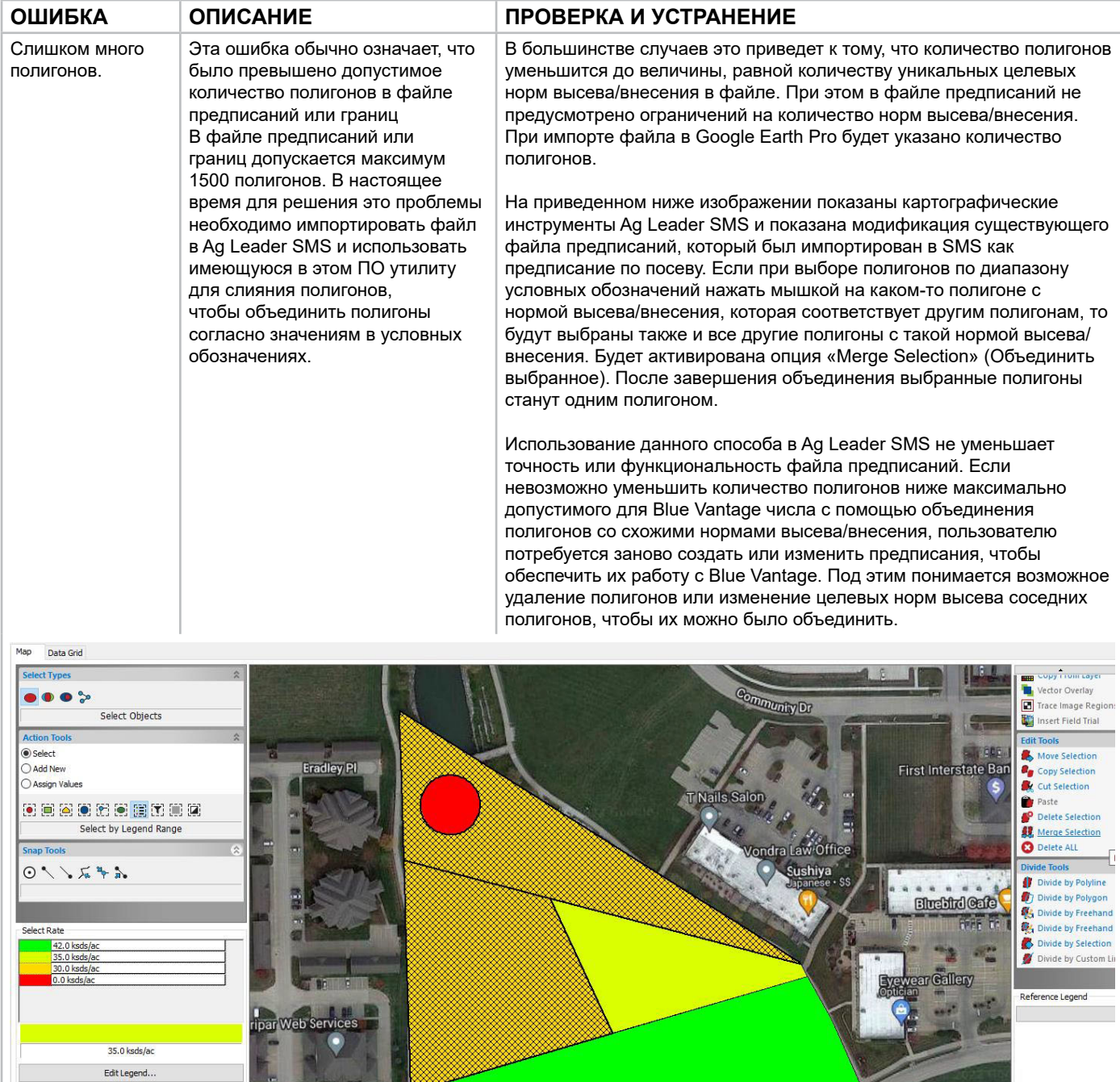

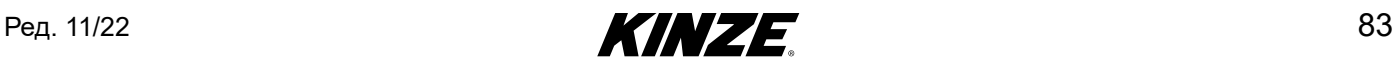

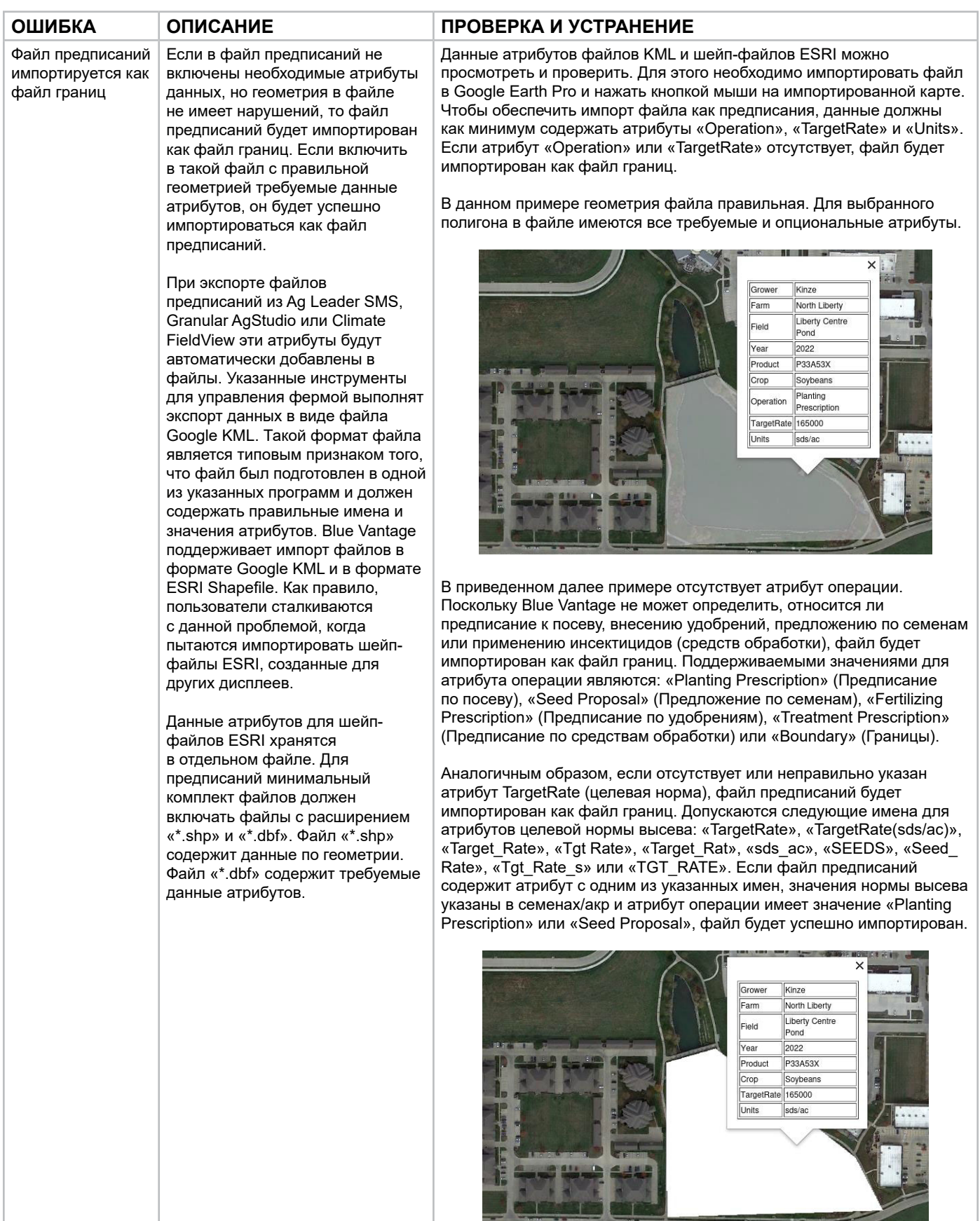

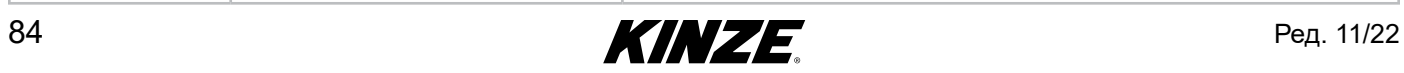

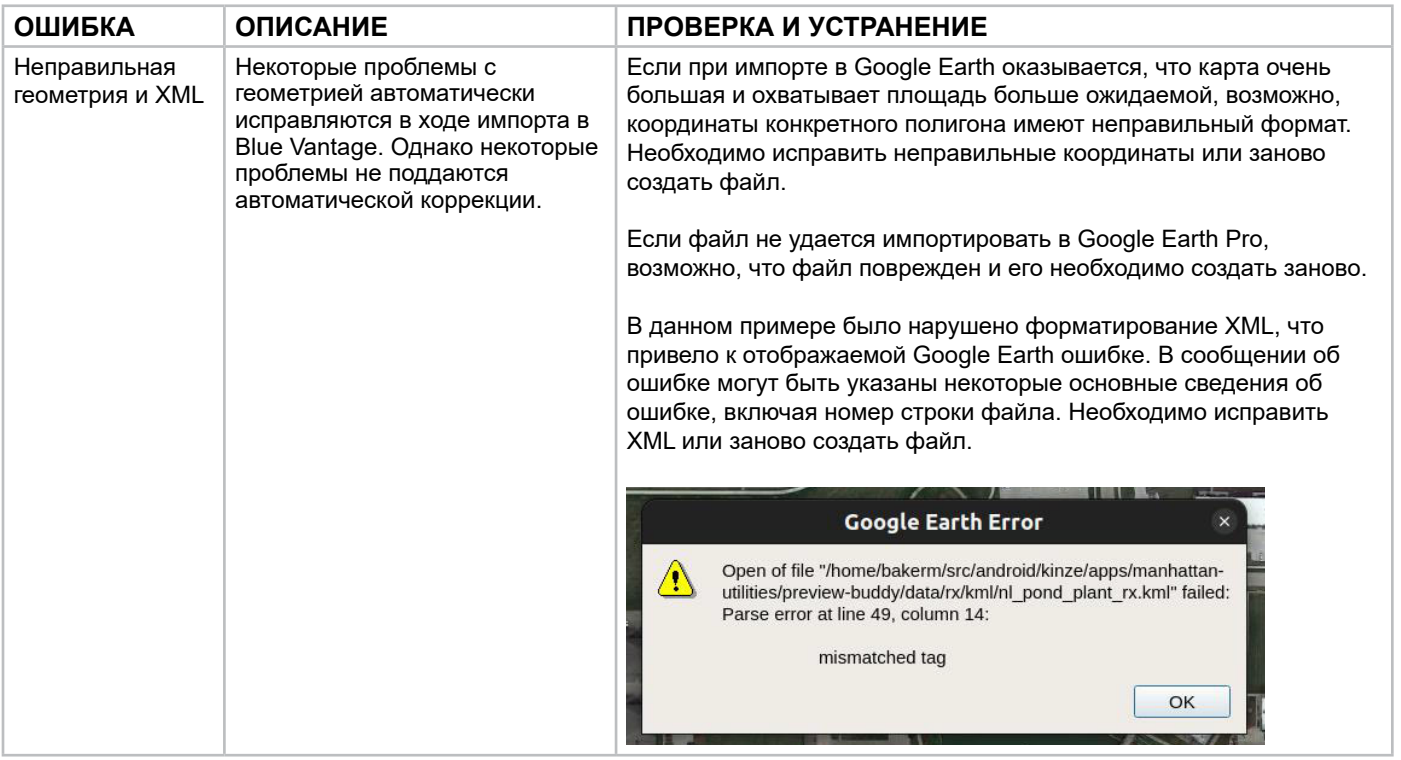

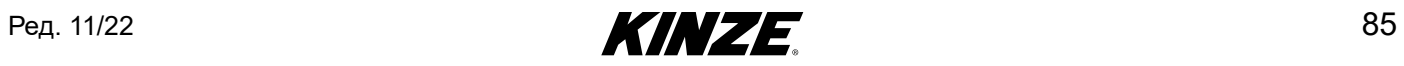

Импорт файлов в Google Earth Pro

Файлы KML и шейп-файлы ESRI можно открыть напрямую путем выбора меню File (Файл) > Open (Открыть). KML является установленными по умолчанию типом файла. Для шейп-файлов ESRI установите тип файла «\*.shp». После успешного открытия файла программа Google Earth по умолчанию выполняет перемещение в область, где была создана карта.

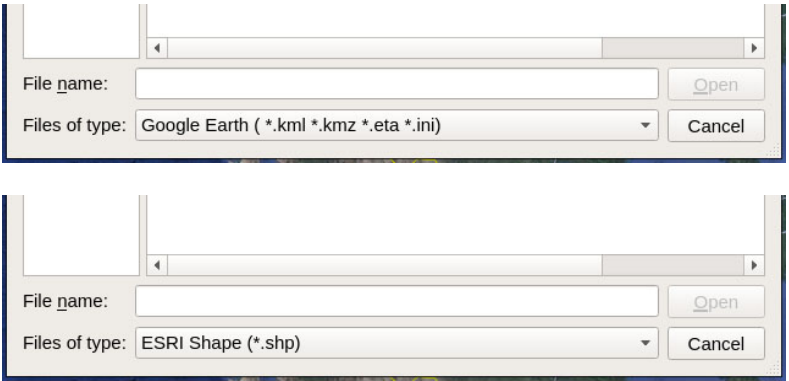

Когда карта отображается на экране, при нажатии на область карты будут показаны доступные атрибуты. Если требуемые атрибуты Operation, TargetRate и Units не отображаются, данный файл невозможно импортировать в Blue Vantage как файл предписаний.

# **КОНФИГУРАЦИЯ СЕЯЛКИ**

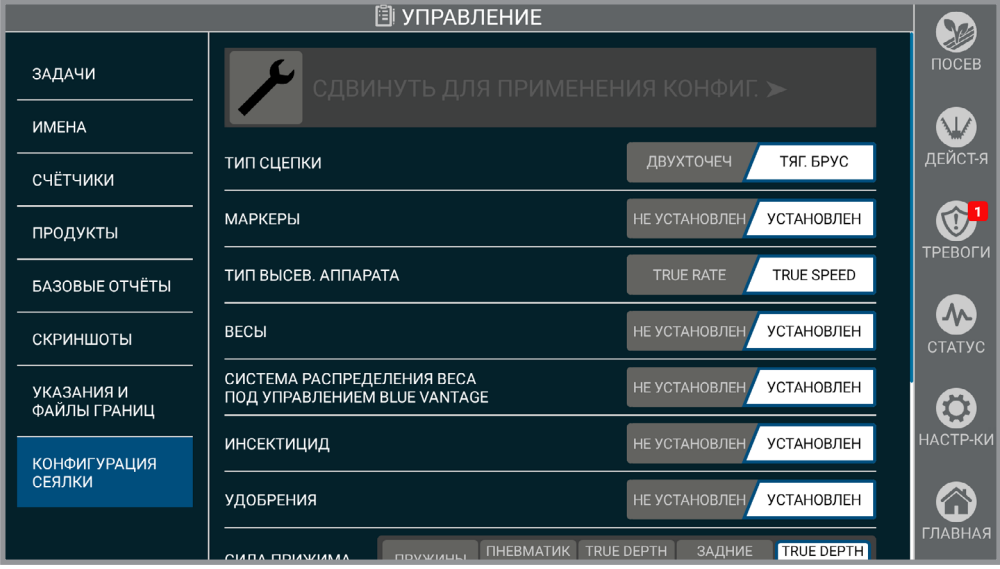

### **Конфигурация сеялки**

Просмотр установленных функций и проверка того, что рассматриваемая функция сеялки в данный момент активна. Для обновления конфигурации сеялки используйте поле «Проведите для применения конфигурации».

**ЗАМЕЧАНИЕ. Если функция была добавлена или удалена после выхода сеялки с завода, изменения необходимо внести в конфигурацию сеялки, чтобы Blue Vantage отображал правильные органы управления.**

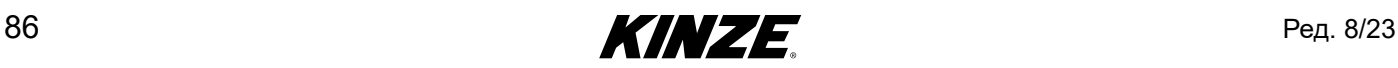

## **ИЗВЛЕЧЕНИЕ ДИСПЛЕЯ BLUE VANTAGE ИЗ ДОК-СТАНЦИИ**

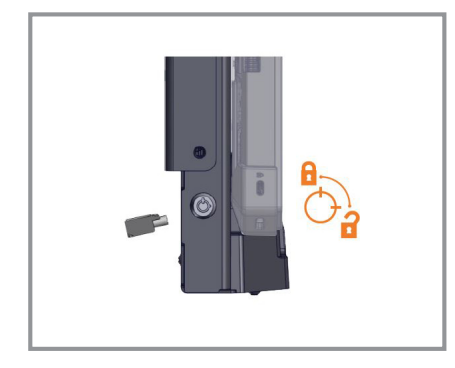

Если ранее дисплей был заблокирован, снимите блокировку док-станции с помощью прилагающегося ключа.

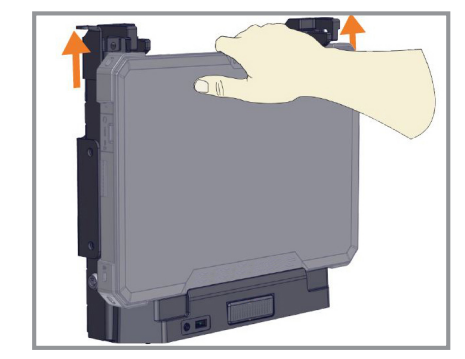

Удерживая дисплей одной рукой, поднимите фиксаторы. Передняя часть планшета выйдет из зацепления.

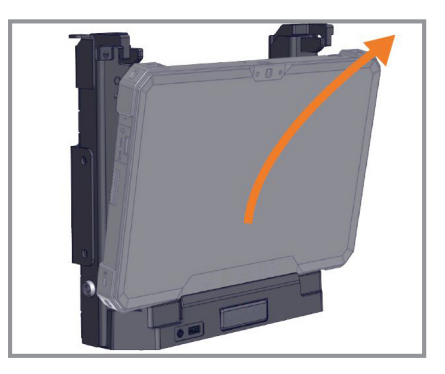

После отсоединения фиксаторов возьмитесь за обе стороны дисплея и осторожным движением вверх и наружу извлеките его из док-станции (сначала вывести верхнюю часть).

### **Извлечение дисплея Blue Vantage из док-станции**

**ЗАМЕЧАНИЕ. Доступ к управлению и настройкам возможен, когда дисплей извлечен из док-станции, но все функции, для которых требуется Blue Drive, будут недоступны. Дисплей будет работать от встроенных аккумуляторов, пока не будет подключен к источнику питания.**

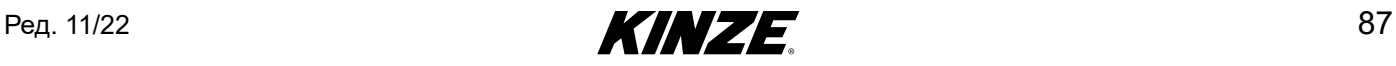

# **ПОРТЫ BLUE VANTAGE**

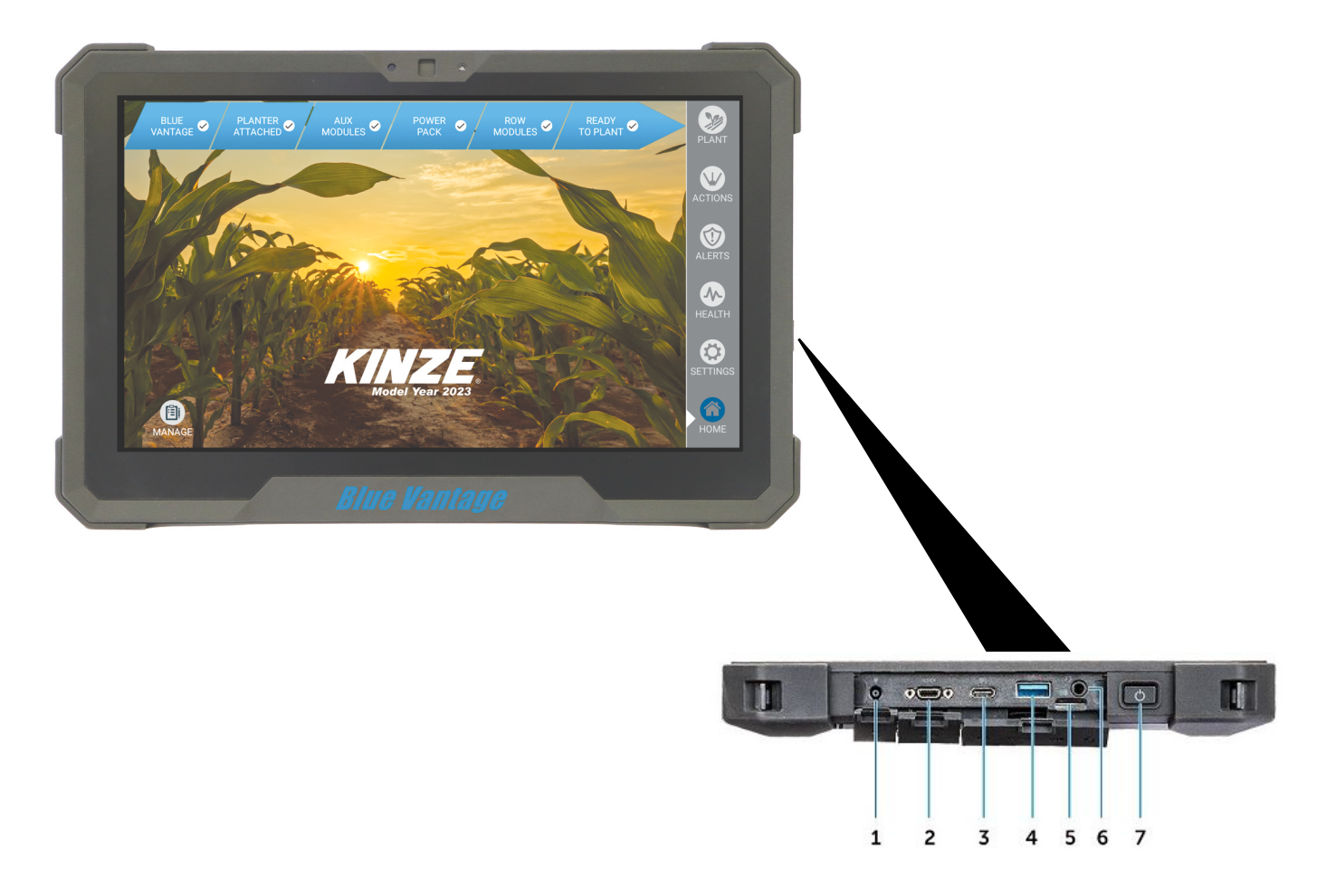

### **Разъемы на дисплее Blue Vantage**

- 1. Разъем питания
- 2. Последовательный порт (микро)
- 3. Разъем USB 3.1 Gen1 Type-C
- 4. Разъем USB 3.0
- 5. Разъем для карт Micro SD
- 6. Разъем для подключения наушников
- 7. Кнопка питания

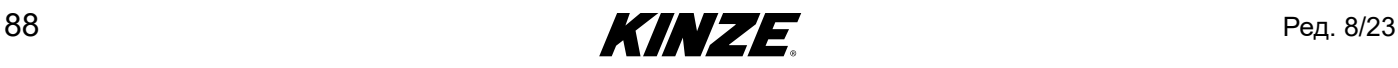

## **ОБНОВЛЕНИЕ BLUE VANTAGE**

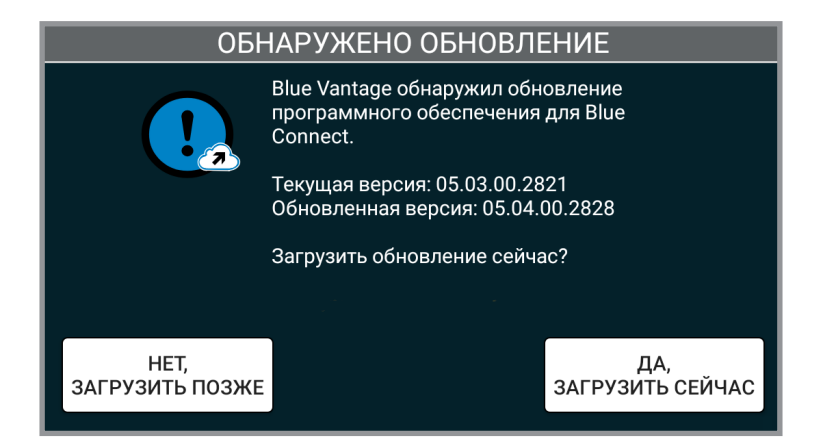

### **Обновление Blue Vantage**

Обновления системы выходят периодически и доступны на веб-сайте Kinze. Для обновления системы Blue Vantage просто скачайте файл и поместите его в корневой каталог (каталог самого верхнего уровня) USB-накопителя. Подключите USB-накопитель и следуйте указаниям на экране.

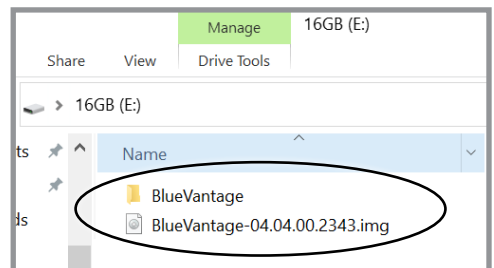

**ЗАМЕЧАНИЕ. Системы сеялки будут автоматически обновлены при перезапуске Blue Vantage. Для достижения системой состояния готовности к посеву может потребоваться дополнительное время.**

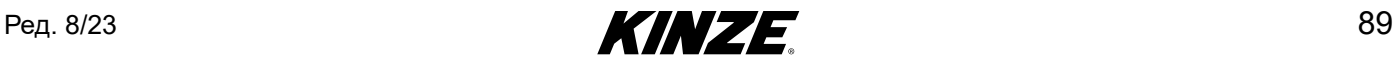

Обновления по каналу беспроводной связи (OTA) Если планшет Blue Vantage настроен на подключение к интернету через Wi-Fi, обновления программного обеспечения могут быть загружены через данное беспроводное подключение, после чего они будут установлены. USB-накопитель не требуется.

Если подключение к интернету активно, Blue Vantage будет проверять наличие обновлений при каждом включении.

Проверить наличие обновлений можно вручную с помощью кнопки на странице «О программе» в меню «Настройки». Обновления Blue Vantage выпускаются раз в год, перед посевным сезоном. Поддерживайте программное обеспечения в актуальном состоянии, чтобы получать новейшие функции и исправления. Kinze не взымает платы за эти обновления.

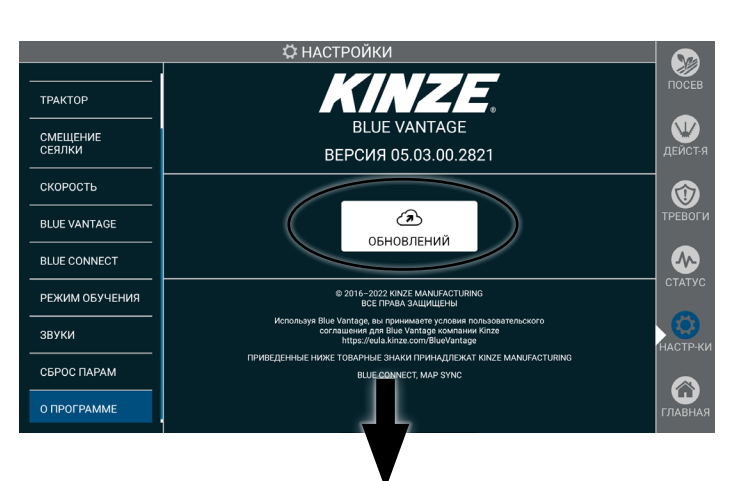

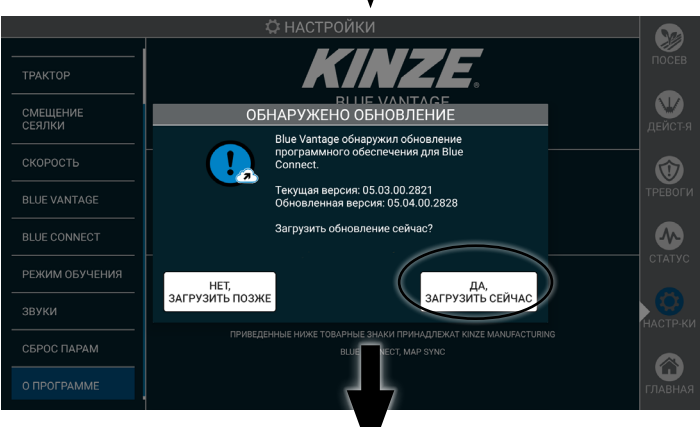

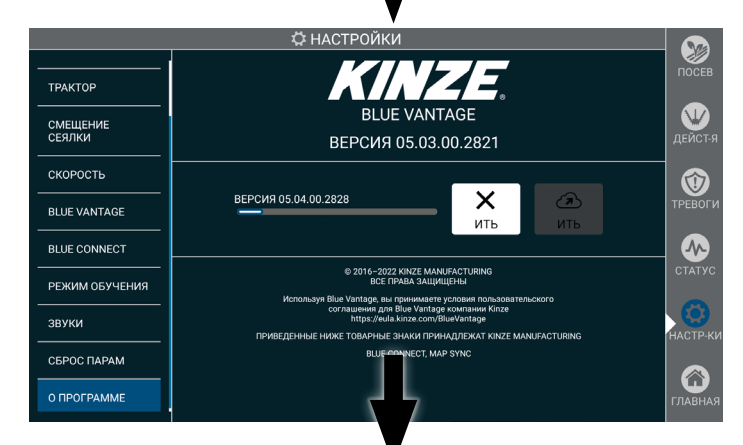

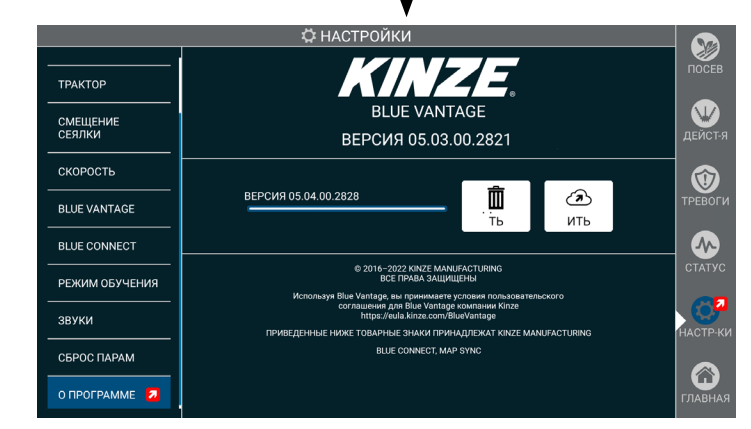

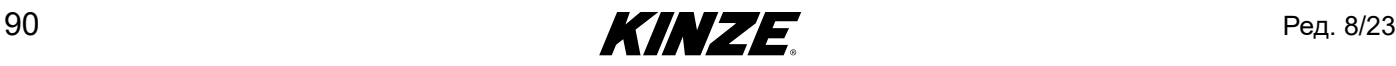

## **ФАКТОРЫ, ВЛИЯЮЩИЕ НА ЭФФЕКТИВНОСТЬ РАБОТЫ GPS**

Отключение секций и управление секциями в Blue Vantage полностью опирается на информацию от GPS. Хотя GPS предоставляет чрезвычайно надежные данные, все равно остается несколько проблем в ходе применения таких данных для управления секциями в Blue Vantage. Описанные далее факторы могут отрицательно сказаться на способности системы включать и выключать секции.

### Параметры времени

Точность GPS в США измеряется на основании 15-минутного окна. Точность между проходами может уменьшаться, если время для возврата в известную точку (например, движение параллельно засеянному ряду или пересечение поворотных полос) превышает 15-минутное окно. Влияние параметров времени на управление секциями можно свести к минимуму с помощью точных и обновляемых служб коррекции, таких как SF2 или RTK.

#### Управление секциями

На точность управления секциями может повлиять несколько факторов. В данном разделе описываются факторы, которые могут препятствовать процессу настройки и которые определяют ожидаемый уровень точности отключения секций.

### *Влияние точности GPS на управление секциями*

- Точность GPS является одним из важнейших факторов, определяющих точность управления секциями. Точное отключение и включение секций невозможно без высококачественного сигнала GPS. При этом точность управления секциями может изменяться в зависимости от приемника или от качества сигнала.
- RTK является рекомендуемым типом GPS, хотя для его использования может требоваться платная подписка. Допустимым является сигнал WAAS, но обеспечиваемая точность включения и выключения может составлять ±4 фута (±122 см).

### *Влияние стиля вождения на управление секциями*

Управление секциями будет более точным, если соблюдать следующие рекомендации в отношении вождения:

- 1. Убедитесь, что въезд на поворотные полосы и съезд с них осуществляется на постоянной скорости. Если из-за состояния поля необходимо замедлиться перед въездом, начинайте сбрасывать скорость заранее, не менее чем за 30 метров. Поддерживайте такую пониженную скорость вплоть до выезда с поворотной полосы.
- 2. При выезде с поворотной полосы убедитесь, что рама опущена.
- 3. На эффективность работы при включении секций может отрицательно влиять компенсация поворота. Перед выездом с поворотной полосы убедитесь, что сеялка проезжает за трактором по прямой расстояние минимум 3 метра.

### *Влияние внешних факторов на управление секциями*

На раскладку семян в почву под контролем системы управления секциями могут также влиять и другие дополнительные факторы.

#### *Положение высевающего диска*

Высевающие аппараты могут отключаться и включаться в разных положениях. Это может приводить к небольшим различиям в раскладке семян между рядами.

#### *Подскок семян после семяпровода*

Семена, сбрасываемые через семяпровод, склонны подскакивать в борозде. Семена проходят через семяпровод и ударяются о почву, что может приводить к небольшим различиям в высеве семян между рядами. Такое различие может проявляться более ярко при посеве на повышенной скорости и в сложных условиях, когда семена более склонны к подскоку.

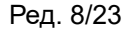

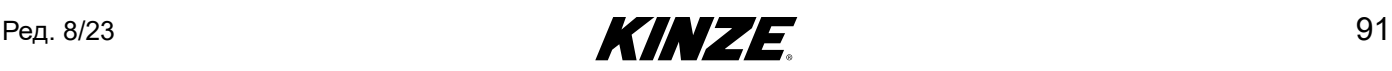

### *Запуск электродвигателя*

Для предотвращения опрокидывания электродвигатели разгоняются несколько медленнее, чем двигатели с муфтами. Это может приводить к пропускам при запуске. При настройке включения секций мы рекомендуем выполнять регулировки на основе измерения расстояния до получения полной нормы высева, без учета первого поданного семени.

### Измерения GPS

Также важно, чтобы сеялка получала от блока GPS точные измерения, как указано в настройке Blue Vantage.

### Вопросы модели движения

Blue Vantage содержит комплексное представление движения сеялки, которое называется Motion Model (модель движения). Это позволяет программному обеспечению лучше отображать положение сеялки в пространстве и, соответственно, более точно раскладывать семена. Модель движения должна учитывать время и отличия коррекции между системами и должна также осуществлять прогностические расчеты местоположения.

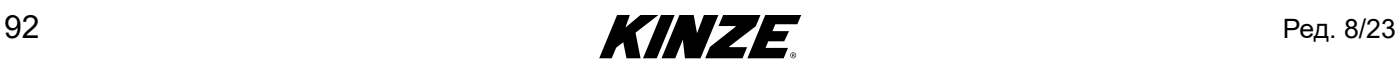